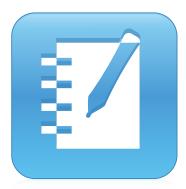

# SMART Notebook® 14 software

### USER'S GUIDE

FOR MAC OPERATING SYSTEM SOFTWARE

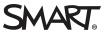

### **Product registration**

If you register your SMART product, we'll notify you of new features and software upgrades.

Register online at smarttech.com/registration.

Keep the following information available in case you need to contact SMART Support.

Serial number:

Date of purchase:

#### Trade-mark notice

SMART Notebook, SMART Document Camera, SMART Ink, SMART Board, SMART Response, SMART Exchange, smarttech, the SMART logo and all SMART taglines are trade-marks or registered trade-marks of SMART Technologies ULC in the US and/or other countries. Mac, Mac OS, OS X, Finder and QuickTime are trade-marks of Apple Inc., registered in the US and other countries. Windows and PowerPoint are either registered trade-marks or trade-marks of Macro trade-marks of Microsoft Corporation in the US and/or other countries. Adobe and Flash are either registered trade-marks of Adobe Systems Incorporated in the US and/or other countries. GeoGebra is a registered trade-mark of GeoGebra Inc. All other third-party product and company names may be trade-marks of their respective owners.

#### Copyright notice

© 2015 SMART Technologies ULC. All rights reserved. No part of this publication may be reproduced, transmitted, transcribed, stored in a retrieval system or translated into any language in any form by any means without the prior written consent of SMART Technologies ULC. Information in this manual is subject to change without notice and does not represent a commitment on the part of SMART.

This product and/or use thereof covered by one or more of the following US patents.

ww.smarttech.com/paten

MM/yyyy

### Contents

| Chapter 1: Getting started with SMART Notebook software | 1  |
|---------------------------------------------------------|----|
| About SMART Notebook software                           | 2  |
| About the other SMART software on your computer         | 2  |
| What's new                                              | 2  |
| Starting SMART Notebook software                        | 4  |
| Navigating the user interface                           | 4  |
| Viewing tool change notifications                       | 10 |
| Using gestures                                          |    |
| Undoing and redoing actions                             | 12 |
| Chapter 2: Creating and working with files              | 13 |
| Creating files                                          |    |
| Opening files                                           | 13 |
| Saving files                                            | 14 |
| Exporting files                                         | 15 |
| Printing files                                          | 17 |
| Chapter 3: Creating and working with pages              | 19 |
| Displaying pages in a file                              |    |
| Creating pages                                          | 20 |
| Cloning pages                                           | 21 |
| Extending pages                                         | 21 |
| Renaming pages                                          | 22 |
| Cutting or copying and pasting pages                    | 22 |
| Rearranging pages                                       |    |
| Grouping pages                                          | 23 |
| Deleting pages                                          | 24 |
| Chapter 4: Creating basic objects                       | 27 |
| Writing, drawing and erasing digital ink                |    |
| Creating shapes and lines                               |    |
| Creating text                                           |    |
| Creating tables                                         |    |
| Chapter 5: Working with objects                         | 51 |
| Selecting objects                                       | 52 |
| Changing objects' properties                            |    |
| Positioning objects                                     |    |
| Cutting, copying and pasting objects                    |    |
| Cropping images with a mask                             |    |
| Cloning objects                                         |    |
| Resizing objects                                        |    |
| Rotating objects                                        |    |

|      | Flipping objects                                                                                                    |                                                                                                    |
|------|----------------------------------------------------------------------------------------------------|----------------------------------------------------------------------------------------------------|
|      | Deleting objects                                                                                                    |                                                                                                    |
| Cha  | pter 6: Inserting, organising and sharing content                                                                                                    |                                                                                                    |
| Cila | Inserting content from the Gallery                                                                                                    |                                                                                                    |
|      | Inserting content from GeoGebra                                                                                                    |                                                                                                    |
|      | Inserting content from the SMART Exchange website                                                                                                    |                                                                                                    |
|      | Inserting content from other sources                                                                                                    |                                                                                                    |
|      | Inserting equations with the Maths Editor                                                                                                    |                                                                                                    |
|      | Inserting Internet browsers                                                                                                    |                                                                                                    |
|      | Attaching files and webpages                                                                                                    |                                                                                                    |
|      | Organising and sharing content using the Gallery                                                                                                    |                                                                                                    |
|      | Sharing content using the SMART Exchange website                                                                                                    |                                                                                                    |
| Cha  | pter 7: Creating lesson activities                                                                                                    |                                                                                                    |
| ond  |                                                                                                    |                                                                                                    |
|      | Using advanced object features                                                                                                    |                                                                                                    |
|      | Using advanced page features<br>Creating example lesson activities                                                                                                    |                                                                                                    |
|      |                                                                                                    | 102                                                                                                    |
| Cha  | pter 8: Presenting lesson activities and facilitating collaboration                                                                                                    |                                                                                                    |
|      | Preparing before presenting                                                                                                    |                                                                                                    |
|      | Using presentation tools whilst presenting                                                                                                    |                                                                                                    |
|      | Enhancing system performance for recording                                                                                                    | .138                                                                                                    |
|      | Clearing or resetting pages after presenting                                                                                                    | 1/17                                                                                                    |
|      | Cleaning of resetting pages after presenting                                                                                                    | .147                                                                                                    |
|      | Enabling two people to use an interactive whiteboard                                                                                                    |                                                                                                    |
| Cha  |                                                                                                    | .150                                                                                                    |
| Cha  | Enabling two people to use an interactive whiteboard                                                                                                    | .150<br><b>153</b>                                                                                                    |
| Cha  | Enabling two people to use an interactive whiteboard                                                                                                    | .150<br><b>153</b><br>.153                                                                                                    |
| Cha  | Enabling two people to use an interactive whiteboard                                                                                                    | .150<br><b>153</b><br>.153<br>.154                                                                                                 |
| Cha  | Enabling two people to use an interactive whiteboard<br>pter 9: Enhancing SMART Notebook software with add-ons<br>Installing add-ons<br>Using add-ons                                                                                                    | .150<br><b>153</b><br>.153<br>.154<br>.154                                                                                         |
| Cha  | Enabling two people to use an interactive whiteboard                                                                                                    | .150<br><b>153</b><br>.153<br>.154<br>.154<br>.154                                                                                 |
|      | Enabling two people to use an interactive whiteboard                                                                                                    | .150<br><b>153</b><br>.153<br>.154<br>.154<br>.154<br>.155                                                                         |
|      | Enabling two people to use an interactive whiteboard<br>pter 9: Enhancing SMART Notebook software with add-ons<br>Installing add-ons<br>Using add-ons<br>Identifying missing add-ons<br>Disabling and removing add-ons<br>Accessing XC Collaboration<br>pter 10: Accessing RSS feeds with Notebook Connect                                                                                                    | .150<br><b>153</b><br>.153<br>.154<br>.154<br>.154<br>.155<br>. <b>157</b>                                                         |
|      | Enabling two people to use an interactive whiteboard<br>pter 9: Enhancing SMART Notebook software with add-ons<br>Installing add-ons<br>Using add-ons<br>Identifying missing add-ons<br>Disabling and removing add-ons<br>Accessing XC Collaboration<br>pter 10: Accessing RSS feeds with Notebook Connect<br>Finding, adding and deleting an RSS feed                                                                                                    | .150<br><b>153</b><br>.153<br>.154<br>.154<br>.154<br>.155<br>. <b>157</b><br>.157                                                 |
|      | Enabling two people to use an interactive whiteboard<br>pter 9: Enhancing SMART Notebook software with add-ons<br>Installing add-ons<br>Using add-ons<br>Identifying missing add-ons<br>Disabling and removing add-ons<br>Accessing XC Collaboration<br>pter 10: Accessing RSS feeds with Notebook Connect<br>Finding, adding and deleting an RSS feed<br>Viewing RSS feed content                                                                                                    | 150<br><b>153</b><br>.153<br>.154<br>.154<br>.154<br>.155<br>. <b>157</b><br>.157<br>.158                                          |
|      | Enabling two people to use an interactive whiteboard<br>pter 9: Enhancing SMART Notebook software with add-ons<br>Installing add-ons<br>Using add-ons<br>Identifying missing add-ons<br>Disabling and removing add-ons<br>Accessing XC Collaboration<br>pter 10: Accessing RSS feeds with Notebook Connect<br>Finding, adding and deleting an RSS feed                                                                                                    | 150<br><b>153</b><br>153<br>154<br>154<br>154<br>155<br><b>.157</b><br>157<br>158<br>159                                           |
| Cha  | Enabling two people to use an interactive whiteboard<br>pter 9: Enhancing SMART Notebook software with add-ons<br>Installing add-ons<br>Using add-ons<br>Identifying missing add-ons<br>Disabling and removing add-ons<br>Accessing XC Collaboration<br>pter 10: Accessing RSS feeds with Notebook Connect<br>Finding, adding and deleting an RSS feed<br>Viewing RSS feed content<br>Bookmarking articles                                                                                                    | 150<br><b>153</b><br>153<br>154<br>154<br>154<br>155<br><b>157</b><br>157<br>158<br>159<br>159                                     |
| Cha  | Enabling two people to use an interactive whiteboard                                                                                                    | 150<br><b>153</b><br>153<br>154<br>154<br>154<br>154<br>155<br><b>157</b><br>157<br>158<br>159<br>159                              |
| Cha  | Enabling two people to use an interactive whiteboard<br>pter 9: Enhancing SMART Notebook software with add-ons<br>Installing add-ons<br>Using add-ons<br>Identifying missing add-ons<br>Disabling and removing add-ons<br>Accessing XC Collaboration<br>pter 10: Accessing RSS feeds with Notebook Connect<br>Finding, adding and deleting an RSS feed<br>Viewing RSS feed content<br>Bookmarking articles<br>Inserting images and video in the drawing area                                                                                                    | 150<br><b>153</b><br>.154<br>.154<br>.154<br>.154<br>.155<br><b>.157</b><br>.158<br>.159<br>.159<br>.161                           |
| Cha  | Enabling two people to use an interactive whiteboard                                                                                                    | 150<br><b>153</b><br>153<br>154<br>154<br>154<br>155<br><b>157</b><br>157<br>159<br>159<br>159<br><b>161</b><br>163                |
| Cha  | Enabling two people to use an interactive whiteboard<br>pter 9: Enhancing SMART Notebook software with add-ons<br>Installing add-ons<br>Using add-ons<br>Identifying missing add-ons<br>Disabling and removing add-ons<br>Accessing XC Collaboration<br>pter 10: Accessing RSS feeds with Notebook Connect<br>Finding, adding and deleting an RSS feed<br>Viewing RSS feed content<br>Bookmarking articles<br>Inserting images and video in the drawing area<br>pter 11: Maintaining SMART Notebook software<br>Customising the toolbar<br>Configuring SMART Notebook software                         | 150<br><b>153</b><br>154<br>154<br>154<br>154<br>155<br><b>157</b><br>158<br>159<br>159<br>159<br>.161<br>163<br>163               |
| Cha  | Enabling two people to use an interactive whiteboard<br>pter 9: Enhancing SMART Notebook software with add-ons<br>Installing add-ons<br>Using add-ons<br>Identifying missing add-ons<br>Disabling and removing add-ons<br>Accessing XC Collaboration<br>pter 10: Accessing RSS feeds with Notebook Connect<br>Finding, adding and deleting an RSS feed<br>Viewing RSS feed content<br>Bookmarking articles<br>Inserting images and video in the drawing area<br>pter 11: Maintaining SMART Notebook software<br>Customising the toolbar<br>Configuring SMART Notebook software<br>Setting the language | 150<br><b>153</b><br>154<br>154<br>154<br>154<br>155<br><b>157</b><br>157<br>158<br>159<br>159<br><b>.161</b><br>163<br>168<br>168 |

| Chapter 12: Troubleshooting SMART Notebook software            | 175 |
|----------------------------------------------------------------|-----|
| Troubleshooting files                                          | 175 |
| Troubleshooting the SMART Notebook software window and toolbar | 175 |
| Troubleshooting digital ink                                    | 176 |
| Troubleshooting objects                                        | 177 |
| Troubleshooting gestures                                       | 178 |
| Index                                                          | 179 |

## Getting started with SMART Notebook software

| About SMART Notebook software                   | 2    |
|-------------------------------------------------|------|
| About the other SMART software on your computer | 2    |
| What's new                                      | . 2  |
| SMART Notebook 14.3 software                    | 3    |
| SMART Notebook 14.2 software                    | 3    |
| SMART Notebook 14.1 software                    | . 3  |
| SMART Notebook 14 software                      | 4    |
| Starting SMART Notebook software                | 4    |
| Navigating the user interface                   | . 4  |
| Menu                                            | . 5  |
| Toolbar                                         | 5    |
| Actions panel                                   | . 5  |
| Plug-ins panel                                  | 5    |
| Tools panel                                     | . 5  |
| Contextual panel                                | . 6  |
| Customising the toolbar                         | . 6  |
| Page Sorter                                     | 6    |
| Opening the Page Sorter                         | 7    |
| Customising the Page Sorter                     | 7    |
| Gallery tab                                     | . 7  |
| Opening the Gallery tab                         | . 7  |
| Customising the Gallery tab                     | . 7  |
| Attachments tab                                 | 8    |
| Opening the Attachments tab                     | 8    |
| Customising the Attachments tab                 | 8    |
| Properties tab                                  | . 8  |
| Opening the Properties tab                      | . 9  |
| Customising the Properties tab                  | . 9  |
| Add-ons tab                                     | 9    |
| Opening the Add-ons tab                         | 9    |
| Customising the Add-ons tab                     | . 9  |
| SMART Response tab                              | . 9  |
| Page area                                       | 9    |
| Viewing tool change notifications               | 10   |
| Using gestures                                  | . 10 |
| Undoing and redoing actions                     | 12   |
|                                                 |      |

This chapter introduces you to SMART Notebook<sup>™</sup> collaborative learning software and explains how to get started with the software.

### About SMART Notebook software

In SMART Notebook software, you can create .notebook files that include graphics, text, tables, lines, shapes, animations and more. Present your file and keep your class's attention as you move and interact with these objects. When your class provides comments and suggestions, write their input on the page using digital ink. You can open .notebook files in SMART Notebook software on a Windows<sup>®</sup>, Mac or Linux<sup>®</sup> computer. You can also export your file in a variety of formats, including HTML and PDF.

You can install SMART Notebook Tools as well as third-party add-ons to add special features to SMART Notebook software. SMART Notebook Tools include the following:

- 3D Tools for SMART Notebook software
- Mixed Reality Tools for SMART Document Camera™

# About the other SMART software on your computer

Your computer might include the following other SMART software.

SMART Product Drivers

Your interactive product detects contact with its screen and sends each contact point, along with Pen tool information, to the connected computer. SMART Product Drivers translates the information into mouse clicks and digital ink. SMART Product Drivers enables you to perform normal computer operations by using your finger or a pen.

SMART Ink<sup>™</sup>

Using SMART Ink, you can write or draw on the screen in digital ink using a pen and then save or erase your notes.

SMART Board® Tools

You can draw attention to specific parts of a page using SMART Board Tools, such as the Screen Shade, Spotlight, Magnifier and Pointer.

### What's new

SMART Notebook 2014 software introduces the following new features.

### SMART Notebook 14.3 software

| Feature                                                                                                    | Торіс                                                       |
|----------------------------------------------------------------------------------------------------|-------------------------------------------------------------|
| Lesson Recorder provides an easy way<br>to record activities on a<br>SMART Notebook software page.                                                                     | <i>Recording pages with the Lesson Recorder</i> on page 118 |
| You can link any object to a tool on<br>your software toolbar to create a<br>customised tool that you can place<br>anywhere on your page.                              | <i>Linking objects to tools</i> on page 127                 |
| You can cut or copy and paste a page using the Page Sorter.                                                                                                    | <i>Cutting or copying and pasting pages</i> on page 22      |
| You can use the Text Pen to do the<br>following:<br>- Insert text in a different colour<br>- Change the colour of selected text<br>- Change the colour of a whole word | <i>Editing with the Text Pen</i> on page 126                |
| You can lock an object but allow it to move horizontally or vertically.                                                                                                | <i>Locking objects</i> on page 95                           |
| The screen shade is available in multiple colours.                                                                                                    | <i>Using the Screen Shade</i> on page 119                   |
| The picture transparency dialogue box is resizable.                                                                                                    | Creating transparent areas in a picture on page 74          |

### SMART Notebook 14.2 software

| Feature                                                                | Торіс                                                |
|------------------------------------------------------------------------|------------------------------------------------------|
| SMART Blocks                                                           | Using SMART Blocks on page 129                       |
| You can use coloured ink<br>to write equations in the<br>Maths Editor. | Inserting equations with the Maths Editor on page 78 |

### SMART Notebook 14.1 software

| Feature                   | Торіс                                                |  |
|---------------------------|------------------------------------------------------|--|
| Maths Editor              | Inserting equations with the Maths Editor on page 78 |  |
| Tool change notifications | Viewing tool change notifications on page 10         |  |

### SMART Notebook 14 software

| Feature                 | Торіс                                                 |
|-------------------------|-------------------------------------------------------|
| Paint Brush pen type    | Writing or drawing digital ink on page 28             |
| Crop images             | Cropping images with a mask on page 61                |
| Notebook Connect        | Accessing RSS feeds with Notebook Connect on page 157 |
| GeoGebra add-on         | Inserting content from GeoGebra on page 71            |
| Ink editing             | <i>Using the Text Pen</i> on page 124                 |
| XC Collaboration add-on | Accessing XC Collaboration on page 155                |
| Calligraphic pen type   | Writing or drawing digital ink on page 28             |

### Starting SMART Notebook software

Start SMART Notebook software by pressing **Notebook** in the Dock.

🔪 ΝΟΤΕ

If your computer's display refresh rate is less than 60 Hz, a warning message appears when you first start SMART Notebook software. You can change the display refresh rate by opening **System Preferences > Displays** in Mac OS X operating system software.

When you start SMART Notebook software the first time, a tutorial file opens automatically. You can read the contents of this file to learn more about the software and the new features in the latest release. When you've finished, select **File > New** to create a new, blank file.

### NOTE

When you start the software subsequent times, a new, blank file opens automatically. To open the tutorial file, select **Help > Tutorial**.

### Navigating the user interface

The SMART Notebook software user interface consists of the following components:

- Menu
- Toolbar
- Tabs (Page Sorter, Gallery, Attachments, Properties, Add-ons and SMART Response™)
- Page area

### Menu

The menu contains all the commands you can use to manipulate files and objects in SMART Notebook software.

### Toolbar

The toolbar enables you to select and use a variety of commands. The buttons on the toolbar are organised in panels.

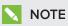

The commands in the toolbar are also accessible from the menu (see Menu above).

### Actions panel

The *Actions* panel of the toolbar includes buttons that enable you to browse and make changes to .notebook files:

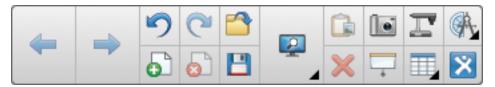

### Plug-ins panel

If you install SMART Notebook Tools, such as SMART Response software, or third-party plugins, an additional panel appears to the right of the *Actions* panel:

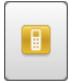

### **Tools panel**

The *Tools* panel includes buttons that enable you to create and work with basic objects on pages:

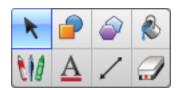

#### **Contextual panel**

When you select one of the buttons in the *Tools* panel, additional buttons appear. For example, if you select **Pens** *M*, the following additional buttons appear:

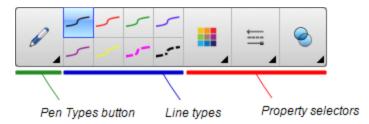

Press the **Pen Types** button to select a pen type and then press one of the line type buttons to write or draw digital ink in that line type. You can customise a selected line type using the options in the Properties tab and then save your changes for future use (see *Saving tool settings* on page 56).

The three property selectors beside the line type buttons enable you to set the colour, thickness, style and transparency of digital ink.

If you click any of the other buttons in the *Tools* panel, similar sets of additional buttons appear.

#### Customising the toolbar

You can add, remove and change the position of buttons on the toolbar by pressing **Customise the toolbar \*** (see *Customising the toolbar* on page 161).

By default, the toolbar appears at the top of the SMART Notebook software window. However, you can move it to the bottom of the window by pressing **Move toolbar to top/bottom of** 

window  $\blacksquare$  . This is useful in situations where you or your students can't reach the toolbar when it's at the top of the window.

### Page Sorter

The Page Sorter displays all of the pages in the open file as thumbnails and automatically updates these thumbnails as you change the contents of the pages.

Using the Page Sorter, you can do the following:

- Cut or copy and paste pages
- Display pages
- Cutting, copying, pasting pages
- Create pages
- Clone pages
- Clear pages

- Delete pages
- Rename pages
- Rearrange pages
- Move objects from one page to another
- Group pages

#### **Opening the Page Sorter**

To open the Page Sorter, press **Page Sorter**  $\square$ .

#### Customising the Page Sorter

You can move the Page Sorter from one side of the SMART Notebook software window to the other by pressing **Move Sidebar** .

You can resize the Page Sorter by dragging its border left or right. You can also hide the Page Sorter when you aren't using it by selecting the **Auto-hide** tickbox. (To display the Page Sorter when it's hidden, press **Page Sorter** .)

### NOTE

If you reduce the Page Sorter to its minimum size, the auto-hide feature turns on automatically.

### Gallery tab

The Gallery tab contains clip art, backgrounds, multimedia content, files and pages that you can use in your lessons, and displays preview images of this content. The Gallery tab also provides access to other online resources. For more information, see *Inserting content from the Gallery* on page 70.

You can also include your own content and content from other teachers in your school in the Gallery tab (see *Organising and sharing content using the Gallery* on page 83).

#### Opening the Gallery tab

To open the Gallery tab, press Gallery

#### Customising the Gallery tab

You can move the Gallery tab from one side of the SMART Notebook software window to the other by pressing **Move Sidebar**.

You can resize the Gallery tab by dragging its border left or right. You can also hide the Gallery tab when you aren't using it by selecting the **Auto-hide** tickbox. (To display the Gallery tab when it's hidden, press **Gallery**.)

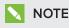

If you reduce the Gallery tab to its minimum size, the auto-hide feature turns on automatically.

### Attachments tab

The Attachments tab displays the files and webpages attached to the current file. For more information, see *Attaching files and webpages* on page 82.

#### Opening the Attachments tab

To open the Attachments tab, press **Attachments** 🔗.

#### Customising the Attachments tab

You can move the Attachments tab from one side of the SMART Notebook software window

to the other by pressing Move Sidebar 🐄.

You can resize the Attachments tab by dragging its border left or right. You can also hide the Attachments tab when you aren't using it by selecting the **Auto-hide** tickbox. (To display the

Attachments tab when it's hidden, press Attachments Ø.)

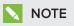

If you reduce the Attachments tab to its minimum size, the auto-hide feature turns on automatically.

### Properties tab

The Properties tab enables you to format objects on a page, including digital ink, shapes, lines, text and tables. Depending on the object that you select, you can change the following:

- The colour, thickness and style of lines
- The transparency and fill effects of objects
- The font type, size and style of text
- The animation of objects

The Properties tab displays only the options that are available for the object that you select. For more information on displaying and setting object properties in the Properties tab, see *Changing objects' properties* on page 53.

The Properties tab also includes a **Page Recording** button. You can use this feature to record your actions on the current page (see *Recording pages with the Lesson Recorder* on page 118).

CHAPTER1 GETTING STARTED WITH SMART NOTEBOOK SOFTWARE

#### Opening the Properties tab

To open the Properties tab, press **Properties** .

#### Customising the Properties tab

You can move the Properties tab from one side of the SMART Notebook software window to the other by pressing **Move Sidebar** .

You can resize the Properties tab by dragging its border left or right. You can also hide the Properties tab when you aren't using it by selecting the **Auto-hide** tickbox. (To display the

Properties tab when it's hidden, press **Properties** .)

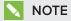

If you reduce the Properties tab to its minimum size, the auto-hide feature turns on automatically.

### Add-ons tab

The Add-ons tab enables you to work with SMART Notebook software add-ons (see *Enhancing SMART Notebook software with add-ons* on page 153).

#### Opening the Add-ons tab

To open the Add-ons tab, press Add-ons 📥.

#### Customising the Add-ons tab

You can move the Add-ons tab from one side of the SMART Notebook software window to the

other by pressing Move Sidebar 😁.

You can resize the Add-ons tab by dragging its border left or right. You can also hide the Add-ons tab when you aren't using it by selecting the **Auto-hide** tickbox. (To display the Add-ons tab when it's hidden, press **Add-ons** 

### NOTE

If you reduce the Add-ons tab to its minimum size, the auto-hide feature turns on automatically.

### SMART Response tab

The SMART Response tab is part of SMART Response software and is available only if you have SMART Response software installed.

### Page area

The page area displays the contents of a selected page in a file. This is the area of the page where you create and work with objects (see *Creating basic objects* on page 27).

### Viewing tool change notifications

If your SMART product has Touch Recognition enabled, SMART Notebook software displays tool change notifications when you select a new hardware tool or change a tool's settings. Pens, the eraser and the mouse are all hardware tools. You can also view tool change notifications when you touch the display with your finger.

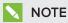

Only some SMART hardware products support Touch Recognition. For more information, refer to your SMART hardware product's user guide.

### To view tool change notifications

Using a hardware tool or your finger, press the toolbar to select tool settings.

A status bar appears under the toolbar and shows the active tool and settings. The status bar updates each time that you select another tool or setting.

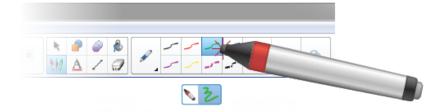

### NOTE

The status bar also appears when you assign ink settings to the hardware pen using the *Properties* tab (see *Changing objects' properties* on page 53).

### Using gestures

You can interact with objects in SMART Notebook software using the following gestures (if supported by your interactive product):

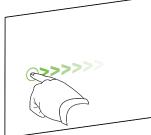

Swipe (left to right)

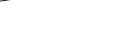

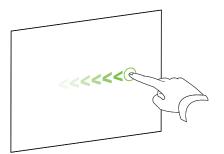

Swipe (right to left)

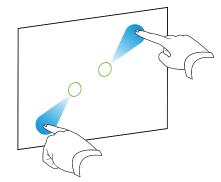

Pinch to zoom in / scale (enlarge)

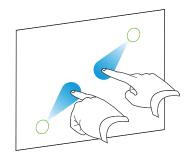

Pinch to zoom out / scale (reduce)

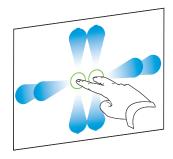

Pan

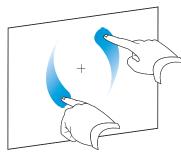

Rotate

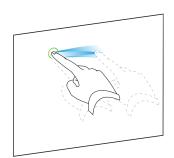

Shake

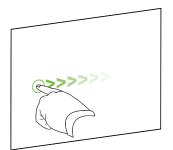

Flick

### Undoing and redoing actions

When you make changes to a file, you can reverse the effects of your previous actions and commands.

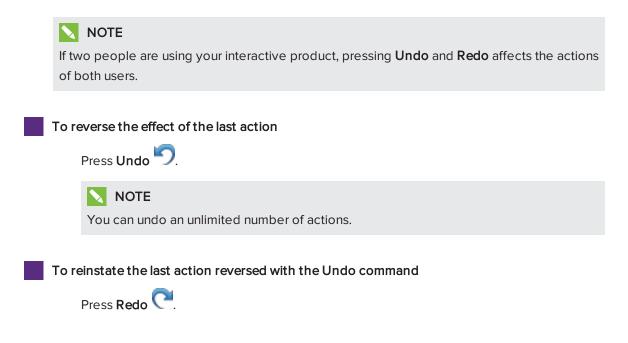

### Chapter 2 Creating and working with files

| Creating files  | 13 |
|-----------------|----|
| Opening files   |    |
| Saving files    | 14 |
| Exporting files | 15 |
| Printing files  | 17 |

In SMART Notebook software, you can create or open SMART Notebook software (.notebook) files. After creating or opening a .notebook file, you can save it, print it and complete other common tasks.

### Creating files

When you start SMART Notebook software for the first time, a tutorial file opens automatically. When you start the software subsequent times, a new .notebook file opens automatically. However, you can create a new file at any time.

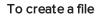

Select File > New.

### **Opening files**

With SMART Notebook 11 software, you can open the following:

- .notebook files (the default file format for SMART Notebook 9.5, 9.7, 10 and 11 software)
- .xbk files (the default file format for SMART Notebook 8.x, 9.0 and 9.1 software)

Once you have opened a file, you can save the file as a .notebook file.

The method by which you open a file is the same for all versions of SMART Notebook software.

### To open a file

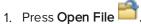

The Open dialogue box appears.

- 2. Browse to and select the file.
- 3. Press Open.

### TIP

You can open a recently opened file by selecting **File > Open Recent** and then selecting the file name.

### Saving files

By default, SMART Notebook software saves your files in .notebook format. Anyone with SMART Notebook 9.5 or later software for Windows operating systems, Mac OS X operating system software or Linux operating systems installed on his or her computer can open a .notebook file.

#### To save a new file

1. Press Save 💾

A dialogue box appears.

- 2. Browse to where you want to save the new file.
- 3. Type a name for the file in the Save As box.
- 4. Press Save.

To save an existing file

Press Save 💾.

To save an existing file with a new name or location

1. Select File > Save As.

A dialogue box appears.

- 2. Browse to where you want to save the new file.
- 3. Type a name for the file in the Save As box.
- 4. Press Save.

To save all open files

Select File > Save All.

### **Exporting files**

You can export your .notebook files to the following formats:

- Webpages
- Picture formats
  - BMP
  - JPEG
  - PNG
  - TIFF
- PDF
- Interactive Whiteboard Common File Format (CFF)

### NOTES

- SMART Notebook software doesn't include links when you export files as webpages, picture files or PDF.
- SMART Notebook software doesn't include attachments when you export files as picture files or PDF. To include attachments, you must export your file as webpages.
- SMART Notebook software doesn't export files that you attach to your .notebook file as aliases. If you want to include an attachment, attach a copy of the file (see *Attaching files and webpages* on page 82).
- SMART Notebook software doesn't export some gradient, pattern and image effects. These effects might appear as a solid fill or appear incorrectly in the exported file.

#### To export a file as webpages

1. Select File > Export As > Webpage.

A dialogue box appears.

- 2. Browse to where you want to export the file.
- 3. Type a name for the file in the Save As box.
- 4. Press Save.

#### To export a file as picture files

1. Select File > Export As > Image Files.

A dialogue box appears.

- 2. Select a folder where you want to export the files.
- 3. Select a picture format in the Image Format drop-down list.

- 4. Select a picture size in the *Image Size* drop-down list.
- 5. Type a name for the files in the *Save As* box.
- 6. Press Save.

#### To export a file as a PDF file

1. Select File > Export As > PDF.

A dialogue box appears.

- 2. Press Thumbnails, Handouts or Full Page.
- 3. Optionally, type header text in the *Header* box, footer text in the *Footer* box and the current date in the *Date* box.
- 4. Optionally, select the **Show page borders** tickbox to show a border around each printed page.
- 5. Optionally, select the **Show page numbers** check box to show a page number on each page.
- 6. If you pressed **Thumbnails** or **Handouts** in step 2, select a thumbnail size in the *Thumbnail Size* drop-down list and, optionally, select the **Show Thumbnail titles** tickbox to show titles under each thumbnail.
- 7. Press Continue.

The Save dialogue box appears.

- 8. Browse to where you want to export the file.
- 9. Type a name for the file in the Save As box.
- 10. Press Save.

#### To export a file as a CFF file

1. Select File > Export As > CFF.

A dialogue box appears.

- 2. Browse to where you want to export the file.
- 3. Type a name for the file in the Save As box.
- 4. Press Save.

### NOTE

You can also import CFF files (see *Importing files from other interactive whiteboard programs* on page 78).

### **Printing files**

You can print all pages or select pages in a .notebook file. You can print the pages as thumbnails, handouts or full pages.

### To print a file

1. Select File > Print.

A dialogue box appears.

- 2. Press Thumbnails, Handouts or Full Page.
- 3. Optionally, type header text in the *Header* box, footer text in the *Footer* box and the current date in the *Date* box.
- 4. Optionally, select the **Show page borders** tickbox to show a border around each printed page.
- 5. Optionally, select the **Show page numbers** check box to show a page number on each page.
- 6. If you pressed **Thumbnails** or **Handouts** in step 2, select a thumbnail size in the *Thumbnail Size* drop-down list and, optionally, select the **Show Thumbnail titles** tickbox to show titles under each thumbnail.
- 7. Press Continue.

A dialogue box appears.

- 8. If all print settings aren't visible, press the disclosure triangle beside the *Printer* dropdown list.
- 9. Select All to include all pages.

OR

Select **From** to include select pages and then type the page range.

- 10. Select other print settings, including the printer name and the number of copies.
- 11. Press Print.

### Chapter 3 Creating and working with pages

| Displaying pages in a file           | 19 |
|--------------------------------------|----|
| Creating pages                       | 20 |
| Cloning pages                        | 21 |
| Extending pages                      | 21 |
| Renaming pages                       | 22 |
| Cutting or copying and pasting pages | 22 |
| Rearranging pages                    | 23 |
| Grouping pages                       | 23 |
| Deleting pages                       | 24 |

A .notebook file is composed of a series of pages, each with its own objects and properties.

A thumbnail of each page appears in the Page Sorter. Using either the Page Sorter or menu commands, you can display an existing page, create a blank page, create a clone of an existing page or delete an existing page.

### Displaying pages in a file

You can display any page in the file using the Page Sorter. You can display the next or previous page in the file using buttons or gestures.

### To display a page

- 1. If the Page Sorter isn't visible, press Page Sorter 🛄.
- 2. Press the thumbnail of the page you want to display.

### To display the next page in a file

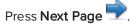

OR

Swipe your finger across the page from right to left.

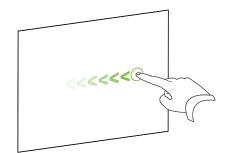

A message appears, displaying the current page's number.

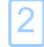

To display the previous page in a file

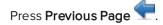

OR

Swipe your finger across the page from left to right.

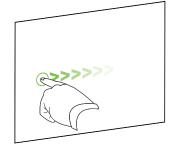

A message appears, displaying the current page's number.

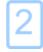

### Creating pages

You can add a blank page to the open file using the Add Page button or the Page Sorter.

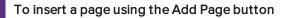

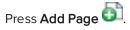

The new page appears after the current page.

### To insert a page using the Page Sorter

- 1. If the Page Sorter isn't visible, press Page Sorter 🛄.
- 2. Select the thumbnail of the page that you want the new page to appear after.
- 3. Press the thumbnail's menu arrow and then select Insert Blank Page.

The new page appears after the selected page.

### **Cloning pages**

As an alternative to creating a blank page, you can create a duplicate (or "clone") of an existing page.

### NOTE

You can clone a page only if it contains content.

### To clone a page

- 1. If the Page Sorter isn't visible, press Page Sorter 🛄.
- 2. Select the thumbnail of the page that you want to clone.
- 3. Press the thumbnail's menu arrow and then select Clone Page.

The cloned page appears immediately after the current page.

### NOTE

You can repeat this process as many times as you want.

### Extending pages

If you need more room at the bottom of a page, you can extend the page vertically without affecting the page's width. You can turn this feature off to prevent your pages from becoming longer.

### To extend a page

- 1. If you're displaying the page in Entire Page view, select a different zoom level.
- 2. Press the Extend Page link at the bottom of the page.

### To turn Extend Page on or off

- 1. Select View > Extend Page
- 2. Select Off to turn the Extend Page feature off.

OR

Select **On** to turn the Extend Page feature on.

### Renaming pages

When you create a page, SMART Notebook software automatically names the page with the date and time of its creation. You can change this name.

### To rename a page

- 1. If the Page Sorter isn't visible, press Page Sorter 🛄.
- 2. Double-click the page's name.
- 3. Type a new name for the page.
- 4. Press elsewhere.

### Cutting or copying and pasting pages

You can cut or copy and paste a page from the current file using the Page Sorter.

### To cut or copy and paste a page using the Page Sorter

- 1. If the Page Sorter isn't visible, press Page Sorter 🛄.
- 2. Select the thumbnail of the page that you want to cut.
- 3. Press the thumbnail's menu arrow and then select Cut Page or Copy Page.
- 4. Select the thumbnail of the page that you want to follow the pasted page.
- 5. Press the thumbnail's menu arrow and then select Paste Page.

The new thumbnail appears preceding the thumbnail that you selected in the previous step.

### TIP

You can also copy and paste pages from other SMART Notebook software files.

### Rearranging pages

If you want, you can rearrange the order of the pages in a file.

#### To rearrange pages

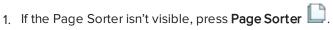

2. Press the thumbnail of the page that you want to move in the file.

A blue border appears around the thumbnail.

3. Drag the thumbnail to its new position in the Page Sorter.

A blue line indicates the page's new position.

4. Release the thumbnail.

### Grouping pages

You can group pages in a file. This enables you to find a particular group quickly in the Page Sorter and then display its pages. This is useful when there are a lot of pages in a file.

### To create or edit a group

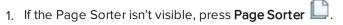

2. Press the first group's menu arrow and then select Edit Page Groups.

All the groups and pages for the current file are displayed. Groups appear as blue bars and pages appear as thumbnails:

- If you created and edited the groups in this file, the pages appear under the blue bars you created and renamed.
- If you haven't edited the groups, a default group titled *Group 1* appears and includes all of the pages and their thumbnails below its blue bar.

### NOTE

Thumbnails below each blue bar include the same menu arrow options as thumbnails in the Page Sorter. This enables you to press a thumbnail in a group, select its menu arrow and then delete the page, clear the page, insert a new page, clone the page, rename the page, add a Screen Shade to the page or add the page to the Gallery.

3. Press the Add New Group button in the upper right-hand corner.

A new group, with a new, blank page, appears.

4. Type a new name for the group.

- 5. Do the following:
  - To move a page into a group, press the page's thumbnail and then drag it below the group's blue bar and to the right of the thumbnail that you want it to follow.
  - To rearrange the order of pages in a group, press a page's thumbnail and then drag it to the right of the thumbnail that you want it to follow.
  - To rearrange the order of groups, press a group's blue bar and then drag it below the blue bar of the group that you want it to follow.

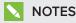

- You can also change the order of the groups by pressing a blue bar's menu arrow and then selecting **Move Up** or **Move Down**.
- SMART Notebook software numbers pages sequentially across a file. If you change the order of groups, SMART Notebook software renumbers the pages in the groups accordingly.
- To delete a group and keep its pages, move all of its pages to different groups.
   When a group contains no pages, SMART Notebook software automatically deletes it.
- To delete a group and all pages in the group, press the blue bar's menu arrow and then select **Delete Group**.

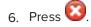

### To access a group in the Page Sorter

- 1. If the Page Sorter isn't visible, press Page Sorter 🛄.
- 2. Press the first group's menu arrow and then select the name of the group that you want to access.

The Page Sorter displays the thumbnail for the first page in the group that you want to access.

### **Deleting pages**

You can delete a page from the current file using the *Delete Page* button or the Page Sorter.

### TIP

As an alternative to deleting a page, you can clear all of its objects (see *Clearing pages* on page 148).

### To delete a page using the Delete Page button

- 1. If you haven't done so already, display the page that you want to delete.
- 2. Select Delete Page 🙆.

### To delete a page using the Page Sorter

- 1. If the Page Sorter isn't visible, press **Page Sorter**
- 2. Select the thumbnail of the page that you want to delete.
- 3. Press the thumbnail's menu arrow and then select Delete Page.

### Chapter 4 Creating basic objects

| Writing, drawing and erasing digital ink            |    |
|-----------------------------------------------------|----|
| Writing or drawing digital ink                      |    |
| Erasing digital ink                                 |    |
| Creating shapes and lines                           |    |
| Creating shapes with the Shapes tool                |    |
| Creating shapes with the Regular Polygons tool      |    |
| Creating shapes with the Shape Recognition Pen tool |    |
| Creating straight lines and arcs                    |    |
| Creating text                                       | 34 |
| Typing text                                         | 34 |
| Converting handwriting to typed text                | 35 |
| Formatting text                                     | 36 |
| Resizing text objects                               |    |
| Inserting mathematical symbols                      |    |
| Checking the spelling of text objects               |    |
| Cutting and pasting text                            | 40 |
| Creating tables                                     |    |
| Creating tables                                     | 41 |
| Pasting tables from other programs                  | 42 |
| Adding objects to tables                            | 43 |
| Selecting tables, columns, rows or cells            | 44 |
| Moving tables                                       | 45 |
| Changing a table's properties                       | 45 |
| Resizing tables, columns or rows                    | 47 |
| Adding or removing columns, rows or cells           |    |
| Splitting or merging table cells                    | 49 |
| Deleting tables and the contents of tables          | 49 |
|                                                     |    |

Objects are the building blocks of content in your .notebook files. An object is simply an item on a page that you create or import and then work with. Basic types of objects include the following:

- Digital ink (freehand writing and drawing)
- Shapes
- Straight lines
- Arcs

- Text
- Tables

### Writing, drawing and erasing digital ink

Digital ink is freehand text or objects that you create using your interactive display's pen or pens, or the SMART Notebook software Pens tool. Writing or drawing digital ink enables you to quickly add content to your SMART Notebook software files, either when creating the files or when presenting the files to students.

Once you have created digital ink, you can erase it.

### Writing or drawing digital ink

The easiest way to write or draw digital ink is to use your interactive display's pen or pens.

You can also create freehand objects using the Pens tool. The Pens tool enables you to write or draw digital ink using the following pen types:

| Pen type      | Purpose and example                                                                                           | Notes                                                                                                    |
|---------------|----------------------------------------------------------------------------------------------------|----------------------------------------------------------------------------------------------------|
| Standard      | Write or draw digital ink in a variety of colours and line styles.                                            | Using the Standard pen type,<br>you can write or draw digital<br>ink that fades after a few<br>seconds (see <i>Using the</i><br><i>Standard pen type to create</i><br><i>fading objects</i> on page 128). |
| Calligraphic  | Write or draw digital ink, like you do with<br>the Standard pen type, but with lines of<br>varying thickness. | The Calligraphic pen type is<br>useful for teaching students<br>handwriting.                                                                                                    |
| ᄰ Crayon      | Write or draw crayon-like digital ink.                                                                        | The Crayon pen type is<br>intended for artistic work,<br>such as painting and<br>colouring pictures, rather than<br>writing.                                                                              |
| ✓ Highlighter | Highlight text and other objects.                                                                             |                                                                                                    |

| Pen type             | Purpose and example                                       | Notes                                                                                                    |
|----------------------|-----------------------------------------------------------|----------------------------------------------------------------------------------------------------|
| ABC Text             | Write notes that automatically convert to editable text.  | You can edit your text as you<br>work without touching a<br>keyboard (see <i>Using the Text</i><br><i>Pen</i> on page 124).                                                    |
|                      | SMART 28                                                  |                                                                                                    |
| Creative             | Add colourful elements to your presentations.             | You can create custom<br>Creative pen styles (see<br><i>Creating custom Creative</i><br><i>pen styles</i> on page 90).                                                         |
| 🖌 Paint Brush        | Write or draw paint-like digital ink.                     | The Paint Brush pen type is<br>intended for artistic work,<br>such as painting and<br>colouring pictures, rather than<br>writing.                                              |
| 🚀 Magic              | Write or draw digital ink that fades after a few seconds. | You can also use the Magic<br>Pen to open a magnification<br>window or a spotlight window<br>(see <i>Using the Magic Pen</i> on<br>page 121).                                  |
| Shape<br>Recognition | Draw a variety of shapes with digital ink.                | You can draw circles, ovals,<br>squares, rectangles, triangles<br>and arcs (see <i>Creating</i><br><i>shapes with the Shape</i><br><i>Recognition Pen tool</i> on<br>page 33). |

### To write or draw digital ink

1. Press Pens 💔.

The Pens tool buttons appear.

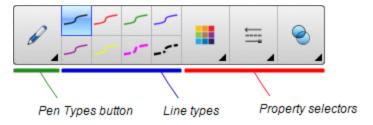

- 2. Press **Pen Types** and then select a pen type.
- 3. Select a line type.

4. Optionally, customise the line type using the property selectors.

### NOTE

You can also customise the line type using the Properties tab (see *Changing objects' properties* on page 53).

5. Write or draw digital ink on the page.

### TIPS

- Don't rest your elbow or the palm of your hand on your interactive product's surface whilst you write or draw.
- If you write or draw multiple lines, SMART Notebook software automatically combines the lines into a single object. For example, if you write the letters of a word, SMART Notebook software combines the individual letters, enabling you to interact with the whole word. If you want to write words on the same line but don't want them combined, leave a large gap between them, use different pens, or briefly put the pen in the pen tray before writing another word (interactive whiteboards only).
- If you want to write diagonally, write in a straight line, and then rotate it (see *Rotating objects* on page 65).
- If you want to write in small letters, write large letters, and then reduce their size (see *Resizing objects* on page 63).
- You can fill areas that you've enclosed with digital ink (see *Filling digital ink drawings* on page 55).

### Erasing digital ink

You can erase digital ink from your interactive display using the eraser or the erasing gesture. If you're erasing digital ink from a .notebook file page, you can also erase objects using the Eraser tool.

### NOTE

Although you can erase digital ink, you're unable to erase other types of objects, including shapes, lines, text and pictures. To remove these types of objects, you must delete them (see *Deleting objects* on page 68).

### To erase digital ink

- 1. Press **Eraser** 🖅 and then select an eraser type.
- 2. Erase the digital ink.

# Creating shapes and lines

In addition to creating freehand shapes and lines by drawing digital ink, you can create shapes and lines using the tools in SMART Notebook software.

# 🔪 ΝΟΤΕ

To remove a shape or line from a page, you must delete it (see *Deleting objects* on page 68). The Eraser tool doesn't remove shapes.

# Creating shapes with the Shapes tool

You can use the Shapes tool to create a variety of shapes, including perfect circles, perfect squares, perfect triangles, other geometric shapes, hearts, ticks and Xs.

You can add a shape to your page and then edit its properties. Alternatively, you can customise a shape's outline colour, fill colour and line thickness and then add it to your page.

#### To create a shape

1. Press Shapes 📕

The Shapes tool buttons appear.

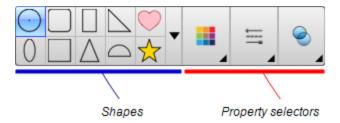

2. Select a shape on the toolbar.

#### OR

Press  $\bullet$  and then select a shape.

3. Optionally, customise the shape using the property selectors.

# NOTE

You can also customise the shape using the Properties tab (see *Changing objects' properties* on page 53).

4. Create a shape by pressing where you want to place the shape and dragging until the shape is the size that you want.

#### TIPS

- You can create perfect circles, squares, triangles and other shapes by holding down SHIFT as you draw the shape.
- You can select a shape while the Shapes tool is active without having to switch to the Select tool . Press the shape once and a selection rectangle appears around the shape.

# Creating shapes with the Regular Polygons tool

In addition to creating shapes using the Shapes tool, you can create regular polygons with 3 to 15 sides using the Regular Polygons tool.

#### To create a shape with the Regular Polygons tool

1. Press Regular Polygons 🤍

The Regular Polygons tool buttons appear.

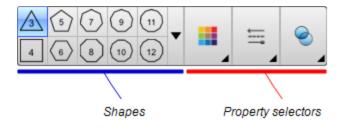

2. Select a shape on the toolbar.

OR

Press  $\bullet$  and then select a shape.

# NOTE

The number in the shape indicates its number of sides.

3. Optionally, customise the shape using the property selectors.

# NOTE

You can also customise the shape using the Properties tab (see *Changing objects' properties* on page 53).

4. Create a shape by pressing where you want to place the shape and dragging until the shape is the size that you want.

# Creating shapes with the Shape Recognition Pen tool

You can use the Shape Recognition Pen tool to draw circles, ovals, squares, rectangles, triangles and arcs.

# ΝΟΤΕ

You can also create shapes using the Shapes tool (see *Creating shapes with the Shapes tool* on page 31) or the Regular Polygons tool (see *Creating shapes with the Regular Polygons tool* on the previous page).

#### To draw a shape

1. Press Pens 💔.

The Pens tool buttons appear.

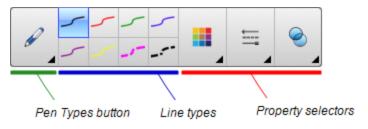

- 2. Press Pen Types and then select Shape Recognition Pen.
- 3. Draw a shape on the page.

If SMART Notebook software recognises your drawing as a circle, oval, square, rectangle, triangle or arc, it adds this shape to the page.

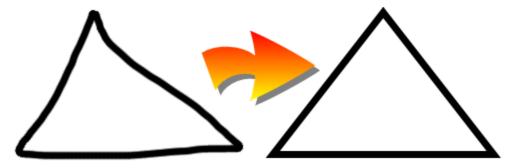

# Creating straight lines and arcs

You can use the Lines tool to draw straight lines and arcs.

You can add a line to your page and then edit its properties. Alternatively, you can customise the line, and then add it to your page.

#### To create a straight line or arc

1. Press Lines

The Lines tool buttons appear.

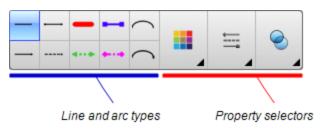

- 2. Select a line or arc type.
- 3. Optionally, customise the line or arc type using the property selectors.

# NOTE

You can also customise the line or arc type using the Properties tab (see *Changing objects' properties* on page 53).

4. Create a line by pressing where you want the line to start and dragging to where you want the line to end.

# Creating text

You can create text in SMART Notebook software by doing any of the following:

- Typing the text using a keyboard connected to your computer
- Typing the text using SMART Keyboard
- Writing the text (see *Writing, drawing and erasing digital ink* on page 28) and then converting it to typed text using the software's handwriting recognition feature

After creating text, you can edit it, check its spelling and change its properties, including font style, size and colour.

# Typing text

You can type new text or edit existing text.

#### To type new text

- 1. If a keyboard isn't accessible, press and hold **SMART Board Tools** in the Dock and then select **Keyboard**.
- 2. Press Text  $\Delta$  and then select an available font style.
- 3. Optionally, customise the font style (see Formatting text on page 36).

- 4. Press where you want the text to start.
- 5. Type your text.
- 6. When you've finished, press outside the text object.

#### To edit existing text

- 1. Double-click the text object.
- 2. Edit the text.
- 3. When you've finished, press outside the text object.

# Converting handwriting to typed text

You can write on your interactive product's screen using the Standard or Calligraphic pen types and convert your writing to typed text. SMART Notebook software can convert handwriting in multiple languages.

#### To convert handwriting to typed text

1. Press Pens 💔.

The Pens tool buttons appear.

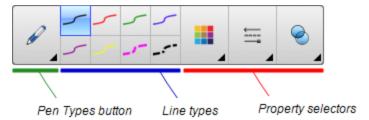

- 2. Press Pen Types and then select Pen or Calligraphic Pen.
- 3. Write your text.

# TIP

Write neat, printed characters on a horizontal line. Although SMART Notebook software can convert slanted or cursive writing, it doesn't always do so consistently.

4. Select the text object.

The SMART Notebook software handwriting recognition feature compares your written word with its dictionary and identifies words that most resemble what you've written.

5. Press the text object's menu arrow.

A menu appears and displays the list of matching words, each preceded by *Recognise*.

### NOTES

- If you want SMART Notebook software to identify words in a different language, select Recognise Languages and then select another language in the list.
   SMART Notebook software updates the list of matching words to include words in the selected language.
- If you change the handwriting recognition language, you don't change the default language of the SMART Notebook software user interface or your operating system.
- 6. Select a word in the list of matching words.

The selected word appears on the page.

# Formatting text

If you want to format all text in a text object, select the text object.

OR

If you want to format specific text in a text object, double-click the text object and then select the text.

You can format text using the buttons in the toolbar or the options in the Properties tab or the Format menu.

# ΝΟΤΕ

If the Properties tab isn't visible, press **Properties** and then press **Text Style**.

The following table presents the formatting changes that you can make using the above tools:

| Change                                                                                                    | Toolbar      | Properties<br>tab | Format<br>menu |
|----------------------------------------------------------------------------------------------------|--------------|-------------------|----------------|
| Character, paragraph or object level                                                                                                    |              |                   |                |
| Change the font face                                                                                                    | $\checkmark$ | $\checkmark$      |                |
| Change the font size<br><b>TIP</b><br>To select a font size that doesn't appear in the<br>drop-down list (including font sizes with decimal<br>values such as 20.5), type the font size in the<br><i>Font Size</i> box on the toolbar. | ~            | $\checkmark$      |                |
| Change the colour                                                                                                    | $\checkmark$ | $\checkmark$      |                |

#### CHAPTER 4 CREATING BASIC OBJECTS

| Change                                                                                                    | Toolbar      | Properties<br>tab | Format<br>menu |
|----------------------------------------------------------------------------------------------------|--------------|-------------------|----------------|
| Bold, italicise or underline text                                                                                                    | $\checkmark$ | $\checkmark$      | $\checkmark$   |
| Strike out text                                                                                                    | <b>√</b> 1   | $\checkmark$      | $\checkmark$   |
| Superscript or subscript text                                                                                                    | √ 2          | $\checkmark$      | $\checkmark$   |
| Paragraph or object level                                                                                                    |              |                   |                |
| Change justification (left, right or centre)                                                                                                    | $\checkmark$ | $\checkmark$      | $\checkmark$   |
| Change indentation                                                                                                    | √ З          | $\checkmark$      | $\checkmark$   |
| Create a bulleted or numbered list                                                                                                    | ✓ 4          | $\checkmark$      | $\checkmark$   |
| Insert a drop cap                                                                                                    |              | $\checkmark$      | $\checkmark$   |
| 🚺 ТІР                                                                                                    |              |                   |                |
| To insert a drop cap at the beginning of a paragraph, press <b>Drop Cap</b> with in the                                                                   |              |                   |                |
| Properties tab under Text Style.                                                                                                    |              |                   |                |
| OR                                                                                                    |              |                   |                |
| Select Format > Paragraph > Drop Cap.                                                                                                    |              |                   |                |
| Change line spacing                                                                                                    |              | $\checkmark$      | $\checkmark$   |
| 🚺 ТІР                                                                                                    |              |                   |                |
| To add spacing between paragraphs, select the <b>Add space after paragraphs</b> tickbox in the Properties tab or select <b>Format &gt; Paragraph &gt;</b> |              |                   |                |
| Line Spacing > Add space after paragraphs.                                                                                                    |              |                   |                |

<sup>1</sup>Under *More Text Options* **A**<sup>•</sup> <sup>2</sup>Under *More Text Options* **A**<sup>•</sup> <sup>3</sup>Under *More Text Options* **A**<sup>•</sup> <sup>4</sup>Under *More Text Options* **A**<sup>•</sup>

| Change                                                                                                    | Toolbar      | Properties<br>tab | Format<br>menu |
|----------------------------------------------------------------------------------------------------|--------------|-------------------|----------------|
| Change language direction (left-to-right or right-<br>to-left)                                                                                             |              |                   | $\checkmark$   |
| NOTE                                                                                                    |              |                   |                |
| Select Format > Paragraph > Direction > Left<br>to Right for languages that read left to right (for<br>example, English and French).                       |              |                   |                |
| OR                                                                                                    |              |                   |                |
| Select <b>Format &gt; Paragraph &gt; Direction &gt; Right</b><br><b>to Left</b> for languages that read right to left (for<br>example, Arabic and Hebrew). |              |                   |                |
| Object level                                                                                                    |              |                   |                |
| Change text direction (horizontal or vertical)                                                                                                    | √ 5          | $\checkmark$      | $\checkmark$   |
| Change transparency                                                                                                    | $\checkmark$ | $\checkmark$      |                |

# Resizing text objects

When you resize a text object following the procedure in *Resizing objects* on page 63, the text in the object changes size.

If you want to resize the text object without changing the size of the text in the object, complete the following procedure.

#### To resize a text object

- 1. Double-click the text object.
- 2. Press one of the two white circles on either side of text object, and then drag the circle to increase or reduce the text object's size.

# Inserting mathematical symbols

You can insert a variety of mathematical and scientific symbols into a page.

# NOTE

The mathematical symbols are characters only. They don't perform mathematical operations.

<sup>5</sup>Under More Text Options **A** 

#### To insert a mathematical symbol

- 1. Type text on a page.
- 2. Press More Text Options  $\overline{\mathbf{A}}$  and then select Insert Symbol  $\overline{\mathbf{A}}$ .

The Characters dialogue box appears.

3. Press a category.

A list of symbols appears.

- 4. Press the symbol you want to add to the text.
- 5. Press Insert.

The symbol appears in the text object.

# Checking the spelling of text objects

As you type text, SMART Notebook software checks the spelling. If you spell a word incorrectly, SMART Notebook software underlines the word in red. You can then right-click the word and select the correct spelling from a list of options.

If you prefer, you can disable this feature and check the spelling using the *Spelling Check* dialogue box.

#### To disable automatic spell checking

- 1. Press Text A.
- 2. Press More Text Options  $\bar{\mathbf{A}}$  and then select Check Spelling **b**.

#### To manually check spelling of a text object

- 1. Select the text object.
- 2. Press the object's menu arrow and then select Check Spelling.

If SMART Notebook software finds a misspelled word, the *Spelling Check* dialogue box appears. This dialogue box displays the misspelt word and suggests alternatives.

- 3. For each misspelled word, do one of the following:
  - To keep the word's current spelling for this instance, press Ignore Once.
  - To keep the word's current spelling for all instances in the file, press Ignore All.
  - To keep the word's current spelling for all instances in the file and add the spelling to the dictionary, press **Add to Dictionary**.
  - To change the word's spelling for this instance, select the correct word in the *Suggestions* list and then press **Change**.
  - To change the word's spelling for all instances in the file, select the correct word in the *Suggestions* list and then press **Change All**.

# NOTE

If you pressed a button by mistake, press **Undo** to undo the resulting change.

Once you have completed this step for each misspelled word, a dialogue box appears asking whether you want to check the spelling in the rest of the file.

4. Press **Yes** to check the remainder of the file.

OR

Press No to close the *Spelling Check* dialogue box without checking the rest of the file.

# Cutting and pasting text

You can cut, copy and paste text objects like any other objects (see *Cutting, copying and pasting objects* on page 60). You can also cut and paste text in a text object.

#### To cut and paste text to another location on the same page

- 1. Double-click the text object.
- 2. Select the text that you want to cut.
- 3. Drag the selected text to another location on the same page.

#### To cut and paste text to another page

- 1. If the Page Sorter tab isn't visible, press Page Sorter 🛄.
- 2. Double-click the text object.
- 3. Select the text that you want to copy.
- 4. Drag the selected text to the other page's icon in the Page Sorter tab.

# **Creating tables**

You can create tables in SMART Notebook software or paste them from other programs. Once you have created a table, you can insert objects into the table's cells.

If you want to customise a table, you can select a table, column, row, cell or selection of cells and then do any of the following:

- Move the table
- Change line type, fill and text properties
- Resize the table, a column or a row
- Insert or remove columns, rows or cells
- Split or merge cells
- Delete the table

# Creating tables

#### To insert a table using the Table button

1. Press Table

A grid appears.

2. Move the pointer over the grid to select the number of columns and rows that you want in the table.

# NOTE

The cells of the grid correspond to the cells of your table.

# TIP

The grid displays eight rows and eight columns by default. You can add rows by moving the pointer past the bottom row. Similarly, you can add columns by moving the pointer past the right row.

If you're using a mouse, click and hold the mouse button whilst moving the pointer.

3. Press the screen or click your mouse.

The table appears on the page.

#### To insert a table using the Insert Table dialogue box

1. Select Insert > Table.

The Insert Table dialogue box appears.

- 2. Type the number of rows and columns in the boxes.
- 3. Optionally, select Make cells square to make the table cells square.
- 4. Optionally, select **Remember dimensions for new tables** to use the current table dimensions for all future tables that you create in SMART Notebook software.
- 5. Press OK.

The table appears on the page.

#### To draw a table

1. Press Pens 💔.

The Pens tool buttons appear.

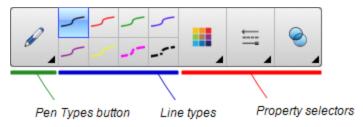

- 2. Press Pen Types and then select Pen or Calligraphic Pen.
- 3. Select a line type.
- 4. Draw a table on the screen.

TIP

Make the lines of the table as straight as possible and connect the corners.

- 5. Press Select 🔭.
- 6. Select your drawing.
- 7. Press the menu arrow and then select **Recognise Table**.

If SMART Notebook software recognises your drawing as a table, it removes your drawing and adds a table to the page.

# Pasting tables from other programs

You can cut or copy a table from Word or PowerPoint<sup>®</sup> and then paste it into a .notebook file. The table's formatting and layout can vary when the table appears in the .notebook file.

If you want to cut or copy more than one table, you must cut or copy each table individually.

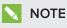

You can also cut or copy a table from a .notebook file and then paste it into Word or PowerPoint. However, the table's formatting and layout can vary when the table appears in Word or PowerPoint.

If you're pasting a table into PowerPoint which has cells that contain non-text objects, the non-text objects appear outside of the table in PowerPoint.

# Adding objects to tables

Once you have inserted a table on a page, you can insert objects into the table's cells.

# NOTE

You can add only one object to each cell. If you want to add multiple objects to a cell, do one of the following:

- Group the objects before adding them to the table (see Grouping objects on page 66).
- Select all of the objects at once and then add them to the table as described in the following procedure. SMART Notebook software automatically groups the objects in the table cell.

#### To add an object to a table

- 1. Select the object.
- 2. Drag the object to the table cell.

# NOTE

You're unable to move an object if it's locked in place (see *Locking objects* on page 95).

The object appears in the table cell.

# 🔪 ΝΟΤΕ

If you add a text object to a table, the cell resizes to fit to the text object. If you add other object types to the table, the object resizes to fit the cell.

#### To remove an object from a table

- 1. Select the object.
- 2. Drag the object out of the table.

# Selecting tables, columns, rows or cells

You can select a table, column, row, cell or selection of cells. Once you have selected a table or part of a table, you can do the following:

- Move the table
- Change the table's or cells' properties
- Resize the table, columns or rows
- Add or remove columns, rows or cells
- Split or merge cells
- Delete the table

#### To select a table

- 1. Press Select 🔭 .
- 2. Press outside, but near to, a corner of the table and then drag to the opposite corner.

# NOTE

Don't start dragging from inside the table. If you do, you select a table cell instead of the table.

#### To select a column

- 1. Press Select 🔭.
- 2. Press inside the column's top cell and then drag to the bottom cell.

#### To select a row

- 1. Press Select 🔭 .
- 2. Press inside the row's leftmost cell and then drag to the rightmost cell.

#### To select a cell

- 1. Press Select 🔭 .
- 2. Press inside the cell.

#### To select multiple cells

- 1. Press Select 🔭 .
- 2. Press inside the top and leftmost cell, and then drag to the bottom and rightmost cell.

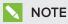

If you select multiple cells and drag them to a different position on the page, you create a new table consisting of the selected cells and their contents.

# Moving tables

Once you have created a table, you can move it on the page.

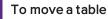

Select the table and then drag it to a different position on the page.

OR

Select all of the table's cells and then drag the cells to a different position on the page.

# Changing a table's properties

You can use the Properties tab to change the table's properties, including its transparency, cell colour and line colour.

#### To change a table's fill

- 1. Select a table, column, row, cell or selection of cells.
- 2. Press the table's, column's, row's or cell's menu arrow and then select Properties.
- 3. Press Fill Effects.

#### 4. Select a fill style:

| Fill style Procedure |                                                                                                    |  |
|----------------------|----------------------------------------------------------------------------------------------------|--|
| None (transparent)   | Select No fill.                                                                                                    |  |
| Solid colour         | a. Select <b>Solid fill</b> .                                                                                                    |  |
|                      | b. Do one of the following:                                                                                                    |  |
|                      | $_{\circ}$ $$ Select one of the 40 colours in the palette.                                                                                                    |  |
|                      | <ul> <li>Press More and then select a colour in the dialogue box.</li> </ul>                                                                                                    |  |
|                      | <ul> <li>Press the eyedropper <i>P</i> and then select a colour on the screen.</li> </ul>                                                                                                    |  |
| Gradient of two      | a. Select Gradient fill.                                                                                                    |  |
| colours              | b. For each colour, do one of the following:                                                                                                    |  |
|                      | <ul> <li>Select one of the 40 colours in the palette.</li> </ul>                                                                                                    |  |
|                      | <ul> <li>Press More and then select a colour in the dialogue box</li> </ul>                                                                                                    |  |
|                      | <ul> <li>Press the eyedropper <i>P</i> and then select a colour on the screen.</li> </ul>                                                                                                    |  |
|                      | c. Select an option in the <i>Style</i> drop-down list.                                                                                                    |  |
| Pattern              | a. Select Pattern fill.                                                                                                    |  |
|                      | b. Select a pattern.                                                                                                    |  |
| Picture              | a. Select Image fill.                                                                                                    |  |
|                      | b. Press <b>Browse</b> .                                                                                                    |  |
|                      | c. Browse to and select the picture that you want to use as a background and then press <b>Open</b> .                                                                                                    |  |
|                      | NOTE                                                                                                    |  |
|                      | If you insert a large picture, a dialogue box may appear<br>and prompt you to either reduce the picture's file size or<br>retain the picture's file size. For more information, see<br><i>Setting image optimisation preferences</i> on page 164. |  |
|                      | <ul> <li>Select Keep image size to keep the picture's size, regardless<br/>of whether the picture is larger or smaller than the object.</li> <li>OR</li> </ul>                                                                                    |  |
|                      | Select <b>Scale image to fit</b> to resize the picture to fit the object.                                                                                                    |  |

5. Optionally, drag the **Object transparency** slider to the right to make the table transparent.

#### To change a table's line style

1. Select a table.

#### NOTE

You can only change the line style of an entire table, not individual cells, columns or rows.

- 2. Press the table's, column's, row's or cell's menu arrow and then select Properties.
- 3. Press Line Style.
- 4. Change the table's line style.

#### To change a table's text style

- 1. Select a table, column, row, cell or selection of cells.
- 2. Press the table's, column's, row's or cell's menu arrow and then select Properties.
- 3. Press Text Style.
- 4. Change the table's text style (see Formatting text on page 36).

#### Resizing tables, columns or rows

If you want to customise a table, you can resize the table, a column or a row.

#### To resize a table

- 1. Select the table.
- 2. Press the table's resize handle (the grey circle) and then drag it to increase or reduce the size of the table.

#### To resize a column

- 1. Press Select 🔭 .
- 2. Press the vertical border to the right of the column.

A resize pointer appears.

3. Drag the vertical border to resize the column.

#### To resize a row

- 1. Press Select 🔭.
- 2. Press the horizontal border below the row.

A resize pointer appears.

3. Drag the horizontal border to resize the row.

#### To resize all cells in a table

- 1. Select the table.
- 2. Press the table's menu arrow and then select Adjust size.
- 3. Select one of the following options:
  - Make same height to make all cells in the table the same height.
  - Make same width to make all cells in the table the same width.
  - Make same size to make all cells in the table the same height and width.
  - Make cells square to make all cells in the table square.

#### Adding or removing columns, rows or cells

If you want to customise a table, you can add columns or rows.

#### To add a column

- 1. Select a column.
- 2. Press the column's menu arrow and then select Insert Column.

A new column appears to the right of the current column.

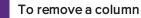

- 1. Select the column.
- 2. Press the column's menu arrow and then select Delete Column.

#### To add a row

- 1. Select a row.
- 2. Press the row's menu arrow and then select Insert Row.

A new row appears below the current row.

#### To remove a row

- 1. Select the row.
- 2. Press the row's menu arrow and then select **Delete Row**.

#### To remove a cell

- 1. Select the cell.
- 2. Press the cell's menu arrow and then select Delete Cells.

#### NOTE

- Removing a cell deletes the contents of the cell.
- You're unable to remove a cell if it provides the only connection between two halves of a table.

# Splitting or merging table cells

You can add tables to your page and insert objects into the table's cells. If you want to customise a table, you can split or merge cells.

#### To split a cell

- 1. Select the cell.
- 2. Press the cell's menu arrow and then select Split.
- 3. Select an option to split the cell into multiple rows and/or columns.

#### NOTE

If you split a cell that contains content, the content appears in the upper-left-hand cell after the split.

#### To merge cells

- 1. Select the cells.
- 2. Press the cells' menu arrow and then select Merge Cells.

### NOTE

If you merge cells that contain content, the merged cell contains the contents of the top-left cell. If the top-left cell is empty, the merged cell contains the contents of the next available non-empty cell, moving from left to right, top to bottom.

#### Deleting tables and the contents of tables

You can delete the contents of a table or the table itself.

#### NOTE

You can delete all objects on a page, including tables, by clearing the page (see *Clearing pages* on page 148).

# To delete the contents of a table

- 1. Select the cells containing the content that you want to delete.
- 2. Press Delete X.

#### To delete a table

- 1. Select the table.
- 2. Press the table's menu arrow and then select Delete.

# Chapter 5 Working with objects

| Selecting objects                    |    |
|--------------------------------------|----|
| Changing objects' properties         | 53 |
| Changing the fill                    | 53 |
| Filling digital ink drawings         | 55 |
| Changing other properties            |    |
| Saving tool settings                 | 56 |
| Positioning objects                  | 56 |
| Moving objects                       | 56 |
| Moving objects to another page       | 57 |
| Aligning objects                     | 58 |
| Rearranging stacked objects          | 59 |
| Cutting, copying and pasting objects | 60 |
| Cropping images with a mask          | 61 |
| Cloning objects                      | 62 |
| Resizing objects                     | 63 |
| Using the resize handle              | 63 |
| Using the scale gesture              | 63 |
| Rotating objects                     | 65 |
| Using the rotation handle            | 65 |
| Using the rotate gesture             | 65 |
| Flipping objects                     | 66 |
| Grouping objects                     | 66 |
| Grouping objects manually            | 67 |
| Using the menu                       | 67 |
| Using the shake gesture              | 67 |
| Grouping objects automatically       | 68 |
| Deleting objects                     | 68 |
|                                      |    |

After creating an object, you can select it and work with it as described in this chapter.

# NOTE

The tasks described in this chapter are for all objects, not just basic objects.

# Selecting objects

Before you can work with an object, you must select it. You can select an individual object, multiple objects or all objects on a page. When you select an object, a selection rectangle appears around it.

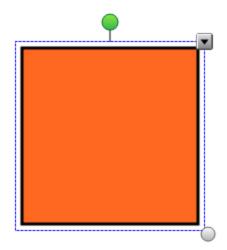

The grey circle in the object's lower right-hand corner is a resize handle (see *Resizing objects* on page 63).

The green circle above the object is a rotation handle (see Rotating objects on page 65).

The downward arrow in the object's upper right-hand corner is a menu arrow. Press the menu arrow to display a menu of commands.

#### NOTE

Pressing an object's menu arrow gives you access to the same menu as Control-clicking the object.

#### To select an object

- 1. Press Select 🔭 .
- 2. Press the object that you want to select.

A selection rectangle appears around the object.

#### NOTE

If you press an object and a lock symbol appears instead of the menu arrow, the object is locked. Depending on the type of lock, you might have to unlock the object before you can manipulate it (see *Locking objects* on page 95).

#### To select multiple objects

- 1. Press Select 🔭 .
- 2. Press the interactive screen and drag until a rectangle surrounds the objects you want to select.

OR

Hold down the COMMAND (X) key and then press the objects that you want to select.

A selection rectangle appears around the selected objects.

# ΝΟΤΕ

If you draw a rectangle around multiple objects and some of the objects are locked (see *Locking objects* on page 95), you select only the unlocked objects.

#### To select all objects on a page

Select Edit > Select All.

A selection rectangle appears around all objects on the page.

#### NOTE

If some of the objects are locked (see *Locking objects* on page 95), you select only the unlocked objects.

#### To select all locked objects on the page

Select Edit > Select All Locked Notes.

A selection rectangle appears around all locked objects on the page.

# Changing objects' properties

You can change an object's properties. The properties that you can change depend on the object that you select. You can also select several objects and change their properties at the same time.

# Changing the fill

You can change an object's fill by selecting the object and then setting the fill in the Properties tab or by clicking **Fill** 🔊 , setting the fill and then selecting the object.

#### To change an object's fill by first selecting the object

- 1. Select the object.
- If the Properties tab isn't visible, press Properties .

#### 3. Press Fill Effects.

4. Select a fill style:

| Fill style         | Procedure                                                                                                    |
|--------------------|----------------------------------------------------------------------------------------------------|
| None (transparent) | Select <b>No fill</b> .                                                                                                    |
| Solid colour       | a. Select <b>Solid fill</b> .                                                                                                    |
|                    | b. Do one of the following:                                                                                                    |
|                    | $_{\circ}$ $$ Select one of the 40 colours in the palette.                                                                                                    |
|                    | $_{\circ}$ $$ Press More and then select a colour in the dialogue be                                                                                                    |
|                    | <ul> <li>Press the eyedropper and then select a colour on t<br/>screen.</li> </ul>                                                                                                    |
| Gradient of two    | a. Select Gradient fill.                                                                                                    |
| colours            | b. For each colour, do one of the following:                                                                                                    |
|                    | $_{\circ}$ Select one of the 40 colours in the palette.                                                                                                    |
|                    | • Press <b>More</b> and then select a colour in the dialogue bo                                                                                                    |
|                    | <ul> <li>Press the eyedropper <i>P</i> and then select a colour on t screen.</li> </ul>                                                                                                    |
|                    | c. Select an option in the <i>Style</i> drop-down list.                                                                                                    |
| Pattern            | a. Select Pattern fill.                                                                                                    |
|                    | b. Select a pattern.                                                                                                    |
| Picture            | a. Select Image fill.                                                                                                    |
|                    | b. Press <b>Browse</b> .                                                                                                    |
|                    | c. Browse to and select the picture that you want to use as a background and then press <b>Open</b> .                                                                                                    |
|                    |                                                                                                    |
|                    | If you insert a large picture, a dialogue box may appear<br>and prompt you to either reduce the picture's file size or<br>retain the picture's file size. For more information, see<br><i>Setting image optimisation preferences</i> on page 164. |
|                    | <ul> <li>Select Keep image size to keep the picture's size, regardle<br/>of whether the picture is larger or smaller than the object.<br/>OR</li> </ul>                                                                                           |
|                    | Select <b>Scale image to fit</b> to resize the picture to fit the object.                                                                                                    |

5. Optionally, drag the **Object transparency** slider to the right to make the object transparent.

# TIP

You can also change an object's properties using the property selectors on the toolbar.

#### To change an object's fill by first pressing the Fill button

- 1. Press Fill 🔊 and then select a colour.
- 2. Select the object.
- 3. Repeat step 2 for each object that you want to apply the fill to.

#### Filling digital ink drawings

In addition to filling shapes, regular polygons and irregular polygons, you can fill areas enclosed by digital ink using the *Fill* button.

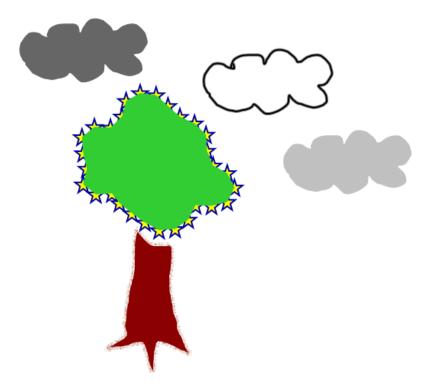

#### NOTES

- To fill an area, you must enclose it with a single digital ink path.
- You're unable to fill an enclosed area if that area is part of a group (see *Grouping objects* on page 66).
- When you fill an enclosed area, the fill becomes a separate object, which you can move away from the original enclosed area. You can fill the enclosed area and move the resulting fill object multiple times.

# Changing other properties

In addition to fill, you can change objects' line style and text style.

#### To change an object's line style

- 1. Select the object.
- If the Properties tab isn't visible, press Properties .
- 3. Press Line Style.
- 4. Change the object's line style.

#### To change an object's text style

- 1. Select the object.
- If the Properties tab isn't visible, press Properties .
- 3. Press Text Style.
- 4. Change the object's text style (see Formatting text on page 36).

### Saving tool settings

When you select a tool in the toolbar, you can change its default settings using the Properties tab and then save your changes by clicking **Save Tool Properties**.

When you save your changes to a tool's default settings, the tool's button displays those changes:

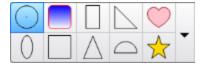

To restore the default settings, see *Customising the toolbar* on page 161.

# Positioning objects

You can change the position of an object by moving it to another area of the existing page or to another page. You can also align objects and change the order of stacked objects.

# Moving objects

You can move objects to another position on the page. You can also flick objects.

# NOTE

You're unable to move an object if it's locked in place (see Locking objects on page 95).

# TIP

You can manipulate multiple objects by selecting them and then creating a group (see *Grouping objects* on page 66).

#### To move an object or objects

- 1. Select the object or objects.
- 2. Drag the object or objects to a new position on the page.

### TIP

You can move an object in small increments by pressing the arrow keys on your keyboard.

#### To move an Adobe® Flash® Player compatible file

- 1. Press the coloured bar at the top of the Adobe Flash Player compatible file.
- 2. Drag the file to its new position.

#### To flick an object

- 1. Select the object.
- 2. Quickly flick your finger in any direction.

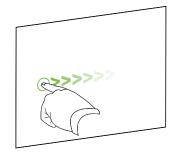

#### Moving objects to another page

You can move objects to another page in a file.

#### To move an object or objects to another page

- 1. If the Page Sorter isn't visible, press Page Sorter 🛄.
- 2. If you don't see the page that you want to move the object to, scroll in the Page Sorter until you see the page's thumbnail.
- 3. Select the object or objects that you want to move.
- 4. Drag the object or objects into the Page Sorter above the thumbnail of the page that you want to move the objects to.

#### To move an Adobe Flash Player compatible file to another page

- 1. If the Page Sorter isn't visible, press Page Sorter 🕒.
- 2. If you don't see the page that you want to move the object to, scroll in the Page Sorter until you see the page's thumbnail.
- 3. Press the coloured bar at the top of the Adobe Flash Player compatible file.
- 4. Drag the file into the Page Sorter above the thumbnail of the page that you want to move the object to.

# Aligning objects

You can use the Alignment Tools add-on to align and distribute objects on a page. You can align selected objects on the bottom, left, right, top, vertically or horizontally. You can also align stacked objects vertically or horizontally.

If you want, you can display guidelines on a page to assist you in manually aligning objects with other objects, as well as the page's vertical and horizontal centres. You can also set objects to align automatically with these guidelines when you move the objects on a page (see page 56).

#### To align objects on a page

- 1. Select the objects you want to align (see Selecting objects on page 52).
- 2. Press Add-ons don the toolbar to display the Alignment Tools buttons.
- 3. Press an alignment button:

| Button     | Name                  | Select this button to:                                                 |
|------------|-----------------------|------------------------------------------------------------------------|
| 1          | Align bottom          | Align selected objects along their bottom edge.                        |
| E          | Align left            | Align selected objects along their left edge.                          |
| ă.         | Align middle X        | Align selected objects vertically through the middle of the objects.   |
| 9 <u>9</u> | Align middle Y        | Align selected objects horizontally through the middle of the objects. |
| 2          | Align right           | Align selected objects along their right edge.                         |
| m          | Align top             | Align selected objects along their top edge.                           |
|            | Stack<br>horizontally | Align selected stacked objects horizontally.                           |
|            | Stack vertically      | Align selected stacked objects vertically.                             |
|            | Stack vertically      | Align selected stacked objects vertically.                             |

#### To display guidelines

#### 1. Select View > Alignment.

A dialogue box appears.

2. Select tickboxes to specify which guidelines you want to display:

| Tickbox                           | Select this tickbox to:                                                                       |
|-----------------------------------|-----------------------------------------------------------------------------------------------|
| Show guides for active objects    | Display a guideline when you move an object into alignment with another object.               |
| Show vertical page centre guide   | Display a guideline when you move an object into alignment with the page's vertical centre.   |
| Show horizontal page centre guide | Display a guideline when you move an object into alignment with the page's horizontal centre. |
| Snap objects to<br>guides         | Automatically align objects to guidelines when you move the objects on a page.                |

- 3. If you want to change the colour of the guidelines, press the coloured bar to the left of *Guide colour* and then select a colour.
- 4. Press OK.

#### Rearranging stacked objects

If objects overlap on a page, you can rearrange the order of the stack (that is, you can control which objects appear in front of others).

#### NOTE

You're unable to move an object in the stack if it's locked in place (see *Locking objects* on page 95).

#### To move an object to the front of the stack

- 1. Select the object.
- 2. Press the object's menu arrow and then select **Order > Bring to Front**.

#### To move an object to the back of the stack

- 1. Select the object.
- 2. Press the object's menu arrow and then select **Order > Send to Back**.

#### To move an object one place forward in the stack

- 1. Select the object.
- 2. Press the object's menu arrow and then select **Order > Bring Forward**.

#### To move an object one place backward in the stack

- 1. Select the object.
- 2. Select the object's menu arrow and then select Order > Send Backward.

# Cutting, copying and pasting objects

You can cut, copy and paste objects—including text, pictures, straight lines, arcs and shapes in a .notebook file.

# 📔 TIPS

- You can paste text from other programs into SMART Notebook software and cut text from SMART Notebook software and paste it into other programs (see *Cutting, copying and pasting content from other programs* on page 77 and *Cutting and pasting text* on page 40).
- You can create an exact copy of an object by cloning it (see *Cloning objects* on page 62).

#### To cut and paste an object

- 1. Select the object.
- 2. Press the object's menu arrow and then select **Cut**.

#### TIP

Alternatively, you can press **Cut**  $\frac{1}{\sqrt{2}}$  if you added this button to the toolbar (see *Customising the toolbar* on page 161).

- 3. If you want to paste the object onto a different page, display that page.
- 4. Press Paste 🗔

#### To copy and paste an object

- 1. Select the object.
- 2. Press the object's menu arrow and then select Copy.

### TIP

Alternatively, you can press **Copy** if you added this button to the toolbar (see *Customising the toolbar* on page 161).

- 3. If you want to paste the item onto a different page, display that page.
- 4. Press Paste 🗔

# Cropping images with a mask

You can use a mask to crop images. The mask hides the section of the image you crop out instead of deleting it. This enables you to edit the mask if you want to crop a different section of the image. You can also unmask the image to restore the original image.

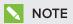

You can crop raster images only. For example, you can crop raster pictures that you insert from the Gallery or from your computer. You're unable to crop other types of objects.

#### To crop an image with a mask

- 1. Select the image.
- 2. Press the image's menu arrow and then select Mask.

A cropping mask appears on the image. Cropped out sections of the image are shaded grey.

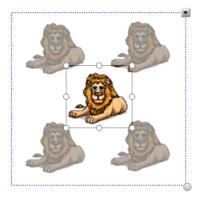

- 3. Drag the image until the section of the image that you want to keep appears in the cropping mask.
- 4. Optionally, press one of the cropping mask's eight resize handles (the white circles) and then drag it to increase or reduce the cropping mask's size.
- 5. Press anywhere outside of the image to crop it.

#### To edit the mask

- 1. Select the image.
- 2. Press the image's menu arrow and then select Edit Mask.

A cropping mask appears on the image. Cropped out sections of the image are shaded grey.

3. Drag the image until the section of the image that you want to keep appears in the cropping mask.

- 4. Optionally, press one of the cropping mask's eight resize handles (the white circles) and then drag it to increase or reduce the cropping mask's size.
- 5. Press anywhere outside of the image to crop it.

#### To restore the image

- 1. Select the image.
- 2. Press the image's menu arrow and then select Unmask.

The original image is restored.

# **Cloning objects**

You can create a duplicate of an object by using the Clone command, or you can create multiple copies of an object using the Infinite Cloner command.

#### NOTE

You can also copy and paste objects, including text, images, straight lines, arcs and shapes (see *Cutting, copying and pasting objects* on page 60).

#### To clone an object

- 1. Select the object.
- 2. Press the object's menu arrow and then select Clone.

A duplicate object appears on the page.

#### To clone an object using the Infinite Cloner

- 1. Select the object.
- 2. Press the object's menu arrow and then select Infinite Cloner.
- 3. Select the object again.

An infinity symbol appears instead of the object's menu arrow.

- 4. Drag the object to another position on the page.
- 5. Repeat step 4 as many times as you want.
- 6. When you have finished cloning the object, select the original object.
- 7. Press the infinity symbol and then clear the selection of Infinite Cloner.

# **Resizing objects**

You can resize objects on a page by using the resize handle or the scale gesture (if your interactive product supports multitouch gestures).

# 🔪 ΝΟΤΕ

You're unable to resize an object if it's locked in place (see *Locking objects* on page 95).

# Using the resize handle

#### To resize an object

- 1. Select the object.
- 2. Press the object's resize handle (the grey circle) and then drag it to increase or reduce the object's size.

#### To resize multiple objects

- Group the objects (see *Grouping objects* on page 66) and then select the group.
   A selection rectangle appears around the group.
- 2. Press the resize handle in the lower-right-hand corner of the selection rectangle.
- 3. Drag the resize handle to increase or reduce the size of the objects.

# Using the scale gesture

#### To resize an object from its centre

- 1. Select the object.
- 2. Using one finger on each hand, press the screen at opposite ends of the object.

3. Drag your fingers in opposite directions to increase the object's size.

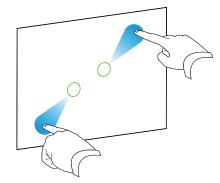

#### OR

Drag your fingers toward each other to decrease the object's size.

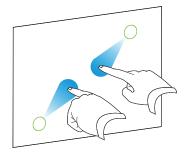

To resize an object from its corner or side

- 1. Select the object.
- 2. Using one finger on each hand, press the screen at the corner or side that you want to resize the object from.
- 3. Drag your fingers in opposite directions to increase the object's size.

OR

Drag your fingers toward each other to decrease the object's size.

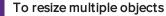

- 1. Select the objects.
- 2. Using one finger on each hand, press the screen at opposite ends of one of the objects.
- 3. Drag your fingers in opposite directions to increase the objects' size.

OR

Drag your fingers toward each other to decrease the objects' size.

# NOTE

The objects resize from their centres regardless of where you press the screen.

# **Rotating objects**

You can rotate objects on a page by using the rotation handle or the rotate gesture (if your interactive product supports multitouch gestures).

### NOTES

- You're unable to rotate an object if it's locked in place (see *Locking objects* on page 95).
- You're unable to rotate tables.

# Using the rotation handle

#### To rotate an object

- 1. Select the object.
- 2. Press the object's rotation handle (the green circle), and then drag it in the direction you want to rotate the object.

#### To rotate multiple objects

1. Select the objects.

A selection rectangle appears around each object.

2. Press the rotation handle (the green circle) on any one of the selected objects, and then drag it in the direction you want to rotate the object. When you rotate one object, all other selected objects rotate automatically.

# Using the rotate gesture

#### To rotate an object around its centre

- 1. Select the object.
- 2. Using one finger on each hand, press the screen at opposite ends of the object.
- 3. Move your fingers in a circle around the centre of the object to rotate it.

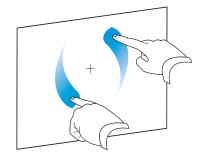

#### To rotate an object around a corner

- 1. Select the object.
- 2. Using one finger on each hand, press the screen in the corner that you want to rotate the object around.
- 3. Move your fingers in a circle around the corner to rotate the object.

#### To rotate multiple objects

- 1. Select the objects.
- 2. Using one finger on each hand, press the screen at opposite ends of one of the objects.
- 3. Move your fingers in a circle.

**NOTE** The objects rotate around their centres regardless of where you press the screen.

# Flipping objects

You can flip an object on a page.

# NOTE

You're unable to flip an object if it's locked in place (see Locking objects on page 95).

#### To flip an object

- 1. Select the object.
- 2. Press the object's menu arrow and then select Flip > Up/Down or Flip > Left/Right.

#### To flip multiple objects

- 1. Select the objects.
- Press the menu arrow on any one of the selected objects and then select Flip > Up/Down or Flip > Left/Right.

# Grouping objects

You can create a group of objects, which lets you interact with all grouped items at the same time. Once you have created a group, you can select, move, rotate or resize the group as if it were an individual object. However, if you want to interact with an individual object in a group, you must ungroup the objects first.

## Grouping objects manually

You can group and ungroup objects manually using the menu or the shake gesture.

#### Using the menu

#### To group objects

- 1. Select the objects.
- 2. Press the menu arrow of any one of the selected objects and then select Group > Group.

#### To ungroup objects

- 1. Select the group.
- 2. Press the group's menu arrow and then select **Group > Ungroup**.

#### Using the shake gesture

## NOTES

- You're unable to use the shake gesture with a mouse.
- The shake gesture works only when you initially contact your interactive product's surface.

### To group objects

Quickly shake your finger over the objects three times.

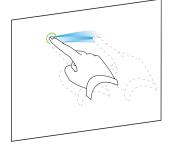

#### To ungroup objects

Quickly shake your finger over the group three times.

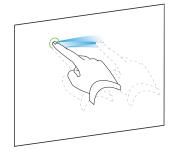

## Grouping objects automatically

If you write or draw multiple lines, SMART Notebook software automatically combines the lines into a single object. For example, if you write the letters of a word, SMART Notebook software combines the individual letters, enabling you to interact with the whole word. If you want to write words on the same line but don't want them combined, leave a large gap between them, use different pens, or briefly put the pen in the pen tray before writing another word (interactive whiteboards only).

If SMART Notebook software combined lines that you want to manipulate individually, ungroup the lines as described above.

# **Deleting objects**

Although you can erase digital ink (see *Erasing digital ink* on page 30), you're unable to erase some types of objects, including text, shapes, straight lines, arcs and pictures. To remove these types of objects from a page, you must delete them.

## NOTE

You're unable to delete an object if it's locked in place (see *Locking objects* on page 95). To delete a locked object from a page, you must unlock it.

#### To delete an object

- 1. Select the object.
- 2. Press the object's menu arrow and then select Delete.

# Chapter 6 Inserting, organising and sharing content

| Inserting content from the Gallery                         |    |
|------------------------------------------------------------|----|
| Inserting content from GeoGebra                            | 71 |
| Inserting content from the SMART Exchange website          | 72 |
| Inserting content from other sources                       | 73 |
| Inserting pictures                                         | 73 |
| Inserting pictures from files                              | 73 |
| Inserting pictures from a SMART Document Camera            | 74 |
| Working with pictures                                      | 74 |
| Creating transparent areas in a picture                    | 74 |
| Inserting multimedia files                                 | 75 |
| Inserting Adobe Flash Player compatible files              | 75 |
| Inserting Adobe Flash Player compatible video files        | 76 |
| Inserting sound files                                      | 76 |
| Working with multimedia files                              | 76 |
| Installing encoders for additional formats                 |    |
| Inserting content from other programs                      |    |
| Cutting, copying and pasting content from other programs   |    |
| Importing files from other interactive whiteboard programs | 78 |
| Inserting equations with the Maths Editor                  | 78 |
| Inserting Internet browsers                                | 80 |
| Inserting an Internet browser                              | 80 |
| Configuring proxy servers                                  | 81 |
| Attaching files and webpages                               | 82 |
| Organising and sharing content using the Gallery           | 83 |
| Adding content to the Gallery                              | 84 |
| Organising content in the Gallery                          |    |
| Sharing content with other teachers                        | 86 |
| Connecting to Team Content categories                      |    |
| Sharing content using the SMART Exchange website           | 88 |
|                                                            |    |

You can insert pictures, multimedia files and other content into your .notebook files from a variety of sources. These sources include the Gallery, the SMART Exchange<sup>™</sup> website and the Internet.

After inserting your content, you can organise it using the Gallery and share it with other teachers using the Gallery or the SMART Exchange website.

# Inserting content from the Gallery

The Gallery is a tab in the SMART Notebook software user interface where you can browse or search for content and then add that content to your .notebook files.

The Gallery contains Lesson Activity Examples, which includes Activity Builder examples (see *Creating a matching lesson activity* on page 102), interactive techniques and 3D models to aid you in creating lesson activities.

When your system administrator installs SMART Notebook software, he or she can install the following additional items:

- Gallery Essentials is a collection of thousands of pictures, multimedia objects and more, organised into subject-specific categories.
- Lesson Activity Toolkit is a collection of customisable tools and templates that you can use to create professional-looking and interactive lessons. The toolkit helps you create engaging content like word games, quizzes and sorting activities. It also offers Adobe Flash Player compatible files like hide-and-reveal and drag-and-drop.

The Gallery is divided into two sections. The top section of the Gallery is the category list. When you select a category or subcategory in the list, its contents appear in the bottom section of the Gallery.

## TIP

You can change the size of the category list and content list by pressing the boundary between them and then dragging it up or down.

You can browse the category list to view the contents of each category. Thumbnails in the categories provide preview images of the content.

- In *Pictures*, pictures appear as thumbnails.
- In *Interactive and Multimedia*, video objects appear as a single frame from the videos, sound objects appear with a speaker icon in the lower left-hand corner, and Adobe Flash Player compatible files appear as an Adobe Flash icon or thumbnail of the content with a small Adobe Flash icon in the upper left-hand corner.
- In 3D Objects, 3D models appear as thumbnails.
- In *Notebook Files and Pages*, files appear as binders and pages appear with a folded upper right-hand corner.
- In *Backgrounds and Themes*, backgrounds appear as pages with a folded lower righthand corner and themes appear as thumbnails.

You can search for a Gallery item using the keyword search.

After browsing or searching for a Gallery item, you can add it to your .notebook file.

#### To browse the Gallery

- 1. If the Gallery isn't visible, press Gallery 📕.
- 2. Press a category's disclosure triangle to view its subcategories.

NOTE

You can close a category by pressing the category's disclosure triangle a second time.

3. Select a category or subcategory to display its contents.

#### To search the Gallery

- 1. If the Gallery isn't visible, press Gallery
- 2. Type a keyword into the Type search terms here box and then press Search  $\mathscr{P}$  .

The Gallery displays all content containing the keyword.

To add a Gallery item to your .notebook file

- 1. If the Gallery isn't visible, press Gallery 📕.
- 2. Browse or search for the Gallery item that you want to add.
- 3. Double-click the Gallery item's thumbnail.
  - If you add a picture, Adobe Flash Player compatible file, video file or sound file, it appears on the current page.
  - If you add a background, it replaces the page's existing background (see *Applying page backgrounds and themes* on page 99).
  - If you add a page from a .notebook file, SMART Notebook software inserts it before the current page.
  - If you add a .notebook file, SMART Notebook software inserts the file's pages before the current page.

# Inserting content from GeoGebra

GeoGebra is a free interactive mathematics software for all levels of education. When you insert the GeoGebra widget in SMART Notebook software, you can explore geometry, algebra, tables, graphing, statistics and calculus with your students.

You can also search for worksheets from GeoGebraTube using the keyword search. After searching for a worksheet, you can add it to your .notebook file. GeoGebraTube (geogebratube.org) contains thousands of worksheets created and shared by other teachers.

## ΝΟΤΕ

For more information on how to use GeoGebra software, go to the GeoGebra Wiki (wiki.geogebra.org).

#### To access the GeoGebra widget

Press Add-ons dand then press GeoGebra.

#### To insert the GeoGebra widget

- 1. If the GeoGebra widget isn't visible, press **Add-ons** deal and then press **GeoGebra**.
- 2. Select Insert GeoGebra Widget.

#### To search GeoGebraTube

- 1. If the GeoGebra widget isn't visible, press Add-ons data and then press GeoGebra.
- 2. Type a keyword into the *Search in Free Materials* box and then press **Search**.

The GeoGebra widget displays thumbnail images of worksheets containing the keyword.

#### To add a GeoGebraTube worksheet to your .notebook file

- 1. If the GeoGebra widget isn't visible, press **Add-ons** dealer and then press **GeoGebra**.
- 2. Search for the GeoGebraTube worksheet that you want to add.
- 3. Press the worksheet's thumbnail and then select Insert GeoGebra Widget.

The worksheet appears on the current page.

## TIP

For more information on a worksheet, press the thumbnail's title to go to the worksheet's download page in GeoGebraTube.

# Inserting content from the SMART Exchange website

The SMART Exchange website (exchange.smarttech.com) includes thousands of lesson plans, question sets, widgets and other content that you can download and then open in SMART Notebook software.

## NOTE

You can also share your lesson plans with other teachers through the SMART Exchange website. For more information, see *Sharing content using the SMART Exchange website* on page 88.

#### To insert content from the SMART Exchange website

1. Press SMART Exchange 🔀.

The SMART Exchange website opens in your web browser.

2. If you're new to the SMART Exchange website, press **Join for free** and then follow the onscreen instructions to create an account.

OR

If you have an account, press **Sign In** and then follow the on-screen instructions to log on to the SMART Exchange website with your account.

- 3. Search or browse for content and then download it to your computer.
- 4. Import content into the Gallery (see Sharing content with other teachers on page 86).

# Inserting content from other sources

If you or other teachers in your school have created content outside of SMART Notebook software, you can include this content in your .notebook files. Specifically, you can do the following:

- Insert pictures, Adobe Flash Player compatible files and video files, and sound files
- Cut or copy and then paste content from other programs
- Import content from other programs

#### Inserting pictures

You can insert pictures into pages from files, a scanner or a SMART Document Camera.

#### NOTE

You can also insert pictures from the Gallery tab. For more information, see *Inserting content* from the Gallery on page 70.

Once you have inserted a picture, you can define a transparent area in it.

#### Inserting pictures from files

You can insert a picture into a page.

SMART Notebook software supports BMP, GIF, JPEG and PNG formats.

#### To insert a picture from a file

1. Select Insert > Picture.

The Open dialogue box appears.

2. Browse to and select the picture that you want to insert.

3. Press Open.

The picture appears in the upper-left-hand corner of the page.

#### Inserting pictures from a SMART Document Camera

You can insert pictures from a SMART Document Camera into a page.

#### To insert a picture from a SMART Document Camera

1. Select Insert > Picture from SMART Document Camera.

The SMART Document Camera window appears on the page.

2. Insert a picture following the instructions in the Help.

#### Working with pictures

When you insert a picture in a .notebook file, the picture becomes an object in the file. Therefore, you can move, resize, rotate and make other changes to the picture like any other object.

For information on how to work with objects, including pictures, in .notebook files, see *Working with objects* on page 51.

#### Creating transparent areas in a picture

You can create transparent areas in a picture that you insert into a page. This is useful for removing the picture's background. You can make any colour in the picture transparent.

## NOTE

You can reduce the size of a large picture when you insert it in a file (see *Setting image optimisation preferences* on page 164). If you later create a transparent area in the picture, the picture is no longer optimised.

#### To create a transparent area in a picture

- 1. Select the picture.
- 2. Press the picture's menu arrow and then select Set Picture Transparency.

The Picture Transparency dialogue box appears.

- 3. Drag the corners of the dialogue box in or out to resize it.
- 4. Press any areas in the picture that you want to make transparent.

#### NOTE

Pressing an area makes only that area transparent, even if the picture includes that same colour in other areas.

5. Press OK.

## Inserting multimedia files

You can insert multimedia files, including Adobe Flash Player compatible files, video files and sound files, into pages.

## 🔪 ΝΟΤΕ

You can also insert multimedia files from the Gallery tab. For more information, see *Inserting content from the Gallery* on page 70.

#### Inserting Adobe Flash Player compatible files

You can insert Adobe Flash Player compatible files into a page.

Once you have inserted an Adobe Flash Player compatible file into a page, or display a page that already contains an Adobe Flash Player compatible file, the file plays immediately. You can control the playback of the file. If the file has buttons, you can press them on your interactive product. If the file doesn't have buttons, you can use the options in the file's menu arrow.

#### NOTES

- Adobe Flash Player compatible files on a page must be self-extracting. You're unable to use Adobe Flash Player compatible files that load or rely on other Adobe Flash Player compatible files.
- You're unable to drag an Adobe Flash Player compatible file from an Internet browser into a page.
- To write on top of an Adobe Flash Player compatible file with a handwriting recognition component, start writing outside the file and continue to write over the file. This enables SMART Notebook software to recognise the digital ink as a separate object from the Adobe Flash Player compatible file.

#### To insert an Adobe Flash Player compatible file

1. Select Insert > Adobe Flash Player Compatible File.

The Open dialogue box appears.

- 2. Browse to and select the Adobe Flash Player compatible file that you want to insert into the page.
- 3. Press Open.

The Adobe Flash Player compatible file appears in the upper left-hand corner of the page.

#### To control an Adobe Flash Player compatible file

- 1. Select the Adobe Flash Player compatible file.
- 2. Control the file by doing any of the following:
  - To play the file, press the file's menu arrow and then select Flash > Play.
  - To play the file from the beginning, press the file's menu arrow and then select Flash
     > Rewind.
  - To advance the file slightly and pause playback, press the file's menu arrow and then select **Flash > Step Forward**.
  - To rewind the file slightly and pause playback, press the file's menu arrow and then select **Flash > Step Back**.
  - To play the file continuously, press the file's menu arrow and then select Flash > Loop.
  - To stop playing the file continuously, press the file's menu arrow and then clear the selection of Flash > Loop.

#### Inserting Adobe Flash Player compatible video files

You can insert Adobe Flash Player compatible video files into a page.

## NOTE

SMART Notebook software supports the Adobe Flash Player compatible video file (FLV) format. If you want SMART Notebook software to support other file types, you can install additional encoders (see *Installing encoders for additional formats* on the next page).

#### To insert an Adobe Flash Player compatible video file

1. Select Insert > Video.

The Open dialogue box appears.

- 2. Browse to and select the Adobe Flash Player compatible video file that you want to insert into the page.
- 3. Press Open.

#### Inserting sound files

You can attach a sound file to any object (except Adobe Flash Player compatible objects) in a .notebook file. For more information, see *Adding sounds to objects* on page 94.

#### Working with multimedia files

When you insert a multimedia file in a .notebook file, the multimedia file becomes an object in the file. Therefore, you can move, resize, rotate and make other changes to the multimedia file like any other object.

For information on how to work with objects, including multimedia files, in .notebook files, see *Working with objects* on page 51.

#### Installing encoders for additional formats

SMART Notebook software supports the FLV and MP3 formats. If you want SMART Notebook software to support other video and audio formats, you can install the following encoder. If you install this encoder, SMART Notebook software automatically detects it and supports its video and audio formats.

| Encoder        | Video formats                        | Audio formats  | Link                      |
|----------------|--------------------------------------|----------------|---------------------------|
| ffmpegX 0.0.9y | • WAV                                | • AIF and AIFF | ffmpegx.com/download.html |
|                | • WMA                                | • WAV          |                           |
|                | <ul> <li>ASF</li> </ul>              | • WMA          |                           |
|                | • AVI                                |                |                           |
|                | • MOV                                |                |                           |
|                | • MP4                                |                |                           |
|                | <ul> <li>MPEG and<br/>MPG</li> </ul> |                |                           |
|                | • WMV                                |                |                           |

## NOTE

SMART Technologies ULC provides links to these programs as a courtesy and makes no representations or warranties regarding the programs or any information related thereto. Any questions, complaints or claims regarding the programs must be directed to the appropriate software vendor.

## Inserting content from other programs

If you have content in other programs that you want to use in your .notebook files, you can move this content to SMART Notebook software by doing one of the following:

- Cutting or copying and then pasting the content
- Importing the content

#### Cutting, copying and pasting content from other programs

You can cut or copy, and then paste content from other programs into SMART Notebook software.

#### To cut content from another program

- 1. In the other program, select the content you want to cut and then select Edit > Cut.
- 2. In SMART Notebook software, press Paste

#### To copy content from another program

- 1. In the other program, select the content you want to copy and then select **Edit > Copy**.
- 2. In SMART Notebook software, press Paste

#### Importing files from other interactive whiteboard programs

You can import content into .notebook files from a variety of sources, including other interactive whiteboard programs.

If the other interactive whiteboard programs support the Interactive Whiteboard Common File Format (CFF), you can export a CFF file from those programs and then import that CFF file into SMART Notebook software.

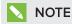

You can also export CFF files (see Exporting files on page 15).

#### To import CFF files

1. Select File > Import > All Common File Format Files (.IWB).

A dialogue box appears.

- 2. Browse to and select the file that you want to import.
- 3. Press Open.

The file opens.

# Inserting equations with the Maths Editor

You can use the Maths Editor to insert a handwritten equation onto a page in a more readable format. The Maths Editor recognises your handwriting and automatically converts it to a typeset format. You can also add the recognised equation to a GeoGebra worksheet if the equation is in a supported graph format.

#### To insert an equation onto the page

1. Press Add-ons  $\stackrel{\text{\tiny def}}{=}$  and then select Insert Equation  $\Sigma$  [

The Maths Editor appears.

2. Select a pen tool and colour (see Writing or drawing digital ink on page 28).

3. Write a maths equation on the graph paper section of the editor.

The handwritten equation converts to a typed equation, which appears below the graph paper section. Accept and reject icons appear beside the recognised equation.

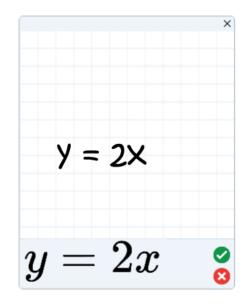

4. Press 🔮 to accept the recognised equation.

The typed equation appears on the page.

OR

Press 😣 to reject the recognised equation and close the Maths Editor.

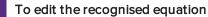

1. Double-click the recognised equation on the page.

The handwritten equation appears on the Maths Editor.

- 2. Select a pen tool and colour (see Writing or drawing digital ink on page 28).
- 3. Edit the handwritten equation.

The handwritten equation converts to a typed equation, which appears below the graph paper section. Accept and reject icons appear beside the recognised equation.

4. Press 🥙 to accept the recognised equation.

The equation updates with your edits.

OR

Press 🕴 to reject the typed equation and close the Maths Editor.

The equation doesn't update.

#### To add the recognised equation to a GeoGebra worksheet

- 1. Insert a GeoGebra worksheet on the page (see *Inserting content from GeoGebra* on page 71).
- 2. Drag the equation from the page to the GeoGebra widget.

The equation is automatically graphed in the worksheet.

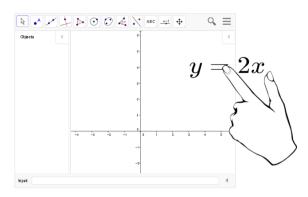

# Inserting Internet browsers

You can insert an Internet browser into a .notebook page. In the Internet browser, you can browse to and display webpages. You can modify the Internet browser like any other object in SMART Notebook software (see *Working with objects* on page 51).

## NOTE

When you resize an Internet browser, the Internet browser's content is rescaled automatically so that you always see the entire webpage that you are viewing.

Inserting an Internet browser

To insert an Internet browser

1. Select Insert > Internet Browser.

An Internet browser appears.

 Double-click the address bar, type the address of the webpage that you want to browse to and then press Go

## TIP

If there's no keyboard connected to your computer, click **SMART Keyboard** <sup>EEEE</sup> to display an on-screen keyboard.

3. Interact with the website using the buttons in the Internet browser toolbar:

| Button   | Command                  | Action                                                                                                    |
|----------|--------------------------|----------------------------------------------------------------------------------------------------|
| <b>(</b> | Back                     | Display the previous webpage.                                                                                                    |
|          | Forward                  | Display the next webpage.                                                                                                    |
| <b>Q</b> | Return to<br>Pinned Page | Open the pinned webpage.                                                                                                    |
| Q        | Pin Page                 | Pin the current webpage.<br>When you first open the .notebook file, the pinned webpage<br>appears in the Internet browser. You can return to the pinned<br>page at any time by pressing <b>Return to Pinned Page</b> |
| C        | Reload                   | Reload the current webpage.                                                                                                    |
| \$       | Move Toolbar             | Change the position of the Internet browser toolbar.                                                                                                    |

## Configuring proxy servers

Internet browsers in SMART Notebook software work with any proxy server that adheres to the RFC 2068 HTTP standard. If your system administrator installed SMART Notebook software behind a proxy server, he or she must create access policy rules for inbound and outbound traffic on that proxy server. Your system administrator can further enhance network security by enabling authentication, such as basic or NT LAN Manager (NTLM) authentication.

## NOTE

Although proxy servers protect internal networks from intruders, they unavoidably introduce network latency.

# Attaching files and webpages

You can attach copies of files, aliases for files and links to wepages using the Attachments tab.

Attaching files or webpages enables you to find and open these items easily while presenting a .notebook file.

## NOTES

- You can also link a file or webpage to an object on a page (see *Adding links to objects* on page 92).
- As an alternative to attaching a link to a webpage, you can also insert an Internet browser in your .notebook file (see *Inserting Internet browsers* on page 80).

#### To attach a copy of a file

- 1. If the Attachments tab isn't visible, press Attachments  $\widehat{\mathscr{O}}$ .
- 2. Press Insert File at the bottom of the Attachments tab

The Open dialogue box appears.

- 3. Browse to and select the file that you want to attach.
- 4. Select Copy of File.
- 5. Press Open.

The file's name and size appear in the Attachments tab.

#### NOTE

When you attach a file, the size of the .notebook file increases. Although SMART Notebook software compresses files to conserve space, SMART Notebook software can compress some file types more than others.

#### To attach an alias for a file

- 1. If the Attachments tab isn't visible, press Attachments  $\widehat{\mathscr{O}}$ .
- 2. Press Insert File at the bottom of the Attachments tab.

The Open dialogue box appears.

- 3. Browse to and select the file that you want to attach.
- 4. Select Alias.

5. Press Open.

The file name and *alias* appear in the Attachments tab.

## NOTES

- SMART Notebook software doesn't export aliases. If you want to export file attachments, attach a copy of your file, not an alias for the file.
- Make sure that the file is accessible on the computer that you will use during the lesson.

#### To attach a link to a webpage

- 1. If the Attachments tab isn't visible, press Attachments  $\widehat{\mathscr{O}}$ .
- 2. Press Insert Hyperlink at the bottom of the Attachments tab.

A dialogue box appears.

- 3. Type the webpage's address in the Hyperlink box.
- 4. Type a name for the link in the *Display Name* box.
- 5. Press Insert Hyperlink.

The display name and URL appear in the Attachments tab.

#### To open a file or webpage from the Attachments tab

1. If the Attachments tab isn't visible, press Attachments  $\mathscr{O}$ .

The Attachments tab lists all attachments in the open file.

- $\circ~$  If an attached item is a copy of a file, the file's size appears in the Size column.
- If an attached item is an alias for a file, *alias* appears in the *Size* column.
- If an attached item is a link to a webpage, URL appears in the Size column.
- 2. To open a file, double-click the file name or alias.

OR

To open a webpage, double-click the link.

# Organising and sharing content using the Gallery

The Gallery is a tab in the SMART Notebook software user interface where you can browse or search for content and then add that content to your .notebook files. The Gallery consists of a set of categories, one of which is the My Content category.

If you find you use the same content across multiple .notebook files, you can add this content to the My Content category. You can share content from the My Content category with other teachers in your school by importing or exporting Gallery collection files. You can also connect to a Team Content category containing content that you and other teachers in your school contribute to.

After adding your content to the Gallery, you can insert it into .notebook files as described in *Inserting content from the Gallery* on page 70.

## Adding content to the Gallery

You can add SMART Notebook software objects and pages as well as supported files to the My Content category in the Gallery.

#### To add an object to the Gallery

- 1. If the Gallery isn't visible, press Gallery
- 2. Select the object that you want to add to the Gallery.
- 3. Drag the object from the page to the Gallery's *My Content* category or one of its subcategories.

#### **NOTES**

- You're unable to drag an object if it's locked in place (see *Locking objects* on page 95).
- If you want to change a Gallery item's name, select the item, press its menu arrow and then select **Rename**.

#### To add a page to the Gallery

- 1. Create and modify objects on the page until the page appears exactly as you want it to.
- 2. Select File > Export Page as Gallery Item.

A dialogue box appears.

- 3. Browse to the folder in which you want to save the page.
- 4. Type a name for the page in the Save As box.
- 5. Press Save.
- 6. If the Gallery isn't visible, press Gallery  $\blacksquare$ .

7. Select **My Content** (or one of its subcategories) in the Gallery's category list, press its menu arrow and then select **Add to My Content**.

The Open dialogue box appears.

- 8. Browse to and select the item that you saved in step 5.
- 9. Press Open.

#### To add a supported file to the Gallery

- 1. If the Gallery isn't visible, press Gallery
- 2. Select **My Content** (or one of its subcategories) in the Gallery's category list, press its menu arrow and then select **Add to My Content**.

The Open dialogue box appears.

- 3. Browse to and select the item that you want to add to the Gallery.
- 4. Press Open.

#### NOTE

By default, SMART Notebook software names the new Gallery item based on the original file name. If you want to change the item's name, select the Gallery item's thumbnail, press its menu arrow and then select **Rename**.

#### Organising content in the Gallery

As you add objects, pages and supported files to the My Content category in the Gallery, you may want to reorganise the category's structure. You can create subcategories and move Gallery items between subcategories.

#### To create a subcategory

- 1. If the Gallery isn't visible, press Gallery  $\blacksquare$ .
- 2. Select **My Content** (or one of its subcategories) in the Gallery's category list, press its menu arrow and then select **New Folder**.

A new subcategory appears.

3. Type a name for the new subcategory and then press RETURN.

#### To rename a subcategory

- 1. If the Gallery isn't visible, press Gallery 📕.
- 2. Select **My Content** in the Gallery's category list and then browse to the subcategory that you want to rename.
- 3. Select the subcategory, press its menu arrow and then select Rename.
- 4. Type a new name for the subcategory and then press RETURN.

#### To move a Gallery item to a different subcategory

- 1. If the Gallery isn't visible, press Gallery
- 2. Browse to the category that contains the Gallery item that you want to move.

The Gallery displays the contents of the category.

3. Drag the item to another subcategory.

#### Sharing content with other teachers

Importing and exporting collection files is an ideal way to share custom categories with other teachers and to use categories that other teachers have created. You can use collection files to add items to the My Content category in the Gallery. Once you have imported a collection file, all of its items appear in The Gallery as a new subcategory.

#### To import a collection file from another teacher

- 1. If the Gallery isn't visible, press Gallery
- 2. Select **My Content** (or one of its subcategories) in the Gallery's category list, press its menu arrow and then select **Add to My Content**.

The Open dialogue box appears.

3. Browse to the folder that contains the collection file that you want to import.

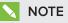

A collection file has a .gallery extension.

4. Select the collection file and then press Open.

The collection appears as a new subcategory.

#### To export a collection file to share with other teachers

1. Select the category that contains the items you want to save in a collection.

#### NOTE

SMART Notebook software exports the selected category but doesn't export any of its subcategories.

2. Press the category's menu arrow and then select Export as Collection File.

The Save dialogue box appears.

- 3. Browse to the folder where you want to save the collection file.
- 4. Type a name for the file in the Save As box.
- 5. Press Save.

## Connecting to Team Content categories

The Team Content categories feature enables you to connect to Gallery content in a shared location on your school's network. Multiple teachers can connect to the same folder. SMART Notebook software automatically updates your changes for all other teachers.

## NOTE

Your access permissions for the Team Content category are the same as your folder access permissions on your school's network. If you have full access to a folder on the network, you can add or remove items in that folder's Team Content category. However, if you have read-only access to the folder, you can copy items from the Team Content category, but you're unable to add, edit or remove items.

#### To connect to a Team Content category

- 1. If the Gallery isn't visible, press Gallery 📕
- 2. Press Click here for more Gallery options 2 and then select Connect to Team Content.

The Connect to Team Content dialogue box appears.

3. Browse to and select the folder containing the Team Content category you want to connect to and then press **Open**.

The Team Content category appears in the Gallery.

#### To contribute to a Team Content category

Add content to a Team Content category as you do to the My Content category (see *Adding content to the Gallery* on page 84).

# Sharing content using the SMART Exchange website

In addition to sharing your content with other teachers in your school (see *Sharing content with other teachers* on page 86), you can share .notebook files with teachers from around the world using the SMART Exchange website (exchange.smarttech.com).

#### To share a .notebook file on the SMART Exchange website

- 1. Open the .notebook file that you want to share.
- 2. Select File > Share on SMART Exchange.

A dialogue box appears.

3. If you're new to the SMART Exchange website, press **Not a member yet** and then follow the on-screen instructions to create an account.

OR

If you have an account, type your email address in the *Email Address* box and your password in the *Password* box and then press **Sign In**.

## TIPS

- If you have forgottenyour password, click **Forgot your password** and then follow the on-screen instructions to reset it.
- If you don't want to log on to the SMART Exchange website each time you share content, select the Keep me signed in tickbox.
- 4. Enter the appropriate information:

| Control                | Instructions                                                                                                    |  |
|------------------------|----------------------------------------------------------------------------------------------------|--|
| Enter resource details | Type a title for the .notebook file.                                                                                                    |  |
| Description            | Type a description of the .notebook file.                                                                                                    |  |
| Subject(s)             | Select the subjects that the .notebook file is applicable to.                                                                                                   |  |
| Grade(s)               | Select the grades that the .notebook file is applicable to.                                                                                                    |  |
| Search terms           | <b>terms</b> Type words or phrases that other SMART Exchange users an likely enter to search for the .notebook file. Separate the words or phrases with commas. |  |

- 5. Read the sharing agreement.
- 6. If you accept the sharing agreement, press Agree and Submit.

# Chapter 7 Creating lesson activities

| Using advanced object features                    |     |
|---------------------------------------------------|-----|
| Creating custom Creative pen styles               | 90  |
| Adding links to objects                           |     |
| Adding sounds to objects                          | 94  |
| Animating objects                                 | 95  |
| Locking objects                                   |     |
| Using advanced page features                      |     |
| Recording pages with the Lesson Recorder          | 97  |
| Applying page backgrounds and themes              |     |
| Applying backgrounds using the Properties tab     |     |
| Applying backgrounds and themes using the Gallery | 101 |
| Creating themes                                   | 102 |
| Creating example lesson activities                | 102 |
| Creating a matching lesson activity               |     |
| Creating a hide-and-show lesson activity          |     |
| Creating a reveal lesson activity                 |     |
| Creating other types of lesson activities         | 108 |
|                                                   |     |

Using SMART Notebook software, you can not only present information to students but also engage them in interactive lesson activities.

You can create lesson activities by inserting objects such as shapes, pictures and tables, and using features such as the Activity Builder and scaling gesture.

This section documents the advanced features that you can use to create lesson activities and shows you how to create a set of example lesson activities. You can use these example lesson activities or develop your own. You can also use resources available to you in the Gallery and SMART Exchange website.

# Using advanced object features

You can use the following advanced object features when creating lesson activities:

- Custom creative pen styles
- Object links
- Object sounds

- Object animation
- Link a tool to an object

You can also lock any objects that you don't want moved or otherwise modified during the presentation of a lesson activity.

## Creating custom Creative pen styles

SMART Notebook software includes eight Creative pen styles (see *Writing or drawing digital ink* on page 28). In addition to these styles, you can create your own styles using pictures or objects on the currently selected page.

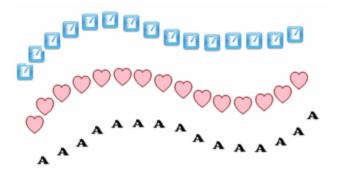

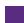

To create a custom Creative pen using a picture

1. Press Pens 💔.

The Pens tool buttons appear.

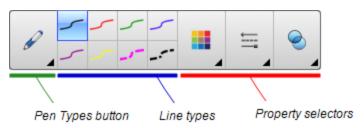

- 2. Press Pen Types and then select Creative Pen.
- 3. Select a line type.
- 4. If the Properties tab isn't visible, press **Properties**
- 5. Press Line Style.
- 6. Select Use a custom stamp image.
- 7. Click Browse.

The Insert Image File dialogue box appears.

8. Browse to and select the picture you want to use for the Creative pen style.

- 9. Press Open.
- 10. Write or draw digital ink on the page.

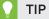

- To resume using the default line type, select Use the default pattern.
- If you want to save your custom Creative pen style for future use, press Save Tool Properties. You can later reset the Creative pen style (see *Customising the toolbar* on page 161).

#### To create a custom Creative pen using an object

1. Press Pens 💔.

The Pens tool buttons appear.

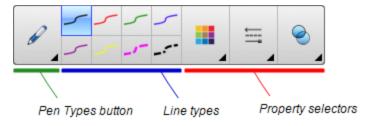

2. Press Pen Types and then select Creative Pen.

3. If the Properties tab isn't visible, press **Properties** 

- 4. Press Line Style.
- 5. Select Use a custom stamp image.
- 6. Press **Select object** and then select an object on the page.
- 7. Write or draw digital ink on the page.

#### TIP

- To resume using the default line type, select Use the default pattern.
- If you want to save your custom Creative pen style for future use, press Save Tool Properties. You can later reset the Creative pen style (see *Customising the toolbar* on page 161).

## Adding links to objects

You can link any object on a page to a webpage, another page in the file, a file on your computer or an attachment. An attachment is a copy of a file, a shortcut to a file or a link to a webpage that you add to the Attachments tab.

## NOTE

You can display animated link indicators around all links on a page (see *Displaying links* on page 116).

#### To add a link to a webpage

- 1. Select the object.
- 2. Press the object's menu arrow and then select Link.

The Insert Link dialogue box appears.

- 3. Press Webpage and then type the web address in the Address box.
- 4. If you want to open the link by pressing an icon, select **Corner icon**.

OR

If you want to open the link by pressing anywhere in the object, select **Object**.

5. Press OK.

If you selected **Corner icon**, the sicon appears in the lower left corner of the object.

#### To add a link to another page in the file

- 1. Select the object.
- 2. Press the object's menu arrow and then select Link.

The Insert Link dialogue box appears.

- 3. Press Page in this File and then select an option in the Select a page area.
- 4. If you want to open the link by pressing an icon, select **Corner icon**.

OR

If you want to open the link by pressing anywhere in the object, select **Object**.

5. Press OK.

If you selected **Corner icon**, the <sup>log</sup> icon appears in the lower left corner of the object.

#### To add a link to a file on your computer

- 1. Select the object.
- 2. Press the object's menu arrow and then select Link.

The Insert Link dialogue box appears.

- 3. Press File on this Computer and then type the file's location and name in the File box.
- 4. If you want to attach a copy of the file, select Copy of file.

OR

If you want to insert a shortcut to the file, select Shortcut to file.

5. If you want to open the link by pressing an icon, select **Corner icon**.

OR

If you want to open the link by pressing anywhere in the object, select Object.

6. Press OK.

If you selected **Corner icon**, the sicon appears in the lower left corner of the object.

#### To add a link to an attachment

- 1. Select the object.
- 2. Press the object's menu arrow and then select Link.

The Insert Link dialogue box appears.

- 3. Press Current Attachments and then select the attachment in the list.
- 4. If you want to open the link by pressing an icon, select Corner icon.

OR

If you want to open the link by pressing anywhere in the object, select Object.

5. Press OK.

If you selected **Corner icon**, the <sup>3</sup> icon appears in the lower left corner of the object.

#### To remove a link

- 1. Select the object.
- Press the object's menu arrow and then select Link.
   The Insert Link dialogue box appears.
- 3. Press Remove Link.

## Adding sounds to objects

You can add a sound to any object (except Adobe Flash Player compatible files and widgets) by attaching a sound file or recording a sound using a computer microphone. You can play the sound during the lesson by pressing an icon in the corner of the object or the object itself.

## ΝΟΤΕ

SMART Notebook software supports the MP3 audio format. If you want SMART Notebook software to support other file types, you can install additional encoders (see *Installing encoders for additional formats* on page 77).

#### To add a sound file to an object

- 1. Select the object.
- 2. Press the object's menu arrow and then select **Sound**.

A dialogue box appears.

3. Press Choose File.

The Open dialogue box appears.

- 4. Browse to and select the sound file and then press Open.
- 5. Select **Corner Icon** if you want to play the sound file when you press an icon in the object's lower left-hand corner.

OR

Select Object if you want to play the sound file when you press anywhere on the object.

6. Press Attach Sound.

#### To add a recorded sound to an object

- 1. Connect a microphone to your computer and turn it on.
- 2. Select the object.
- 3. Press the object's menu arrow and then select **Sound**.

A dialogue box appears.

- 4. Click Start Recording.
- 5. Record the sound using the microphone.

#### 👉 IMPORTANT

SMART Notebook software stops recording after one minute. Therefore, ensure that the sound is no more than one minute long.

6. Click Stop Recording.

- 7. Type a name for the sound in the *Recording name* box.
- 8. Optionally, click Preview Recording to hear the sound before adding it to the object.
- 9. Select **Corner Icon** if you want to play the sound file when you press an icon in the object's lower left-hand corner.

OR

Select **Object** if you want to play the sound file when you press anywhere on the object.

10. Press Attach Recording.

#### To remove a sound from an object

- 1. Select the object.
- 2. Press the object's menu arrow and then select **Sound**.

A dialogue box appears.

3. Press Remove Sound.

## Animating objects

You can animate an object to fly onto a page from the side, spin, fade in, shrink and more. You can set the animation to start when you open a page or when you press the object.

#### To animate an object

- 1. Select the object.
- If the Properties tab isn't visible, press Properties .
- 3. Press Object Animation.
- 4. Select options in the Type, Direction, Speed, Occurs and Repeats drop-down lists.

#### Locking objects

You can lock an object to prevent its modification, movement or rotation. Alternatively, you can lock an object but limit its movement either vertically or horizontally, or allow more movement and rotation.

You can remove this lock at any time.

#### To lock an object

- 1. Select the object.
- 2. Press the object's menu arrow and then select Lock > Lock in Place.

You're unable to move, rotate or modify the object until you unlock it.

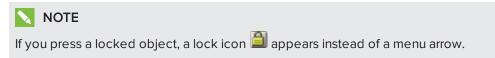

#### To lock an object but allow its movement

- 1. Select the object.
- 2. Press the object's menu arrow and then select Lock > Allow Move.

You can move the object but you're unable to rotate or modify it until you unlock it.

NOTE
If you press a locked object, a lock icon a ppears instead of a menu arrow.

#### To lock an object but allow its movement vertically

- 1. Select the object.
- 2. Press the object's menu arrow and then select Lock > Allow Vertical Move.

You can move the object vertically but you're unable to rotate or modify it until you unlock it.

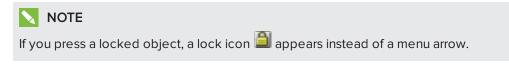

#### To lock an object but allow its movement horizontally

- 1. Select the object.
- 2. Press the object's menu arrow and then select Lock > Allow Horizontal Move.

You can move the object horizontally but you're unable to rotate or modify it until you unlock it.

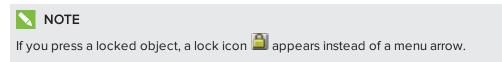

To lock an object but allow its movement and rotation

- 1. Select the object.
- 2. Press the object's menu arrow and then select Lock > Allow Move and Rotate.

You can move and rotate the object but you're unable to modify it until you unlock it.

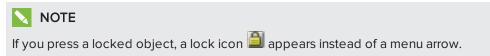

#### To unlock an object

- 1. Select the object.
- 2. Press the object's lock icon and then select Unlock.

## Using advanced page features

You can use the following advanced page features when creating lesson activities:

- Page recording
- Page backgrounds and themes

#### Recording pages with the Lesson Recorder

You can use the Lesson Recorder add-on to record your activities on a page. You can then play the recording on the same page by using the Lesson Recorder or the new playback widget.

## NOTE

SMART Recorder is a different but similar tool. Using SMART Recorder, you can record your actions in programs other than SMART Notebook software. With SMART Recorder, you can record a full screen, specified window or rectangular portion of the screen. If you connect a microphone to your computer, you can also record audio.

For more information, see Using SMART Recorder on page 130.

#### To record a page

- 1. Press Add-ons dand then press Lesson Recorder.
- 2. Press New Recording.

A red square appears around the perimeter of the recorded page.

3. Perform the actions that you want to record on the current page.

4. Press Stop Recording when you finish performing these actions.

### TIPS

- To save your recording, simply save the .notebook file.
- Close the Lesson Recorder add-on during presentations. The playback widget appears at the bottom of the page. You can unlock and move it anywhere on the page.
- You can't remove the recording from the page.

#### To play a page recording using the Lesson Recorder add-on

- 1. Open the page that you recorded.
- If the Lesson Recorder add-on isn't open, press Add-ons dand then press Lesson Recorder.
- 3. Press **Play** on the playback toolbar.

You can toggle between **Play** and **Pause** whilst playing the recording.

- 4. Optionally, you can perform the following actions:
  - Press **Rewind** K to rewind the playback.
  - Press **Fast forward >>>** to fast forward the playback.

#### To play a page recording using the playback widget

- 1. Open the page that you recorded.
- 2. If the Lesson Recorder is open, press 💷 on the add-on title bar to close it.

The playback widget appears at the bottom of the page.

#### **TIPS**

You can unlock and move the widget to anywhere on the page that is easy to access during your presentation.

3. Press **Play** on the playback widget.

You can toggle between **Play** and **Pause** whilst playing the recording.

- 4. Optionally, you can perform the following actions:
  - Press **Rewind** K to rewind the playback.
  - Press **Fast forward** ➡ to fast forward the playback.

## Applying page backgrounds and themes

You can define the appearance of pages' backgrounds using the Properties tab or the Gallery.

#### Applying backgrounds using the Properties tab

You can set a page's background to a solid colour, a gradient of two colours, a pattern or a picture using the Properties tab.

#### To apply a background

1. Select Format > Page > Set Background Fill.

The Properties tab displays Fill Effects options.

2. Select a fill style:

| Fill style                 | Procedure                                                                                                    |
|----------------------------|----------------------------------------------------------------------------------------------------|
| None (transparent)         | Select No fill.                                                                                                    |
| Solid colour               | <ul> <li>a. Select Solid fill.</li> <li>b. Do one of the following: <ul> <li>Select one of the 40 colours in the palette.</li> <li>Press More and then select a colour in the dialogue box</li> <li>Press the eyedropper and then select a colour on the</li> </ul> </li> </ul> |
|                            | screen.                                                                                                    |
| Gradient of two<br>colours | <ul> <li>a. Select Gradient fill.</li> <li>b. For each colour, do one of the following: <ul> <li>Select one of the 40 colours in the palette.</li> <li>Press More and then select a colour in the dialogue box</li> </ul> </li> </ul>                                           |
|                            | <ul> <li>Press More and then select a colour in the dialogue box</li> <li>Press the eyedropper and then select a colour on the screen.</li> <li>C. Select an option in the Style drop-down list.</li> </ul>                                                                     |
| Pattern                    | a. Select Pattern fill.                                                                                                    |
|                            | b. Select a pattern.                                                                                                    |
|                            | c. Press <b>Foreground colour</b> , select a colour in the dialogue box and then press <b>OK</b> .                                                                                                    |
|                            | d. Press <b>Background colour</b> , select a colour in the dialogue box and then press <b>OK</b> .                                                                                                    |
| Picture                    | a. Select Image fill.                                                                                                    |
|                            | <ul> <li>b. Press Browse.</li> <li>The Open dialogue box appears.</li> <li>c. Browse to and select the picture that you want to use as a background and then press Open.</li> </ul>                                                                                             |
|                            | NOTE                                                                                                    |
|                            | If you insert a large picture, a dialogue box may appear<br>and prompt you to either reduce the picture's file size or<br>retain the picture's file size. For more information, see<br><i>Setting image optimisation preferences</i> on page 164.                               |

## To remove a background

1. Select Format > Page > Set Background Fill.

The Properties tab displays *Fill Effects* options.

2. Select No fill.

#### Applying backgrounds and themes using the Gallery

You can set a page, all the pages in a group or all the pages in a file using a background or theme from the Gallery.

#### To apply a background or theme

- 1. If the Gallery isn't visible, press Gallery
- 2. Select **My Content** in the Gallery's category list to view your own backgrounds and themes (see *Creating themes* on the next page).

OR

Select **Gallery Essentials** to view backgrounds and themes you installed with the software.

#### 3. Select Backgrounds and Themes.

The Gallery displays thumbnails of the available backgrounds and themes.

- 4. Press the thumbnail of the theme that you want to apply.
- 5. Press the thumbnail's menu arrow and then select Insert in Notebook.

The Insert Theme dialogue box appears.

Select Insert theme on all pages to apply the background or theme to all pages in a file.
 OR

Select **Insert theme on all pages of current group** to apply the background or theme to all pages in the current group.

OR

Select **Insert theme on current page only** to apply the background or theme to the current page.

7. Press Ok.

To remove a background or theme

- 1. Control-click the page.
- 2. Select Remove Theme.
- 3. Select **From All Pages** to remove the background or theme from all the pages to which you applied it.

OR

Select From Page to remove the background or theme from the selected page only.

## Creating themes

You can use themes to customise pages. You can create a theme and add it to the Gallery so that it's available in a convenient location. You can then apply this theme to a page, all pages in a group or all pages in a file.

The Gallery also includes some themes.

#### To create a theme

- 1. Select Format > Theme > Create New Theme.
- 2. Type a name for the theme in the *Theme Name* box.
- 3. Set the background in the same way that you would for a page (see *Applying page backgrounds and themes* on page 99).
- 4. Add and modify objects on the theme in the same way that you would on a page (see *Creating basic objects* on page 27).
- 5. Press Save.

The theme appears in the *My Content* category of the Gallery.

#### To create a theme based on the current page

- 1. Select Format > Theme > Create New Theme From Page.
- 2. Type a name for the theme in the *Theme Name* box.
- 3. Press Save.

The theme appears in the *My Content* category of the Gallery.

# Creating example lesson activities

This section includes example lesson activities that you can create and also explains how to create other types of lesson activities.

## Creating a matching lesson activity

## NOTE

You'll complete the following tasks when creating matching lesson activities:

- Using the Activity Builder
- Adding sounds to objects (see Adding sounds to objects on page 94)

The Activity Builder enables you to create matching activities, sorting activities, labelling activities, games and more using your own content.

Using the Activity Builder, you define one object on the page as an activity object. You then define which objects on the page will be accepted and which will be rejected when you drag the objects over the activity object.

#### To create a matching lesson activity

- Create the object you want to use as the activity object and the objects that you want to accept or reject when dragged to the activity object.
- 2. Press Add-ons 📥 and then press Activity Builder.
- 3. Select the object you want to use as the activity object and then press Edit.
- 4. Drag the objects you want to accept to the Accept these objects list.

A green tick 💟 appears beside objects that you select to accept.

5. Drag the objects that you want to reject to the Reject these objects list.

A red X 🚨 appears beside objects that you select to reject.

#### NOTES

- To quickly select any remaining objects on the page to accept or reject, press Add All Remaining in the appropriate list.
- $\circ~$  To remove an object from a list, drag it to the rubbish bin icon  $\,$
- 6. Press Done.

To change a matching lesson activity's settings

- 1. Press Add-ons 🚾 and then press Activity Builder.
- 2. Select the activity object and then press Edit.

# TIP

If you don't know which object on the page is the activity object, click **Identify**. Blue diagonal lines appear for three seconds over any activity objects on the page.

- 3. Press Settings.
- 4. Select the desired animation for accepted objects in the first Animation drop-down list.
- 5. Optionally, select the **Also play the object's sound** tickbox to play sounds attached to accepted objects when they're dragged over the activity object (see *Adding sounds to objects* on page 94).
- 6. Select the desired animation for rejected objects in the first Animation drop-down list.
- 7. Optionally, select the **Also play the object's sound** tickbox to play sounds attached to rejected objects when they're dragged over the activity object (see *Adding sounds to*

objects on page 94).

8. Press Done.

#### To present a matching lesson activity

1. Drag the objects (or get students to drag the objects) to the activity object.

- If the object is accepted, the accepted object animation plays (fade out by default).
- If the object is rejected, the rejected object animation plays (bounce back by default).
- 2. Press Add-ons d, press Activity Builder and then press Reset All when you've finished.

#### To remove a matching lesson activity

- 1. Press Add-ons 📥 and then press Activity Builder.
- 2. Select the activity object and then press Clear Properties.

# Creating a hide-and-show lesson activity

# NOTE

You'll complete the following tasks when creating hide-and-show lesson activities:

- Moving objects (see Moving objects on page 56)
- Locking objects (see Locking objects on page 95)
- Resizing objects using the scaling gesture (see Using the scale gesture on page 63)

You can hide an object and then reveal it using several techniques:

- Add a Screen Shade to a page. During the presentation, gradually remove the shade to reveal the underlying text and graphics when you're ready to discuss them (see *Using the Screen Shade* on page 119).
- Cover the object with digital ink and then erase the digital ink (see *Writing, drawing and erasing digital ink* on page 28).
- Cover the object with another object and then change the order of the objects in the stack (see *Rearranging stacked objects* on page 59).
- Use the object animation feature (see Animating objects on page 95).

Alternatively, you can hide an object behind a locked object and then use the scaling gesture to enlarge and show the hidden object if you're using a SMART interactive product that supports multitouch gestures.

To create a hide-and-show lesson activity

1. Create or insert the object that you want to hide.

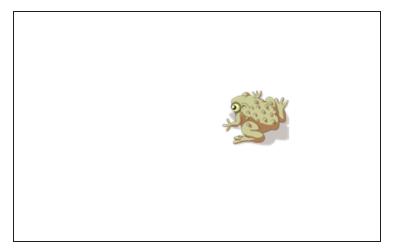

2. Create or insert the object that you want to lock.

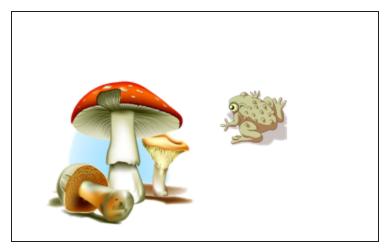

3. Move the object that you want to lock so that it covers the object that you want to hide.

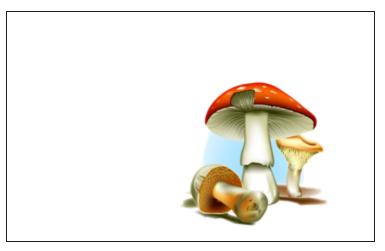

- 4. Select the object you want to lock, press its menu arrow, and then select Locking > Lock in Place.
- 5. Use the scaling gesture to enlarge and show the hidden object whilst keeping the locked object in place (see *Using the scale gesture* on page 63).

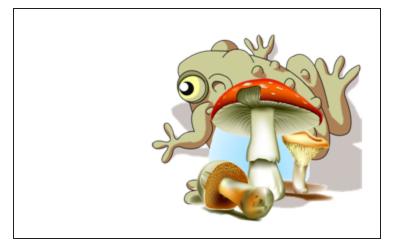

# Creating a reveal lesson activity

# NOTE

You'll complete the following tasks when creating reveal lesson activities:

- Creating tables (see Creating tables on page 41)
- Resizing cells (see *Resizing tables, columns or rows* on page 47)
- Filling a table's background with a picture (see *Changing a table's properties* on page 45)
- Adding objects to cells (see Adding objects to tables on page 43)
- Adding and removing cell shades (see *Using cell shades* on page 120)

You can use tables and cell shades to create a variety of reveal lesson activities. The following are two examples:

• A puzzle-style reveal lesson activity where you reveal parts of a picture until students can guess what the picture is.

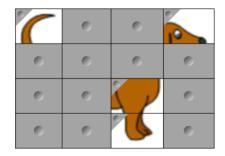

• A memory-style reveal lesson activity where you reveal the contents of the cell and then ask students to choose other cells until they find the cell with matching contents.

|   | 0 | 0 | 0 |
|---|---|---|---|
| 0 |   | 0 | 0 |
| 0 | 0 | 0 | 0 |
| 0 | 0 | 0 | 0 |

#### To create a puzzle-style reveal lesson activity

- 1. Create a table with the number of cells that you want to include in the reveal lesson activity (see *Creating tables* on page 41).
- 2. Resize the cells as appropriate (see *Resizing tables, columns or rows* on page 47).
- 3. Select the table, press the table's menu arrow and then select Properties.

The Properties tab appears.

- 4. Press Fill Effects.
- 5. Select **Image fill**, press **Browse**, browse to and select the picture you want to use in the reveal lesson activity and then press **Open**.
- 6. Select Scale image to fit.
- 7. Press the table's menu arrow and then select Add Table Shade.

#### To create a memory-style reveal lesson activity

- 1. Insert the objects that you want to include in the lesson activity.
- 2. Create a table with the number of cells that you want to include in the reveal lesson activity (see *Creating tables* on page 41).
- 3. Resize the cells as appropriate (see *Resizing tables, columns or rows* on page 47).
- 4. Drag the objects into the cells of the table.
- 5. Press the table's menu arrow and then select Add Table Shade.

#### To present a reveal lesson activity

Press a individual cell's cell shade to reveal the contents of the cell.

To hide the cell behind the cell shade, press / in the corner of the cell.

# Creating other types of lesson activities

The Lesson Activity Toolkit and Lesson Activity Examples in the Gallery include interactive objects you can use to create lesson activities. For more information on the Lesson Activity Toolkit, the Lesson Activity Examples and the Gallery in general, see *Inserting content from the Gallery* on page 70.

The SMART Exchange website includes thousands of lesson plans, question sets and other content that you can download and then open in SMART Notebook software. For more information on the SMART Exchange website, see *Inserting content from the SMART Exchange website* on page 72.

# Chapter 8

# Presenting lesson activities and facilitating collaboration

| Preparing before presenting                          |     |
|------------------------------------------------------|-----|
| Setting the page display                             |     |
| Zooming in and out                                   |     |
| Panning pages                                        | 112 |
| Displaying pages in Full Screen view                 |     |
| Displaying pages in Transparent Background view      | 114 |
| Displaying pages in Dual Page view                   |     |
| Displaying links                                     | 116 |
| Moving windows between screens                       | 117 |
| Adjusting the volume                                 | 117 |
| Using presentation tools whilst presenting           |     |
| Recording pages with the Lesson Recorder             |     |
| Using the Screen Shade                               | 119 |
| Using cell shades                                    | 120 |
| Using the Magic Pen                                  | 121 |
| Selecting the Magic Pen                              |     |
| Using the Magic Pen to create fading objects         |     |
| Using the Magic Pen to open a magnification window   |     |
| Using the Magic Pen to open a spotlight window       |     |
| Using the Text Pen                                   |     |
| Writing with the Text Pen                            |     |
| Editing with the Text Pen                            |     |
| Linking objects to tools                             |     |
| Using the Standard pen type to create fading objects |     |
| Using SMART Blocks                                   | 129 |
| SMART Block activities                               |     |
| Using SMART Recorder                                 |     |
| Adding a watermark to recordings                     |     |
| Changing a recording's file location                 |     |
| Changing a recording's video and audio quality       | 134 |
| Changing a recording's video format                  |     |
| Disabling hardware acceleration                      |     |
| Hiding SMART Recorder                                |     |
| Recording your actions                               |     |
| Enhancing system performance for recording           |     |
| Reducing the screen resolution and display colours   |     |
| -                                                    |     |

| Sharing a recording                                                         | 138 |
|-----------------------------------------------------------------------------|-----|
| Starting SMART Recorder                                                     | 139 |
| Using measurement tools                                                     | 140 |
| Using the ruler                                                             | 140 |
| Using the protractor                                                        | 141 |
| Using the Geodreieck protractor                                             | 144 |
| Using the compass                                                           |     |
| Clearing or resetting pages after presenting                                |     |
| Clearing pages                                                              | 148 |
| Resetting pages                                                             |     |
| Enabling two people to use an interactive whiteboard                        |     |
| Enabling two people to use a SMART Board D600 series interactive whiteboard | 151 |
| Enabling two people to use a SMART Board 800 series interactive whiteboard  | 151 |
| Selecting tools                                                             | 152 |
| -                                                                           |     |

After creating lesson activities in SMART Notebook software, you can present the lesson activities to students using your interactive product and the presentation features of the software.

In addition to presenting lesson activities to students, you can facilitate collaboration in your classroom using SMART Notebook software and your interactive product. Specifically, you can enable two people to use your SMART Board D600 series or 800 series interactive whiteboard at the same time.

# Preparing before presenting

When you have completed your .notebook files and are ready to present them to students, save the files on a CD, DVD or USB drive. This enables you to access and display the files by inserting the CD, DVD or USB drive into the computer connected to the interactive product. Alternatively, make the files accessible on your local area network, and then browse to them on the interactive product.

Next, prepare for presenting by doing the following:

- Set the page display
- Display any links in the file
- If you have multiple interactive products in your classroom, move windows to the appropriate screens
- If you're presenting video or sound files, adjust the volume

# Setting the page display

You can zoom in and out using the View Screens button or multitouch gestures (if your interactive product supports multitouch gestures).

In addition, SMART Notebook software includes the following views:

- Full Screen view expands the page area to fill the interactive screen by hiding the title bar, toolbar, taskbar and sidebar.
- Transparent Background view enables you to see the desktop and windows behind the SMART Notebook software window and continue to interact with the open, transparent page.
- Dual Page view displays two pages side-by-side.

#### Zooming in and out

You can zoom in and out using the View Screens button or multitouch gestures (if your interactive product supports multitouch gestures).

#### To zoom in or out using the View Screens button

- 1. Press View Screens 🐖.
- 2. Select a magnification level between 50% and 300%.

OR

Select Entire Page to make the entire page fit your display.

OR

Select Page Width to set the page's width to the same width as your display.

#### To zoom in or out using multitouch gestures

Drag your fingers in opposite directions to zoom in.

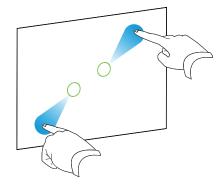

OR

Drag your fingers towards each other to zoom out.

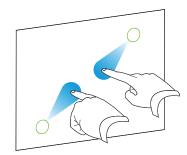

A message appears, displaying the current zoom level.

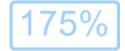

#### Panning pages

If your interactive product supports the pan gesture, you can pan a page when zoomed in (see *Zooming in and out* on the previous page).

#### To pan

- 1. Using two fingers on the same hand, press and hold the screen.
- 2. Keeping your fingers on the screen, move up, down, left or right.

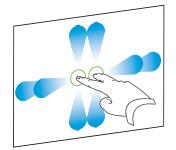

3. When you reach the area that you want to view, release your fingers.

#### Displaying pages in Full Screen view

In Full Screen view, SMART Notebook software expands the page to fill the screen by hiding the other user interface elements. You can still access commonly used commands using the *Full Screen* toolbar.

# TIP

Before displaying a page in Full Screen view, select **View > Full Screen Page Border**, and then select the appropriate aspect ratio for your interactive product. A blue line appears, indicating the portion of the page that will appear in Full Screen view without scrolling.

This feature is useful when you're creating content that you want to present in Full Screen view.

## To display a page in Full Screen view

Press View Screens , and then select Full Screen.

The page expands to fill the screen, hiding the other user interface elements, and the *Full Screen* toolbar appears.

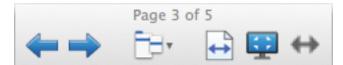

| Button   | Command          | Action                                                                                                    |
|----------|------------------|----------------------------------------------------------------------------------------------------|
| <b>(</b> | Previous Page    | Display the previous page in the file.                                                                                                    |
|          | Next Page        | Display the next page in the file.                                                                                                    |
|          | More Options     | Open a menu of options.                                                                                                    |
| 4        | Page Width       | Change the zoom level to the page's width.          Image: TIP         This is useful if you're using a widescreen interactive product and gray bars appear on the sides of the page. |
| 1        | Entire Page      | Change the zoom level to Full Page view.                                                                                                    |
| ::       | Exit Full Screen | Return to the standard view.                                                                                                    |
| ↔        | Toolbar Options  | Display additional toolbar buttons.                                                                                                    |

#### NOTES

- The toolbar displays the current page number and the total number of pages in the file.
- If SMART Response software is installed, additional buttons appear that enable you to insert questions and administer assessments.

#### To display more toolbar buttons

# Press Toolbar Options .

The toolbar expands to include the following buttons:

| Button | Command              | Action                                        |
|--------|----------------------|-----------------------------------------------|
| Ð      | Insert Blank<br>Page | Insert a new, blank page in the current file. |

| Button   | Command   | Action                                                                                                    |
|----------|-----------|----------------------------------------------------------------------------------------------------|
| 9        | Undo      | Reverse the effect of the last action.                                                                                                |
| R        | Select    | Select objects on the current page.                                                                                                   |
| <b>%</b> | Magic Pen | Create objects that slowly fade, open a magnification window or open a spotlight window (see <i>Using the Magic Pen</i> on page 121). |

#### Displaying pages in Transparent Background view

Using Transparent Background view, you can see the desktop and windows behind the SMART Notebook software window and continue to interact with the open, transparent page. You can draw in digital ink on a transparent page and save your notes in the file. You can also display measurement tools, take screen captures and more. If an area of the screen doesn't include any SMART Notebook software objects, you can select and interact with the desktop and applications behind the SMART Notebook software window.

#### To display a page in Transparent Background view

Press View Screens 🖳 and then select Transparent Background.

The background of the SMART Notebook software window becomes transparent, enabling you to see the desktop and program behind SMART Notebook software, but any objects on the .notebook file page remain visible.

The Transparent Background toolbar appears.

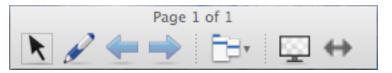

| Button                                                                                                    | Command                  | Action                                                                                                    |
|----------------------------------------------------------------------------------------------------|--------------------------|----------------------------------------------------------------------------------------------------|
| ĸ                                                                                                    | Select                   | Select objects on the current page or interact with desktop<br>and application objects that aren't covered by a<br>SMART Notebook software object.                      |
| a de la compañía de la compañía de la | Pens and<br>Highlighters | Write or draw digital ink on the current page.                                                                                                    |
| <b>(</b> -                                                                                                    | Previous Page            | Display the previous page in the current file.                                                                                                    |
|                                                                                                    | Next Page                | Display the next page in the current file.                                                                                                    |
| Ē                                                                                                    | More Options             | Open a menu of options that enable you to add a screen<br>shade, select different digital ink, select a Creative pen style,<br>add straight lines, add shapes and more. |

| Button | Command                        | Action                              |
|--------|--------------------------------|-------------------------------------|
|        | Exit Transparent<br>Background | Return to the standard view.        |
| ↔      | Toolbar Options                | Display additional toolbar buttons. |

#### NOTES

- The toolbar displays the current page number and the total number of pages in the file.
- If SMART Response software is installed, additional buttons appear that enable you to insert questions and administer assessments.

### To display more toolbar buttons

# Press Toolbar Options .

The toolbar expands to include the following buttons:

| Button  | Command                            | Action                                                                                               |
|---------|------------------------------------|----------------------------------------------------------------------------------------------------|
| Ð       | Insert Blank<br>Page               | Insert a new, blank page in the current file.                                                        |
| 5       | Undo                               | Reverse the effect of the last action.                                                               |
| ×       | Delete                             | Delete all selected objects.                                                                         |
| <u></u> | Clear Page                         | Erase all digital ink and delete all objects from the page.                                          |
|         | Screen Capture<br>Toolbar          | Open the Screen Capture toolbar.                                                                     |
| Ø       | Insert Ruler                       | Insert a ruler on the page (see Using the ruler on page 140).                                        |
| Ø       | Insert Protractor                  | Insert a protractor on the page (see <i>Using the protractor</i> on page 141).                       |
|         | Insert<br>Geodreieck<br>Protractor | Insert a Geodreieck protractor on the page (see <i>Using the Geodreieck protractor</i> on page 144). |
| Â       | Insert Compass                     | Insert a compass on the page (see <i>Using the compass</i> on page 146).                             |

#### Displaying pages in Dual Page view

You can display two pages side-by-side. You can draw, make notes, import files and add links on either page in the same way as you would on a single page.

When you're displaying dual pages, you can pin a page to continue displaying it in the page area while you view other pages in the Page Sorter.

#### To display a page in Dual Page view

Press View Screens 🖳, and then select Dual Page Display.

A second page appears. A red border indicates the active page.

#### To pin a page

- 1. If you haven't done so already, display dual pages.
- 2. Select the page you want to continue displaying.
- 3. Select View > Dual Page Display > Pin Page.

Pin icons 🥬 appear in the top corners of the pinned page.

#### To unpin a page

Clear the selection of View > Dual Page Display > Pin Page.

#### To return to standard view

Press View Screens 🖳, and then select Single Page Display.

# **Displaying links**

You can attach a copy of a file, a shortcut to a file, a link to a webpage or a sound file to any object on a page (see *Adding links to objects* on page 92). You can display an animated indicator around each object that has a link.

#### To display links when a page opens

#### Select View > Show All Links When Page Opens.

Each time that you open a page, an animated indicator appears around each object that has a link. Depending on how you define the links, each indicator surrounds either the entire object or an icon in the object's lower-left-hand corner. The indicators disappear automatically after several seconds.

# NOTE

Clear the selection of **View > Show All Links When Page Opens** to stop displaying links when you open a page.

#### To display links on the current page

#### Select View > Show All Links.

An animated indicator appears around each object that has a link. Depending on how you define the links, each indicator surrounds either the entire object or an icon in the object's lower-left-hand corner. The indicators disappear automatically after several seconds.

# Moving windows between screens

You can operate multiple interactive products from the same computer. You can split the computer display over two or more screens, or you can display some programs on one screen and other programs on another. For more information, see *Connecting multiple interactive whiteboards to one computer* (smarttech.com/kb/000315).

If you connect multiple interactive products to one computer, you can move windows from one screen to another.

#### To move a window from one screen to another

1. If you haven't already done so, display the window.

NOTE

You can move a window only if it's neither maximised nor minimised.

- 2. Press and hold the window on the first screen with your finger.
- 3. Press the second screen with a finger on your other hand.
- 4. Lift your finger from the first screen.

The window disappears from the first screen and appears on the second screen.

#### Adjusting the volume

If you're presenting a video or sound file and want to adjust volume, you can do so pressing the **Volume Control** (1) button and then adjusting your operating system's volume controls.

#### NOTE

Ensure your speakers are turned on.

To add this button to the toolbar, see *Customising the toolbar* on page 161.

# Using presentation tools whilst presenting

Whilst presenting lesson activities to students, you can use the following tools:

- Screen Shade
- Cell shades

- Magic Pen
- Text Pen (to write editable ink)
- Standard pen type (to create fading objects)
- SMART Blocks
- Measurement tools
  - Ruler
  - Protractor
  - Geodreieck protractor
  - Compass

# Recording pages with the Lesson Recorder

You can use the Lesson Recorder add-on to record your activities on a page. You can then play the recording on the same page by using the Lesson Recorder or the new playback widget.

# ΝΟΤΕ

SMART Recorder is a different but similar tool. Using SMART Recorder, you can record your actions in programs other than SMART Notebook software. With SMART Recorder, you can record a full screen, specified window or rectangular portion of the screen. If you connect a microphone to your computer, you can also record audio.

For more information, see Using SMART Recorder on page 130.

#### To record a page

- 1. Press Add-ons dand then press Lesson Recorder.
- 2. Press **New Recording**.

A red square appears around the perimeter of the recorded page.

- 3. Perform the actions that you want to record on the current page.
- 4. Press Stop Recording when you finish performing these actions.

# TIPS

- To save your recording, simply save the .notebook file.
- Close the Lesson Recorder add-on during presentations. The playback widget appears at the bottom of the page. You can unlock and move it anywhere on the page.
- You can't remove the recording from the page.

To play a page recording using the Lesson Recorder add-on

- 1. Open the page that you recorded.
- If the Lesson Recorder add-on isn't open, press Add-ons dand then press Lesson Recorder.
- 3. Press **Play** on the playback toolbar.

You can toggle between **Play** and **Pause** whilst playing the recording.

- 4. Optionally, you can perform the following actions:
  - Press **Rewind** K to rewind the playback.
  - Press Fast forward I to fast forward the playback.

#### To play a page recording using the playback widget

- 1. Open the page that you recorded.
- 2. If the Lesson Recorder is open, press on the add-on title bar to close it.

The playback widget appears at the bottom of the page.

# TIPS

You can unlock and move the widget to anywhere on the page that is easy to access during your presentation.

3. Press **Play** on the playback widget.

You can toggle between **Play** and **Pause** whilst playing the recording.

- 4. Optionally, you can perform the following actions:
  - Press **Rewind** to rewind the playback.
  - Press **Fast forward** H to fast forward the playback.

# Using the Screen Shade

If you want to cover information and reveal it slowly during a presentation, you can add a Screen Shade to a page. You can also change the colour of your screen shade to enhance your presentation.

If you add a Screen Shade to a page and save the file, the Screen Shade appears over the page the next time you open the file.

#### To add a Screen Shade to a page

1. Press Show/Hide Screen Shade

A Screen Shade appears over the entire page.

2. Press the screen shade to automatically change it to a different colour.

#### To reveal part of the page

Drag one of the Screen Shade's resize handles (the small circles at the edges of the Screen Shade).

#### To remove the Screen Shade from a page

Press Show/Hide Screen Shade

OR

Press **Close** 😳 in the upper right-hand corner of the Screen Shade.

# Using cell shades

You can add a cell shade to a table cell. This enables you to reveal the information in the cells during a presentation.

# NOTES

- You must remove the cell shade if you want to change the cell's properties; insert columns or rows; remove columns, rows or cells; or split or merge cells.
- You can also add a screen shade to cover an entire page (see *Using the Screen Shade* on the previous page).

#### To add a cell shade

- 1. Select the cell.
- 2. Press the cell's menu arrow and then select Add Cell Shade.

#### To show and hide the contents of a cell

1. Press the cell shade.

The cell shade disappears, showing the contents of the cell.

2. Press V in the top left-hand corner of the cell.

The cell shade appears, hiding the contents of the cell.

#### To remove a cell shade

- 1. Select the cell.
- 2. Press the cell's menu arrow and then select Remove Cell Shade.

# Using the Magic Pen

The Magic Pen enables you to do the following:

- Create an object that slowly fades
- Open a magnification window
- Open a spotlight window

#### Selecting the Magic Pen

Before you can use the Magic Pen, you must select it.

#### To select the Magic Pen

1. Press Pens 💔.

The Pens tool buttons appear.

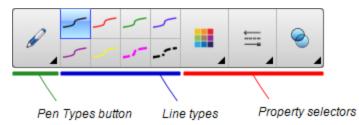

2. Press Pen Types and then select Magic Pen.

#### Using the Magic Pen to create fading objects

You can create an object that slowly fades using the Magic Pen.

# NOTE

Fading objects are not saved in .notebook files.

#### To create a fading object

- 1. Select the Magic Pen (see Selecting the Magic Pen above).
- Using your finger or a pen, write or draw objects on the interactive screen. The objects slowly fade.

#### To set the number of seconds before the object fades

- 1. Select the Magic Pen (see Selecting the Magic Pen on the previous page).
- 2. If the Properties tab isn't visible, press **Properties**
- 3. Press Fill Effects.
- 4. Enter or select the number of seconds before the object fades in the *Fade time* dropdown list.

# TIP

You can save your changes to the Magic Pen tool's default settings by clicking **Save Tool Properties** (see *Saving tool settings* on page 56).

#### Using the Magic Pen to open a magnification window

You can open a magnification window using the Magic Pen.

#### To open a magnification window

- 1. Select the Magic Pen (see Selecting the Magic Pen on page 121).
- 2. Using your finger or a pen, draw a square or rectangle on the interactive screen.

A magnification window appears.

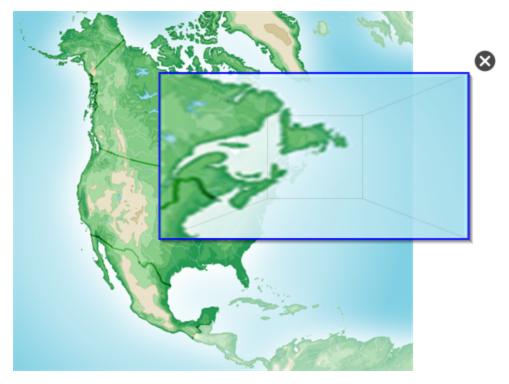

# TIP

You can draw a square but have it fade rather than open a magnification window by using the Standard pen type (see *Using the Standard pen type to create fading objects* on page 128).

- 3. Do the following:
  - To reduce the magnification window's size, press in the middle of the window and then drag to the left.
  - To increase the magnification window's size, press in the middle of the window and then drag to the right.
  - To move the magnification window, press near the edge of the window and then drag it.
- 4. Press Close S when you've finished.

#### Using the Magic Pen to open a spotlight window

You can open a spotlight window using the Magic Pen.

#### To open a spotlight window

- 1. Select the Magic Pen (see Selecting the Magic Pen on page 121).
- 2. Using your finger or a pen, draw a circle or ellipse on the interactive screen.

A spotlight window appears.

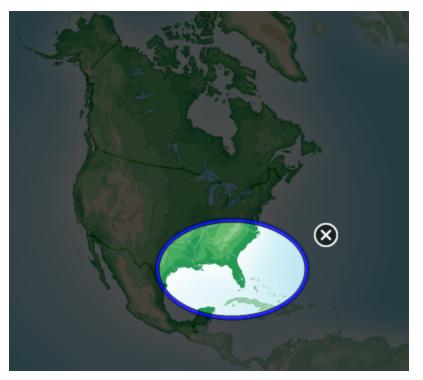

# TIP

You can draw a circle but have it fade rather than open a magnification window by using the Standard pen tool (see *Using the Standard pen type to create fading objects* on page 128).

- 3. Do the following:
  - To reduce the spotlight window's size, press in the middle of the window and then drag to the left.
  - To increase the spotlight window's size, press in the middle of the window and then drag to the right.
  - To move the spotlight window, press near the edge of the window and then drag it.
- 4. Press Close 🕺 when you've finished.

# Using the Text Pen

The Text Pen enables you to do the following:

- Write notes that automatically convert into editable text
- Edit the text as you work without touching a keyboard

#### Writing with the Text Pen

You can write notes that automatically convert to editable text using the Text Pen.

#### To write editable text

1. Press Pens 💔.

The Pens tool buttons appear.

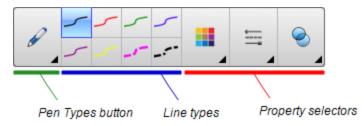

- 2. Press Pen Types and then select Text Pen.
- 3. Select a line type.

# TIP

Write neat, printed characters on a horizontal line. Although SMART Notebook software can convert slanted or cursive writing, it doesn't always do so consistently.

4. Write digital ink notes on the page.

Your handwriting converts to typed text. Accept and reject icons appear beside the typed text.

# SMART 28

5. Press  $\bigcirc$  to accept the typed text.

#### OR

Press 😢 to restore your handwritten notes.

# TIPS

- You can perform this action whilst the Text Pen is active without having to switch to the Select tool
- The typed text is accepted by default if you don't press one of the icons.

#### Editing with the Text Pen

You can apply mark-ups and make revisions to editable text using the Text Pen. You can delete unwanted text by drawing a cross-out line through the text. You can use different colour ink to highlight different parts of your text. You can also apply other mark-ups to insert spaces, to insert text and to replace text with new text.

# TIP

Write your mark-ups in a different colour from your editable text. This makes it easier for students to see these edits when you're presenting writing lessons.

| Edit         | Instruction                                                                                                    | Example                                |
|--------------|----------------------------------------------------------------------------------------------------|----------------------------------------|
| Delete text  | Draw a cross-out line through the text.                                                                                                    | SMART <del>SMART</del> Notebook        |
| Insert space | Draw a vertical line in the text.                                                                                                    | SMARTNotebook                          |
| Insert text  | <ol> <li>Draw a caret ^ symbol where you<br/>want to insert text.</li> <li>Write the new text in the text box<br/>that appears.</li> </ol>                                                                                                    | Sample <u>text</u><br>Nev ©<br>new new |
|              | <b>TIP</b><br>Press a line type or press<br><b>Colour</b> to select a new<br>colour for the inserted text.                                                                                                    | Sample new text                        |
|              | <ul> <li>Words that most resemble what you've written display underneath your handwriting.</li> <li>Select a word to insert it as typed text. You can also press to automatically select the word that appears as bold text. OR</li> <li>Press to cancel insert text.</li> </ul> |                                        |

Examples of available mark-ups are defined in the following table:

| Edit                                                 | Instruction                                                                                                    | Example                                         |
|------------------------------------------------------|----------------------------------------------------------------------------------------------------|-------------------------------------------------|
| Replace text                                         | <ol> <li>Draw a circle around the text that<br/>you want to replace.</li> <li>Write the replacement text in the<br/>box that appears.</li> <li>Words that most resemble what<br/>you've written display<br/>underneath your handwriting.</li> <li>Select a word to replace the<br/>typed text or press to<br/>automatically select the word<br/>that appears as bold text.</li> <li>OR</li> <li>Press S to cancel replace text.</li> </ol> | SMART Response software                         |
| Change text<br>colour                                | <ol> <li>Press one of the line types or<br/>press Colour to select a new<br/>colour for the typed text.</li> <li>Draw a circle around the typed<br/>text you want to change.</li> <li>Press to automatically accept<br/>the new colour selection.<br/>OR</li> <li>Press to cancel the new<br/>colour selection.</li> </ol>                                                                                                    | Sample new text<br>Sample new text              |
| Change text<br>colour of a<br>word with a<br>gesture | <ol> <li>Press one of the line types or<br/>press Colour to select a new<br/>colour for the typed word.</li> <li>Draw a horizontal line through the<br/>word and return to the start of<br/>your line in a back and forth<br/>gesture.<br/>The word automatically changes<br/>to the new colour selection.</li> </ol>                                                                                                    | S <del>amp</del> ie new text<br>Sample new text |

# Linking objects to tools

Your SMART Notebook software page Toolbar has tools that enable you to create and work with basic objects on pages. If your users find it difficult to reach the toolbar, you can link an object to the Select tool, the Pens tool, or the Eraser tool to create a customised tool that you can place anywhere on your page. Press the object at any time to activate the tool.

# To link an object to a tool

- 1. Select the object.
- 2. Press the object's menu arrow and then select Link to Tool.

3. Press one of the tool options.

Your object is linked to the tool.

When you press the linked object, the tool is activated:

| Pen Tool  | <ul> <li>When you click on the object, the <b>Pens</b> tool is activated</li> <li>You can write content with only the <i>Pen</i> type.</li> </ul>                                 |                                                                                                    |
|-----------|----------------------------------------------------------------------------------------------------|----------------------------------------------------------------------------------------------------|
| Eraser    | <ul> <li>When you click on the object, the Eraser tool is<br/>activated.</li> </ul>                                                                                               | Pen     Calligraphic Pen     Crayon     via un un                                                       |
|           | <ul> <li>You can erase content created by any pen type.</li> </ul>                                                                                                    | 🖉 Highlighter<br>next Pen                                                                               |
| Selection | <ul> <li>When you click on the object, the Select tool is activated.</li> <li>You can click on another object on the page to open its menu or move it around the page.</li> </ul> | <ul> <li>Creative Pen</li> <li>Paint Brush</li> <li>Magic Pen</li> <li>Shape Recognition Pen</li> </ul> |
|           |                                                                                                    |                                                                                                    |

# TIPS

- You can draw your own object, use an object from the Gallery, or use a text object.
- You can pre-select the colour or line options for your Pen before linking an object to the Pens tool. If you select a new colour or line option through the **Pens** tool on the toolbar, the change automatically applies to your linked object.

#### To delete an object's link to a tool

- 1. Select the object.
- 2. Press the object's menu arrow and then select Link to Tool.
- 3. Press None.

# Using the Standard pen type to create fading objects

You can create freehand objects that fade after a specified period of time using the Pens tool.

# ΝΟΤΕ

You can also create freehand objects that fade after a specified period of time using the Magic Pen tool (see *Using the Magic Pen to create fading objects* on page 121).

To write or draw fading digital ink

1. Press Pens 🚺.

The Pens tool buttons appear.

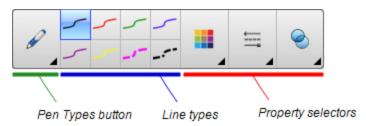

- 2. Press Pen Types and then select Pen.
- 3. Select a line type.
- 4. If the Properties tab isn't visible, press **Properties**
- 5. Press Fill Effects.
- 6. Select the **Enable ink to fade after you write it** tickbox and then enter or select the number of seconds between the time you write or draw the digital ink and the time it fades in the **Fade time** drop-down list.
- 7. Write or draw digital ink on the page.

# Using SMART Blocks

SMART Blocks is an add-on that enables you to perform maths activities with your class by writing numbers on the page and then connecting them to a SMART Block. You can choose from eight different equation types for you to work with. You can learn how to use SMART Blocks in the pop-up guide.

#### To access SMART Blocks

Press Add-ons dand then select SMART Blocks.

#### To access the SMART Blocks pop-up guide

- 1. Press Add-ons da, and then select SMART Blocks.
- 2. Press Learn More.

#### **SMART Block activities**

The following SMART Block activities are available:

#### CHAPTER 8 PRESENTING LESSON ACTIVITIES AND FACILITATING COLLABORATION

| SMART<br>Block | Function                                                                                              |
|----------------|----------------------------------------------------------------------------------------------------|
| +              | Addition blocks accept up to two inputs. The output is the sum of the inputs.                         |
| -              | Subtraction blocks accept up to two inputs. The output is the difference of the inputs.               |
| ×              | Multiplication blocks accept up to two inputs. The output is the product of the inputs.               |
| ÷              | Division blocks accept up to two inputs. The output is the quotient of the inputs.                    |
| ^              | Power blocks accept up to two inputs. The output is the first input to the power of the second input. |
| $\checkmark$   | Square root blocks accept one input. The output is the square root of the input.                      |
| ?              | Unknown blocks accept two inputs. The output is a random operation applied to the inputs.             |

# Using SMART Recorder

Using SMART Recorder, you can record your actions on your interactive product. If you connect a microphone to your computer, you can record your voice as well.

Once you have created a recording, you can play the recording using QuickTime software.

#### Adding a watermark to recordings

You can change SMART Recorder settings to add a watermark to a recording's background.

#### To add an image watermark to recordings

1. Select Menu > Options in SMART Recorder.

# NOTE

If SMART Recorder is hidden, press the **SMART Recorder** icon **w** in the notification area and then select **Configure Options**.

The Options dialogue box appears.

- 2. Press the Watermark tab.
- 3. Select Image.
- 4. Press Browse.
- 5. Browse to and select the image you want to use and then press **Open**.
- 6. Press Properties.

The *Watermark Properties* dialogue box appears. A preview of your selected image appears in the *Preview* pane.

- 7. Do the following:
  - To change the watermark's position, drag the preview image to another area in the *Preview* pane.
  - To change the watermark's size, drag the white circle in the preview image's lower right-hand corner.
- 8. Select Transparency and Effect settings.
- 9. Press OK to close the Watermark Properties dialogue box.
- 10. If you want to revert to using no watermark after SMART Recorder closes, select **Turn off the watermark when recorder closes**.
- 11. Press OK to close the Options dialogue box.

#### To add a text watermark to recordings

1. Select Menu > Options in SMART Recorder.

#### NOTE

If SMART Recorder is hidden, press the **SMART Recorder** icon **w** in the notification area and then select **Configure Options**.

The Options dialogue box appears.

- 2. Press the Watermark tab.
- 3. Select Text.
- 4. Type text for the watermark.

5. Press Properties.

The *Watermark Properties* dialogue box appears. A preview image appears in the *Preview* pane.

- 6. Select Colour, Font and Transparency settings.
- 7. Do the following:
  - To change the watermark's position, drag the preview image to another area in the *Preview* pane.
  - To change the watermark's size, drag the white circle in the preview image's lower right-hand corner.
  - To add additional information to the watermark, select Add Current Date, Add Current Time and/or Add Frame Number.
- 8. Press OK to close the Watermark Properties dialogue box.
- 9. If you want to revert to using no watermark after SMART Recorder closes, select **Turn off the watermark when recorder closes**.
- 10. Press **OK** to close the *Options* dialogue box.

#### To remove a watermark from recordings

1. Select Menu > Options in SMART Recorder.

# NOTE

If SMART Recorder is hidden, press the **SMART Recorder** icon **W** in the notification area and then select **Configure Options**.

The Options dialogue box appears.

- 2. Press the Watermark tab.
- 3. Select No Watermark.
- 4. Press OK.

#### Changing a recording's file location

You can change SMART Recorder settings to select a recording's file location.

#### To change the folder where SMART Recorder saves files

1. Select Menu > Options in SMART Recorder.

A dialogue box appears.

- 2. Press the Target Files tab.
- 3. Press the Browse button next to the Default Save Directory box.

4. Browse to and select the folder where you want to save the files and then press Set.

# TIP

For best performance, save the files on your computer's hard disk rather than a network drive.

5. Press OK.

#### To change the folder where SMART Recorder saves temporary files

1. Select Menu > Options in SMART Recorder.

A dialogue box appears.

- 2. Press the Target Files tab.
- 3. Press the Browse button next to the Temporary Files Directory box.
- 4. Browse to and select the folder where you want to save the temporary files and then press **Set**.

# TIP

For best performance, save files and temporary files on the same drive to reduce the time needed to save a recording.

5. Press OK.

#### To specify disk space limits

1. Select **Menu > Options** in SMART Recorder.

A dialogue box appears.

- 2. Press the Target Files tab.
- 3. Select the **Warn me if free disk space is below** tickbox and then type a disk space limit to display a message when available disk space is low.
- 4. Type a disk space limit below which SMART Recorder will stop recording.
- 5. Press OK.

#### To restore the default file location of recordings

1. Select Menu > Options in SMART Recorder.

A dialogue box appears.

- 2. Press the Target Files tab.
- 3. Press Restore Defaults.
- 4. Press OK.

#### Changing a recording's video and audio quality

You can change SMART Recorder settings to control a recording's audio and video quality.

#### To change a recording's video and audio quality

1. Select **Menu > Options** in SMART Recorder.

A dialogue box appears.

- 2. Press the Recording Quality tab.
- 3. Select a sound quality in the Sound Quality list.

# NOTE

Although higher sound quality produces better audio playback, it also increases the file size.

4. Select a video quality in the Video Quality list.

OR

Select **Custom** and then type the required frame rate.

# NOTE

Although a higher frame rate produces higher quality recordings, it also increases the file size.

# TIP

If you select **Automatic Selection (Recommended)**, SMART Recorder automatically evaluates your computer and selects the optimal frame rate.

5. Press OK.

#### To restore a recording's default video and audio quality

1. Select **Menu > Options** in SMART Recorder.

A dialogue box appears.

- 2. Press the Recording Quality tab.
- 3. Press Restore Defaults.
- 4. Press OK.

#### Changing a recording's video format

You can change SMART Recorder settings to select a recording's video format.

#### To change a recording's video format

1. Select Menu > Options in SMART Recorder.

# NOTE

If SMART Recorder is hidden, press the **SMART Recorder** icon **W** in the notification area and then select **Configure Options**.

The Options dialogue box appears.

- 2. Press the Video Format tab.
- 3. Select Windows Media Video (\*.wmv) or SMART Recorder Video (\*.avi).

# NOTES

Any version of Windows Media Player can play a Windows Media video file.
 Windows Media Player can also play a SMART Recorder video file if
 SMART Notebook software is installed on the computer playing the file.

Any version of Windows Media Player can play a Windows Media video file. Windows Media Player can also play a SMART Recorder video file if SMART Meeting Pro software is installed on the computer playing the file.

- You can convert a SMART Recorder video file to a Windows Media video file by sharing the recording (see *Sharing a recording* on page 138).
- 4. Press OK.

#### To restore a recording's default video format

1. Select Menu > Options in SMART Recorder.

# NOTE

If SMART Recorder is hidden, press the **SMART Recorder** icon **W** in the notification area and then select **Configure Options**.

The Options dialogue box appears.

- 2. Press the Video Format tab.
- 3. Press Restore Defaults.
- 4. Press OK.

#### **Disabling hardware acceleration**

SMART Recorder constantly takes screen captures as you record. Some operating systems take screen captures very slowly and this can affect recording quality. To improve recording quality, disable hardware acceleration or upgrade your video driver and video card.

#### IMPORTANT

Disabling hardware acceleration can reduce the performance of SMART Notebook software.

#### NOTE

This procedure may vary depending on your version of Windows operating system and your system preferences.

#### To disable hardware acceleration

- 1. Open Windows Control Panel.
- 2. Press Display, press Change display settings and then press Advanced settings.
- 3. Press the Troubleshoot tab.
- 4. Drag the Hardware Acceleration slider to None.
- 5. Press OK.
- 6. Restart your computer.

#### Hiding SMART Recorder

If you want to, you can hide SMART Recorder but continue to access its menu options using the SMART Recorder icon **W**.

#### To hide SMART Recorder

In SMART Recorder, select Menu > Hide to System Tray.

SMART Recorder disappears.

#### To show SMART Recorder

Press the **SMART Recorder** icon **I** in the notification area and then select **Show**.

SMART Recorder appears.

#### **Recording your actions**

Using SMART Recorder, you can record the full screen or a rectangular portion of the screen. If you connect a microphone to your computer, you can record your narration. You can create the recording as a video file that you can view using QuickTime software.

#### To create a recording

1. Change SMART Recorder settings to configure the recording's quality and file location.

#### NOTE

If you have multiple displays, you must select the display that you want to record.

2. To record the entire screen, press **Record** .

#### OR

To record a screen area, press the down arrow next to the **Record** 
 button in SMART
 Recorder, select **Record Area** and then draw a rectangle around the area that you want to record.

# TIP

If you need to reduce the file size of the recording, limit the recording to a rectangular area of the screen or to a window.

3. Perform the on-screen actions that you want to record. If you connected a microphone to your computer, speak into your microphone.

SMART Recorder displays the time elapsed during the recording.

# TIP

Animations and other special effects greatly increase the file size of the recording.

- 4. If you want to pause your recording, press **Pause II**. To resume recording, press **Record** 🥏
- 5. After you complete the actions you want to record, press **Stop** in SMART Recorder.

A dialogue box appears.

# NOTE

If you want to exit without saving your recording, press **Cancel**, press **Yes** to confirm deletion and then ignore the remaining steps of this procedure.

- 6. Type a file name.
- 7. If you want to save the recording in a different location, browse to the new location.
- 8. Press Save.

Once SMART Recorder has created the video file, a dialogue box appears. The information in this dialogue box includes the file location of the recording, file size and duration of the recording.

9. If you want to view the recording after you close this dialogue box, select **Play Recording**.

OR

If you want to close this dialogue box without viewing the recording, press OK.

#### Enhancing system performance for recording

If your system performance is slow when you use SMART Recorder, or the recording quality isn't the standard that you want, the following may improve performance:

- Reduce your computer's screen resolution and display colour settings. Smaller screens and fewer colours result in faster performance.
- Save your files to a local hard disk. Network drives are slower and reduce performance.
- Select a lower video quality setting. You need to balance your expectations for video quality with your computer's limitations. Higher video quality produces larger files and places higher demands on your computer.

#### Reducing the screen resolution and display colours

If your system performance slows down when you use SMART Recorder, or the recording quality isn't as good as you want, you can reduce your computer's screen resolution and display colours. Smaller screens and fewer colours result in faster performance.

#### NOTE

This procedure may vary depending on your version of Windows operating system and your system preferences.

#### To reduce the screen resolution and display colours

- 1. Open Windows Control Panel.
- 2. Press Display and then press Change display settings.
- 3. Select a lower setting in the **Resolution** drop-down list.
- 4. Select a lower setting in the Colours drop-down list.

#### NOTE

You're unable to change display colours in Windows 7 and later operating systems.

5. Press OK.

#### Sharing a recording

If you want to share a recording with viewers who have SMART Notebook software, create a recording as a SMART Recorder video file that they can play using SMART Video Player. If you want to share the recording with viewers who don't have SMART Notebook software, create a Windows Media video file that they can play using Windows Media Player, or create a self-extracting file that they can play on any computer.

If you want to share a recording with viewers who have SMART Meeting Pro software, create a recording as a SMART Recorder video file that they can play using SMART Video Player. If you want to share the recording with viewers who don't have SMART Meeting Pro software, create a Windows Media video file that they can play using Windows Media Player, or create a self-extracting file that they can play on any computer.

#### To convert a SMART Recorder video file

1. Select Menu > Share Recording in SMART Recorder.

#### NOTE

If SMART Recorder is hidden, press the **SMART Recorder** icon **W** in the notification area and then select **Configure Options**.

The Share Recording dialogue box appears.

2. Select WMV to create a Windows Media video file.

OR

Select Self extracting to create a self-extracting file and then press Next.

- 3. Press Browse.
- 4. Browse to and select the SMART Recorder video file you want to convert and then press **Open**.
- 5. Press Next.
- 6. If you want to change the converted file's location or name, press **Browse**, browse to the location where you want to save the file, type a file name and then press **Save**.
- 7. Press Next.
- 8. Press Finish.

#### Starting SMART Recorder

The first step in using SMART Recorder is to start it.

#### To start SMART Recorder

Control click the **Board Tools** icon 💿 in the Dock and then select **Recorder**.

#### NOTE

If your computer isn't currently connected to an interactive product, the  ${\bf Board\ Tools}$ 

icon includes an X in its lower right-hand corner 🚺

If your computer isn't currently connected to an interactive product, the **SMART Board** icon is grey and includes an X in its lower right-hand corner **B**.

In Windows 7 operating system, select Start > All Programs > SMART Technologies >

#### SMART Tools > Recorder.

OR

In Windows 8 operating system, go to the *Apps* screen and then scroll to and press **Recorder**.

SMART Recorder appears.

#### Using measurement tools

Using the SMART Notebook software measurement tools, you can insert a ruler, protractor, Geodreieck protractor or compass into a page.

#### Using the ruler

You can insert a ruler into a page and then manipulate its size, length, rotation and location and draw along its edges.

#### To insert a ruler

Press Measurement Tools I and then select Insert Ruler

A ruler appears.

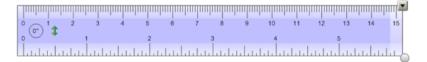

#### To move the ruler

Press the middle of the ruler (displayed as a darker shade of blue) and then drag the ruler to a different position on the page.

#### To resize the ruler

- 1. Select the ruler.
- 2. Drag the ruler's resize handle (the circle in the lower-right-hand corner) to increase or reduce the ruler's size.

#### To lengthen the ruler (without changing its scale)

Press the ruler's far edge, between the menu arrow and the resize handle and then drag away from the ruler.

To shorten the ruler (without changing its scale)

Press the ruler's far edge, between the menu arrow and the resize handle and then drag towards the middle of the ruler.

#### To rotate the ruler

Press the top or bottom edge of the ruler (displayed as a lighter shade of blue) and then drag the ruler in the direction that you want to rotate it.

The ruler displays the current rotation in degrees.

#### To reverse the measurements

Press the ruler's flip symbol  $\mathbb{I}$ .

If the metric measurements appeared on the top edge of the ruler, they now appear on the bottom edge and vice versa.

#### To draw using a pen and the ruler

1. Press Pens 💔.

The Pens tool buttons appear.

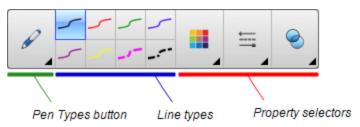

- 2. Press Pen Types and then select Pen or Calligraphic Pen.
- 3. Select a line type.
- 4. Draw along the edge of the ruler.

Digital ink appears in a straight line along the edge of the ruler.

#### To remove the ruler

- 1. Select the ruler.
- 2. Press the ruler's menu arrow and then select Delete.

#### Using the protractor

You can insert a protractor into a page, manipulate its size, rotation and location and then draw along its edges.

#### To insert a protractor

Press Measurement Tools I and then select Insert Protractor I.

A protractor appears.

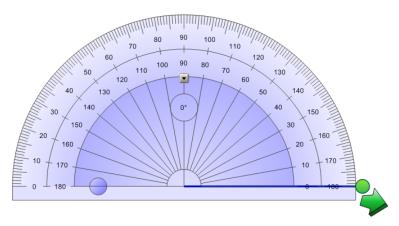

#### To move the protractor

Press the inner part of the protractor (displayed as a darker shade of blue) and then drag the protractor to a different position on the page.

#### To resize the protractor

Press the inner circle of numbers and then drag away from the protractor to enlarge it or toward the centre of the protractor to shrink it.

#### To rotate the protractor

Press the outer circle of numbers and then drag the protractor in the direction you want to rotate it.

The protractor displays the current rotation in degrees.

#### To display the protractor as a complete circle

1. Press the blue circle  $\bigcirc$  next to the *180* label on the inner circle of numbers.

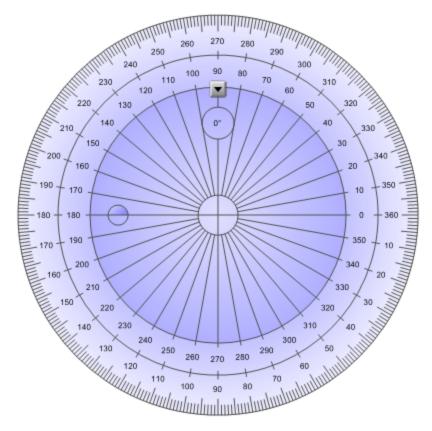

2. Press the blue circle again to return to the semi-circle.

To draw using a pen and the protractor

1. Press Pens W.

The Pens tool buttons appear.

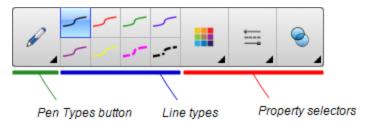

- 2. Press Pen Types and then select Pen or Calligraphic Pen.
- 3. Select a line type.
- 4. Draw along the edge of the protractor.

Digital ink appears in an arc along the edge of the protractor.

#### To display angles using the protractor

- 1. Select the protractor.
- 2. Drag the green circle until it shows the correct angle for the first of two intersecting lines.
- Drag the white circle until it shows the correct angle for the second of two intersecting lines.
- 4. Press the green arrow in the bottom corner.

The lines and the angle between them appear as a separate object.

#### To remove the protractor

- 1. Select the protractor.
- 2. Press the protractor's menu arrow and then select Delete.

#### Using the Geodreieck protractor

You can insert a Geodreieck protractor (also known as a set square or T-square) on a page and then manipulate its size, rotation and location.

#### To insert a Geodreieck protractor

Press Measurement Tools I and then select Insert Geodreieck I.

A Geodreieck protractor appears.

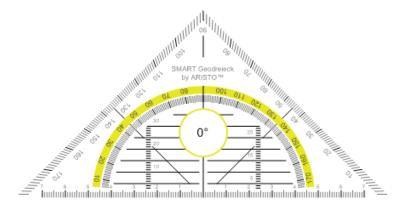

#### To move the protractor

Press the inner part of the protractor (within the semi-circle) and then drag the protractor to a different position on the page.

#### To resize the protractor

Press the semi-circle and then drag away from the centre of the protractor to make it bigger or towards the centre of the protractor to make it smaller.

#### To rotate the protractor

Press the outer part of the protractor (outside of the semi-circle) and then drag the protractor in the direction you want to rotate it.

The protractor displays the current rotation in degrees.

#### To draw using a pen and the Geodreieck protractor

1. Press Pens 🚺.

The Pens tool buttons appear.

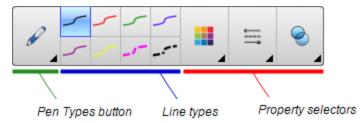

- 2. Press Pen Types and then select Pen or Calligraphic Pen.
- 3. Select a line type.
- 4. Draw along the edge of the protractor.

Digital ink appears in a straight line along the edge of the protractor.

#### To remove the protractor

- 1. Select the protractor.
- 2. Press the protractor's menu arrow and then select Delete.

#### Using the compass

You can insert a compass into a page, manipulate its width, rotation and location and then use it to draw circles and arcs.

#### To insert a compass

Press Measurement Tools  ${}^{\textcircled{}}$  and then select Insert Compass  ${}^{\textcircled{}}$  .

A compass appears.

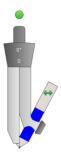

#### To move the compass

Press the arm of the compass that holds the spike and then drag the compass to a different position on the page.

#### To widen the compass

1. Press the arm of the compass that holds the pen.

Two blue arrows appear.

2. Drag to change the angle between the spike and the pen.

The number on the compass's handle displays the current angle between the spike and the pen.

#### To flip the compass

Press the compass's flip symbol 钟.

The compass's pen appears on the opposite side of the spike.

#### To rotate the compass (without drawing)

Press the compass's rotation handle (the green circle) and then drag the compass in the direction that you want to rotate it.

#### To draw using the compass

1. Press the compass's pen tip.

The cursor changes to a pen symbol.

2. Drag the compass in the direction that you want to rotate it.

#### To change the colour of the compass's pen

1. Press Pens 💔.

The Pens tool buttons appear.

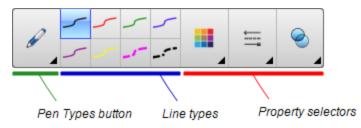

- 2. Press Pen Types and then select Pen.
- 3. Select a line type.

The colour of the compass's pen changes to display its new colour.

#### To remove the compass

- 1. Select the compass.
- 2. Press the compass's menu arrow and then select Delete.

### Clearing or resetting pages after presenting

After presenting a lesson activity to students, you can clear or reset the pages in your .notebook files to use the files again for future lesson activities.

#### **Clearing pages**

You can erase digital ink and delete individual objects from a page. You can also clear all objects or all digital ink objects from a page simultaneously.

#### NOTE

You're unable to clear objects locked in place (see *Locking objects* on page 95) or infinitely cloned objects (see *Cloning objects* on page 62). To clear all objects from a page, you must unlock all locked objects and clear the selection of **Infinite Cloner** on any infinitely cloned objects.

#### To clear all objects from the page

- 1. If you haven't done so already, display the page that you want to clear.
- 2. Select Edit > Clear Page.

#### NOTES

- This option is disabled if there are no objects on the page or if the objects are locked or infinitely cloned.
- You can also select this option by doing one of the following:
  - Control-clicking the page
  - Pressing the page's menu arrow in the Page Sorter
  - Pressing the page's menu arrow whilst editing page groups (see *Grouping pages* on page 23)
  - Pressing Clear Page if it's included on the toolbar (see Customising the toolbar on page 161)
- You can clear all objects from multiple pages at the same time. Select the pages' thumbnails in the Page Sorter, press the menu arrow and then select **Clear Page**.

#### To clear all digital ink objects from the page

- 1. If you haven't done so already, display the page that you want to clear.
- 2. Select Edit > Clear Ink from Page.

#### NOTES

- This option is disabled if there is no digital ink on the page or if the digital ink is locked or infinitely cloned.
- You can also select this option by doing one of the following:
  - Control-clicking the page
  - Pressing the page's menu arrow in the Page Sorter
  - Pressing the page's menu arrow whilst editing page groups (see *Grouping pages* on page 23)
  - Pressing **Clear Ink %** if it's included on the toolbar (see *Customising the toolbar* on page 161)
- You can clear all digital ink objects from multiple pages at the same time. Select the pages' thumbnails in the Page Sorter, press the menu arrow and then select Clear Ink from Page.

#### **Resetting pages**

If you make changes to a page (without saving those changes), you can reset the page to the state that it was in before you made the changes.

#### NOTE

Resetting a page doesn't reset any Adobe Flash Player compatible files running on the page.

#### To reset a page

- 1. If you haven't done so already, display the page you want to reset.
- 2. Select Edit > Reset Page.

A dialogue box appears, prompting you to confirm the reset.

#### NOTES

- This option is disabled if you haven't made changes to the page since last saving the file.
- You can also select this option by doing one of the following:
  - Control-clicking the page
  - Pressing the page's menu arrow in the Page Sorter
  - Pressing the page's menu arrow whilst editing page groups (see *Grouping pages* on page 23)
  - Pressing **Reset Page** <sup>1</sup> if it's included on the toolbar (see *Customising the toolbar* on page 161)
- You can reset multiple pages at the same time. Select the pages' thumbnails in the Page Sorter, press the menu arrow and then select **Reset Page**.
- 3. Press Reset Page.

# Enabling two people to use an interactive whiteboard

If you have a SMART Board D600 or 800 series interactive whiteboard, two people can create and manipulate objects in SMART Notebook software at the same time. How the two people do this depends on whether you have a SMART Board D600 series interactive whiteboard or a SMART Board 800 series interactive whiteboard.

Allowing two people to use an interactive whiteboard is useful in scenarios such as the following:

- Two students work on an assignment on the interactive whiteboard at the same time.
- A teacher and student work on an assignment on the interactive whiteboard at the same time
- A teacher or student poses questions or problems on the interactive whiteboard and another student responds to these questions or problems

# Enabling two people to use a SMART Board D600 series interactive whiteboard

If you're using a SMART Board D600 series interactive whiteboard, two users can use the interactive whiteboard simultaneously when SMART Notebook software is in Dual-User mode. In Dual-User mode, the screen is divided in half. Each user can press his or her half of the screen with a finger to left-click or drag objects, write using a pen tray pen and erase digital ink using the eraser. Each user can also access frequently used tools using his or her own Floating Tools toolbar.

You can press a toolbar button to switch between Single-User mode and Dual-User mode.

#### To display a file in Dual-User mode

Press View Screens 💷 and then select Dual Write Mode.

To return to Single-User mode

Press Exit 🛄.

## Enabling two people to use a SMART Board 800 series interactive whiteboard

If you're using a SMART Board 800 series interactive whiteboard, two people can create and manipulate objects in SMART Notebook software at the same time. Both people can create and manipulate objects in any area of the SMART Notebook software page. Neither user is restricted to a particular section of the page.

Dual-user collaboration mode is enabled when you pick up a pen from the pen tray. One user creates or manipulates objects with his or her finger ("the touch user"). The other user creates or manipulates objects with the pen ("the pen user").

#### NOTE

In addition to enabling one touch user and one pen user to use the interactive whiteboard at the same time, you can enable two pen users or two touch users to use the interactive whiteboard at the same time. However, the two users must use the same tool.

#### Selecting tools

To change tools or to set properties for touch, the touch user must press the appropriate button on the toolbar or control in the Properties tab with his or finger. The following is an example:

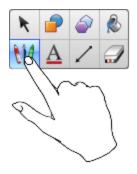

To change tools or to set properties for the pen, the pen user must press the appropriate button on the toolbar or control in the Properties tab with the pen. The following is an example:

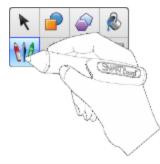

#### NOTES

- If the pen user presses a button on the toolbar or sets a property with his or finger instead of the pen, SMART Notebook software changes the selected tool or property for the touch user rather than the pen user.
- When both the touch user and the pen user select multiple objects on the screen, the dashed border of the objects selected by the touch user will be a different colour than the dashed border of the object selected by the pen user.

#### Chapter 9

# Enhancing SMART Notebook software with add-ons

| Installing add-ons             | 153 |
|--------------------------------|-----|
| Using add-ons                  | 154 |
| Identifying missing add-ons    | 154 |
| Disabling and removing add-ons |     |
| Accessing XC Collaboration     |     |
|                                |     |

Add-ons are extensions to SMART Notebook software created by SMART Technologies and by third-party software developers.

SMART Notebook software includes the Activity Builder add-on (see *Creating a matching lesson activity* on page 102) and the Alignment Tools add-on (see *Aligning objects* on page 58). You can install other add-ons from the SMART Exchange website to add specialised features to the software. In addition, you can manage all installed add-ons using the Add-on Manager.

### Installing add-ons

You can search for, browse and install add-ons from the SMART Exchange website.

#### To install an add-on

1. Select Add-ons > Manage Add-ons.

The Add-on Manager appears.

2. Press Find More.

The SMART Exchange website opens in your web browser.

 If you're new to the SMART Exchange website, press Join for free and then follow the on-screen instructions to create an account.

OR

If you have an account, press **Sign In** and then follow the on-screen instructions to log on to the SMART Exchange website with your account.

- 4. Search or browse for an add-on, and then download it to a temporary location on your computer.
- 5. Double-click the add-on file.
- 6. Follow the on-screen instructions to install the add-on.

### Using add-ons

After installing an add-on, you can use the features of that add-on like any other features in SMART Notebook software.

#### To view an add-on

- 1. Press Add-ons 👍 to open the list of add-ons.
- 2. Press the add-on's icon to open the add-on.
- 3. Press to return to the list of add-ons.

To view an add-on's version and other information

1. Select Add-ons > Manage Add-ons on the software toolbar

OR

Press on the add-on title bar.

The Add-on Manager appears.

- 2. Press the add-on's name.
- 3. Press About.

### Identifying missing add-ons

If you open a page in a .notebook file that requires an add-on that isn't installed or is disabled on your computer, a message appears at the top of the page. Press the message to open the Add-on Manager. The Add-on Manager identifies which add-on is required. You can then install that add-on (see *Installing add-ons* on the previous page) or enable it (see *Disabling and removing add-ons* below).

### Disabling and removing add-ons

In some situations, you might want to disable or remove a previously installed add-on.

If you choose to disable an add-on, the add-on no longer appears in SMART Notebook software but is still installed on your computer. You can subsequently enable the add-on.

If you choose to remove an add-on, the add-on no longer appears in SMART Notebook software and is removed from your computer.

#### To disable an add-on

1. Select Add-ons > Manage Add-ons.

The Add-on Manager appears.

- 2. Press the add-on's name.
- 3. Press Disable.

TIP

To enable the add-on again, press Enable.

#### To remove an add-on

1. Select Add-ons > Manage Add-ons.

The Add-on Manager appears.

- 2. Press the add-on's name.
- 3. Press Remove.

NOTE

You're unable to remove the Activity Builder add-on and the Alignment Tools add-on.

### Accessing XC Collaboration

SMART Notebook software includes the basic version of XC Collaboration. The basic version of XC Collaboration is a free add-on by Frieland that enables students to text ideas from their mobile devices to a SMART Notebook page for the entire class to see. You can also access the online tour to learn how to use XC Collaboration.

#### 👉 IMPORTANT

Go to xc-collaboration.com to purchase a licence for the full version of XC Collaboration.

#### To access XC Collaboration

- 1. Press Add-ons dand then press XC Collaboration.
- 2. Press Connect.

#### To access the XC Collaboration online tour

- 1. Press Add-ons 👍, and then press XC Collaboration.
- 2. Press Start tour.

#### NOTE

You can also access help in the following ways:

- Press 🕡 next to the feature that you need assistance with.
- Go to xc-collaboration.com/support.

#### Chapter 10

## Accessing RSS feeds with Notebook Connect

| Finding, adding and deleting an RSS feed       | 157 |
|------------------------------------------------|-----|
| Viewing RSS feed content                       | 158 |
| Bookmarking articles                           | 159 |
| Inserting images and video in the drawing area | 159 |

Using the Notebook Connect add-on, you can access the latest articles and receive continuously updated headlines from your favourite publications. You can add, delete and manage feeds, view and bookmark articles and insert images and videos from the articles into SMART Notebook software to share with your class. You can also access the SMART Central RSS feed, which is included by default.

#### To access Notebook Connect

Press Add-ons d and then press Notebook Connect.

### Finding, adding and deleting an RSS feed

Many publications and media outlets offer RSS feeds for their content. You can search external websites for the RSS feed URL and then add that URL to Notebook Connect. You can also delete RSS feeds.

#### To add an RSS feed

- 1. Locate the URL of the RSS feed that you want to add.
- 2. Press Add-ons dand then press SMART Connect.
- 3. Press Settings 🎇 and then press Add Feed 🔊.

A Feed URL box appears.

4. Type the full URL of the RSS feed in the box.

To delete an RSS feed

Press Settings 🍄 and then press Delete Feed 💿 beside the feed's URL.

### Viewing RSS feed content

After you add an RSS feed, you can access the feed's content and headlines from the main feed. You can mark articles as either read or unread, and you can refresh the main feed to ensure that you have access to the latest content.

#### To view content from the main feed

1. Press Main Feed 🔊 and then select a feed from the drop-down menu.

A list of article thumbnails appears.

- 2. Select the headline on a thumbnail to view more details about the article.
- 3. Select View Article to open the full article.

OR

Select **Back** to return to the list of article thumbnails.

#### NOTE

You can change the default software articles open in (see *To select the default software for opening articles* on the next page).

#### To mark an article as read

Press Main Feed and then press sile on the article thumbnail.

The icon changes to **S** and the article appears grey.

#### To mark all articles as read

Press Main Feed and then press Mark all as read.

The icons change to simon all articles and the articles appear grey.

#### To mark an article as unread

Press Main Feed and then press sin on the article thumbnail.

The icon changes to sin and the article's appearance is restored.

#### To refresh the main feed

Press Main Feed  $\widehat{}$  and then select  $\mathbb{C}$ .

To select the default software for opening articles

- 1. Press Settings
- 2. Select **Notebook** if you want articles to open in SMART Notebook software.

OR

Select Your default Web browser if you want articles to open in your web browser.

### **Bookmarking articles**

You can bookmark articles to view later by adding them to your favourites list. You can also delete articles from your favourites list.

To access your favourites list

1. Press Favourites 😤.

A list of bookmarked articles appears.

To add an article to your favourites list

Press **Main Feed** and then press in the bottom right-hand corner of the article thumbnail.

To delete an article from your favourites list

Press Favourites  $\Rightarrow$  and then press imes in the bottom right-hand corner of the article thumbnail.

### Inserting images and video in the drawing area

If an article contains an image or a video, you can insert it in the drawing area of SMART Notebook software.

#### To insert an image or a video in the drawing area

- 1. Press Add-ons d and then press Notebook Connect.
- 2. Press Main Feed and then select a feed from the drop-down menu.

A list of article thumbnails appears.

#### CHAPTER 10 ACCESSING RSS FEEDS WITH NOTEBOOK CONNECT

3. Press  $\blacksquare$  on an article thumbnail to insert the article's image in the drawing area.

OR

Press , on an article thumbnail to insert the article's video in the drawing area.

### Chapter 11 Maintaining SMART Notebook software

| Customising the toolbar                       | 161 |
|-----------------------------------------------|-----|
| Configuring SMART Notebook software           | 163 |
| Setting gesture preferences                   |     |
| Setting image optimisation preferences        |     |
| Manually reducing the size of large pictures  |     |
| Exporting optimised files                     | 165 |
| Setting default background colour preferences |     |
| Setting measurement tool preferences          |     |
| Setting table cell padding preferences        |     |
| Setting the language                          |     |
| Removing SMART software                       |     |
| Updating and activating SMART software        | 169 |
| Updating SMART software                       |     |
| Activating SMART software                     |     |
| Purchasing a product key                      |     |
| Activating SMART software with a product key  |     |
| Sending feedback to SMART                     |     |
|                                               |     |

This chapter explains how to maintain SMART Notebook software.

### Customising the toolbar

The SMART Notebook software toolbar enables you to select and use a variety of commands and tools. You can customise the toolbar so that it includes the tools that you use most frequently.

After adding or removing toolbar buttons, you can restore the default set of toolbar buttons. You can also restore the tools' default settings if you customised and saved the settings using the Properties tab (see *Saving tool settings* on page 56).

To add or remove toolbar buttons

1. Click Customise the toolbar 🍄.

OR

Right-click the toolbar.

A dialogue box appears.

- 2. Press Actions or Tools.
- 3. Do the following:
  - To add a button to the toolbar, press its icon in the dialogue box and then drag it to the toolbar.
  - To remove a button from the toolbar, press its icon in the toolbar and then drag it away from the toolbar.
  - To rearrange the buttons, press an icon in the toolbar and then drag it to a new position in the toolbar.

#### NOTES

- You can only add, remove and rearrange buttons in the panel of the toolbar that you selected in step 2. For example, if you pressed **Actions** in step 2, you can only add, remove and rearrange buttons in the *Actions* panel.
- $\circ$   $\,$  To span a button across rows, drag and hold it between two columns of buttons.

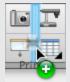

If you're using a smaller screen resolution, only span one or two buttons across rows to prevent issues when the toolbar is wider than the SMART Notebook software window.

4. Press Done.

To restore the default set of toolbar buttons

1. Click Customise the toolbar 🍄.

OR

Right-click the toolbar.

A dialogue box appears.

2. Press Restore Default Toolbar.

#### To restore the tools' default settings

1. Click Customise the toolbar 🍄.

OR

Right-click the toolbar.

A dialogue box appears.

2. Press Restore Default Tool Properties.

### Configuring SMART Notebook software

This section explains how to configure SMART Notebook software.

#### Setting gesture preferences

You can interact with objects in SMART Notebook software using gestures, including the shake gesture and the press-and-hold gesture.

| Gesture | Name                      | Purpose                    |
|---------|---------------------------|----------------------------|
|         | Shake gesture             | Group two or more objects. |
|         | Press-and-hold<br>gesture | Perform a Control-click.   |

The shake and press-and-hold gestures are enabled by default. However, you can choose to disable them if you find that you or your students frequently invoke the gestures by accident.

#### To disable the shake gesture

1. Select Notebook > Preferences.

A dialogue box appears.

- 2. Press General.
- 3. Clear the Use the shake gesture to group and ungroup objects tickbox.
- 4. Press OK.

#### To disable the press-and-hold gesture

1. Select Notebook > Preferences.

A dialogue box appears.

- 2. Press General.
- 3. Clear the Press and hold to perform a right-click tickbox.
- 4. Press OK.

#### Setting image optimisation preferences

If your .notebook files contain large pictures (pictures over 1 MB in file size), your files could open and run slowly. You can reduce the pictures' file size without noticeably reducing their quality. As a result, your .notebook files' overall file sizes will be smaller and the files will open and run more quickly.

#### To set image optimisation preferences

1. Select Notebook > Preferences.

A dialogue box appears.

- 2. Press Defaults.
- 3. Select one of the following options in the Image optimisation drop-down list:
  - Ask every time I insert a large image to have the option of reducing or not reducing large pictures' file sizes when you insert them.
  - Never change the resolution of inserted images to never reduce large pictures' file sizes when you insert them.
  - Always change image resolution to optimise file size to always reduce large pictures' file sizes when you insert them.
- 4. Press OK.

#### Manually reducing the size of large pictures

If you selected **Ask every time I insert a large image** in the *Image Optimisation* drop-down list, you can manually reduce the size of large pictures when you insert those pictures in your file or afterwards.

#### To reduce the size of a large picture when inserting it in a file

1. Insert the picture as described in *Inserting pictures* on page 73.

After you press **Open**, the *Image Optimisation* dialogue box appears.

2. Press **Optimise** to reduce the picture's file size.

OR

Press Keep Resolution to not reduce the picture's file size.

#### NOTES

- When you insert a BMP file, SMART Notebook software internally converts the file to PNG format. This conversion reduces the size of the file. As a result, you might not need to export an optimised version of the .notebook file (see *Exporting optimised files* below) even if the BMP file is over 1 MB in size.
- SMART Notebook software automatically reduces the file size of pictures over 5 MB or 5 megapixels regardless of which option you choose.

#### To reduce the size of a large picture after inserting it in a file

- 1. Select the picture.
- 2. Press the picture's menu arrow and then select Image Optimisation.

The Image Optimisation dialogue box appears.

3. Click Optimise.

#### Exporting optimised files

If you have existing files that contain large pictures or if you chose **Never change the resolution of inserted images** in the *Image Optimisation* drop-down list, you can export optimised versions of your files that contain reduced pictures. This is particularly useful when you need to present a .notebook file on an older or less powerful computer.

#### To export an optimised file

1. Select File > Export As > Optimised SMART Notebook File.

A dialogue box appears.

- 2. Browse to where you want to save the new file.
- 3. Type a name for the file in the Save As box.
- 4. Press Save.

#### Setting default background colour preferences

By default, new pages added to your file have a default white background colour. You can change the default background colour.

#### NOTE

This setting only affects new pages, and will be overridden by any applied Themes.

#### To change the default background colour

1. Select Notebook > Preferences.

A dialogue box appears.

- 2. Press Defaults.
- 3. Select Change Colour and then select a colour.
- 4. Press OK.

#### Setting measurement tool preferences

By default, the ruler, protractor and Geodreieck protractor in SMART Notebook software are blue and display best with light-coloured backgrounds.

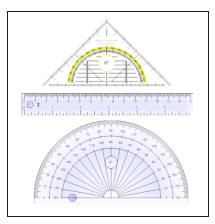

You can change these measurement tools' colour to yellow if you want to use them with darkcoloured backgrounds.

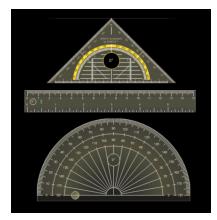

#### NOTE

Completing the following procedure affects the appearance of measurement tools in .notebook files when viewed on your copy of SMART Notebook software only. If you open the same .notebook files on another copy of SMART Notebook software, the measurement tools could display in a different colour.

#### To change the measurement tools' colour

1. Select Notebook > Preferences.

A dialogue box appears.

- 2. Press Defaults.
- 3. Select **Blue tint (recommended for light backgrounds)** in the *Measurement tool colour* drop-down list to set the measurement tools' colour to blue.

OR

Select **Yellow tint (recommended for dark backgrounds)** in the *Measurement tool colour* drop-down list to set the measurement tools' colour to yellow.

4. Press OK.

#### Setting table cell padding preferences

SMART Notebook 11 software adds cell padding to tables.

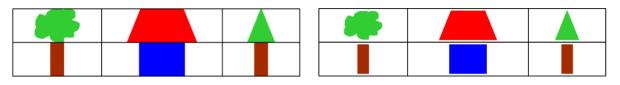

Table before upgrading to SMART Notebook 11 software (without cell padding) Table after upgrading to SMART Notebook 11 software (with cell padding)

Complete the following procedure to remove cell padding from tables. This is particularly useful if you created tables prior to upgrading to SMART Notebook 11 software and intended the tables' contents to display without cell padding.

#### ΝΟΤΕ

Completing the following procedure affects the appearance of tables in .notebook files when viewed on your copy of SMART Notebook software only. If you open the same .notebook files on another copy of SMART Notebook software, the tables display with cell padding (assuming the procedure hasn't been completed on that copy of SMART Notebook software).

#### To remove cell padding from tables

1. Select Notebook > Preferences.

A dialogue box appears.

- 2. Press Defaults.
- 3. Clear the Add cell padding to table cells ticbox.
- 4. Press OK.
- 5. Close and restart SMART Notebook software.

New and existing tables in your .notebook files display without cell padding.

### Setting the language

You can set the language for the SMART applications installed on your computer using the international system preferences.

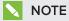

This procedure may vary depending on your version of Mac OS X operating system software.

#### To set the language

1. Select **System Preferences**.

The System Preferences window appears.

- 2. Press International.
- 3. Press Language.
- 4. Drag the appropriate language to the top of the Languages list.

#### NOTE

The SMART applications installed on your computer may not support all languages in the *Languages* list. The system administrator's guide for each SMART application lists the supported languages.

5. Close the System Preferences window.

### Removing SMART software

SMART Support might ask you to remove existing versions of SMART software before you install new versions. You can do this using the SMART Uninstaller.

#### To remove SMART software

- 1. In Finder, browse to and double-click Applications/SMART Technologies/SMART Uninstaller.
- 2. Select the software that you want to remove.

#### NOTES

- Some SMART software is dependent on other SMART software. For example, if you select SMART Notebook, SMART Uninstaller removes SMART Response software automatically because SMART Response software is dependent on SMART Notebook software.
- SMART Uninstaller automatically removes any supporting software that is no longer being used. If you choose to remove all SMART software, SMART Uninstaller automatically removes all supporting software, including itself.

#### **TIPS**

- To select more than one software application, hold down SHIFT or COMMAND whilst selecting the software applications.
- $\circ~$  To select all software applications, press Select All.
- 3. Press Remove and then press OK.
- 4. If prompted, enter a user name and password with administrator privileges and then press **OK**.

SMART Uninstaller removes the selected software.

5. Close SMART Uninstaller when finished.

### Updating and activating SMART software

Once you have installed SMART software, you need to activate it. Once you have activated the software, you need to install updates from SMART.

#### 🛜 IMPORTANT

To update and activate SMART software, you need to be connected to the Internet.

#### Updating SMART software

SMART periodically releases updates to its software and firmware products. (Firmware is software installed in hardware products like the SMART Board interactive whiteboard.) You can use SMART Product Update (SPU) to check for and install these updates.

Your system administrator can install SPU in Full mode or Dashboard mode. In Full mode, you can view installed versions and download and install updates as documented in this section. In Dashboard mode, you can only view installed versions.

#### To check for updates automatically

1. In Finder, browse to and double-click **Applications/SMART Technologies/SMART Tools/SMART Product Update**.

The SMART Product Update window appears.

- 2. Select the **Check for updates automatically** tickbox and then type the number of days (up to 60) between SPU checks.
- 3. Close the *SMART Product Update* window.

If an update is available the next time SPU checks, the *SMART Product Update* window appears automatically and the *Update* button of the affected product is enabled.

#### To check for updates manually

 In Finder, browse to and double-click Applications/SMART Technologies/SMART Tools/SMART Product Update.

The SMART Product Update window appears.

2. Press Check Now.

If an update is available for a product, its *Update* button is enabled.

3. If an update is available, install it by following the next procedure.

#### To install an update

- 1. Open the SMART Product Update window as described in the previous procedures.
- 2. Press the product's row.

Product details appear. These product details include the installed version's number and the update's number, date and download size (if an update is available).

#### TIP

Press **View release notes** to view a summary of the changes in the update and the computer requirements for the update.

- 3. Press Update.
- 4. Follow the on-screen instructions to download and install the update.

#### 👉 IMPORTANT

To install updates, you must have full administrator access.

#### To disable automatic checking for updates

 In Finder, browse to and double-click Applications/SMART Technologies/SMART Tools/SMART Product Update. The SMART Product Update window appears.

2. Clear the Check for updates automatically tickbox.

**IMPORTANT** 

SMART recommends that you do not clear this tickbox.

#### Activating SMART software

Typically, you activate SMART software after installing it. However, in some situations, you activate the software later. For example, you could be evaluating the software before deciding to purchase it.

#### NOTES

- As of version 11.1, you don't need to activate SMART Notebook software or SMART Product Drivers. SMART provides you with the right to use this software when you purchase a SMART interactive product.
- If you want to use SMART Notebook software with a device that isn't a SMART interactive product, you must purchase a product key.

#### Purchasing a product key

For some SMART products, you must purchase a product key from your authorised SMART reseller (smarttech.com/wheretobuy).

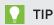

If you lose your product key, go to smarttech.com/findproductkey.

#### Activating SMART software with a product key

Once you have obtained a product key, you can activate SMART software.

#### To activate SMART software

 In Finder, browse to and double-click Applications/SMART Technologies/SMART Tools/SMART Product Update.

The SMART Product Update window appears.

2. Press Activate or Manage for the software you want to activate.

The SMART Software Activation window appears.

#### NOTE

The value in the Status column indicates the status for each product:

| Value        | Description                                                                                                    |
|--------------|----------------------------------------------------------------------------------------------------|
| Installed    | The software is installed.                                                                                                    |
| Activated    | The software is installed and activated with a perpetual or maintenance licence.                                                                        |
| Subscription | The software is installed and activated with a subscription licence. The number in parentheses indicates the days remaining in the subscription period. |
| Expiring     | The software is installed but not yet activated. The number in parentheses indicates the days remaining in the evaluation period.                       |
| Expired      | The software is installed but not yet activated. The evaluation period is over. You're unable to use the software until you activate it.                |
| Unknown      | The software's status is unknown.                                                                                                    |

#### 3. Press Add.

4. Follow the on-screen instructions to activate the software using the product key.

#### To view product keys

 In Finder, browse to and double-click Applications/SMART Technologies/SMART Tools/SMART Product Update.

The SMART Product Update window appears.

2. Select Tools > View Product Keys.

The *Product Keys* dialogue box appears.

3. Press OK when you've finished viewing the product keys.

#### NOTE

Alternatively, you can view the product keys for a single product by pressing the product's name in the *SMART Product Update* window and then pressing **View product key**.

### Sending feedback to SMART

When you start SMART software for the first time, a dialogue box may appear asking whether you want to join the SMART Customer Experience Programme. If you choose to join the programme, the software sends information to SMART that helps us to improve the software for future releases. After starting the software for the first time, you can enable or disable this feature through the *Help* menu.

You can also send feature request emails to SMART.

#### To enable the Customer Experience Programme tracking feature

Select Notebook > Customer Experience Programme > Feedback tracking ON.

To disable the Customer Experience Programme tracking feature

Select Notebook > Customer Experience Programme > Feedback tracking OFF.

To send a feature request email

1. Select Notebook > Submit Feature Request.

A new email message appears in your default email program.

2. Type your request in the new email message and then press Send.

# Chapter 12 Troubleshooting SMART Notebook software

| Troubleshooting files                                          | 175 |
|----------------------------------------------------------------|-----|
| Troubleshooting the SMART Notebook software window and toolbar | 175 |
| Troubleshooting digital ink                                    | 176 |
| Troubleshooting objects                                        | 177 |
| Troubleshooting gestures                                       | 178 |
|                                                                |     |

This chapter explains how to troubleshoot issues with SMART Notebook software.

# **Troubleshooting files**

| Issue                                                                                                | Recommendation                                                                                           |
|----------------------------------------------------------------------------------------------------|----------------------------------------------------------------------------------------------------|
| Your file contains large pictures and runs<br>slowly when you open it in SMART Notebook<br>software. | Export an optimised version of the file (see <i>Setting image optimisation preferences</i> on page 164). |

# Troubleshooting the SMART Notebook software window and toolbar

| Issue                                                                                                    | Recommendation                                                                                                    |
|----------------------------------------------------------------------------------------------------|----------------------------------------------------------------------------------------------------|
| When using SMART Notebook software on<br>an interactive product, you or your students<br>can't reach the toolbar. | Press Move toolbar to top/bottom of<br>window to move the toolbar from the<br>top of the window to the bottom.                                                             |
|                                                                                                    | <b>TIP</b><br>If you have a height-adjustable wall mount,<br>you can also adjust the height of your<br>interactive whiteboard or display so that<br>students can reach it. |

| Issue                                                                                                    | Recommendation                                                                                                    |
|----------------------------------------------------------------------------------------------------|----------------------------------------------------------------------------------------------------|
| Toolbar buttons described in this documentation don't appear on the toolbar.                                                                                                    | If a down arrow ▼ appears on the right side of the toolbar, press it to display additional toolbar buttons.                                                                                                    |
|                                                                                                    | If your desired button doesn't appear when<br>you click the down arrow ▼, you or another<br>user might have removed the button (see<br><i>Customising the toolbar</i> on page 161).<br>Don't span more than a few buttons across<br>rows to prevent the toolbar from being wider<br>than the SMART Notebook software window. |
| There isn't enough room on your interactive product to display the contents of a page.                                                                                                    | Press View Screens and then select Full<br>Screen to display the page in Full Screen<br>mode.<br>OR<br>Select the Auto-hide tickbox to hide the tabs<br>when not in use.                                                                                                    |
| The Page Sorter, Gallery, Attachments,<br>Properties and other tabs disappear<br>whenever you press outside of the tabs.                                                                                                    | Press one of the tab's icons to display it and then clear the <b>Auto-hide</b> tickbox.                                                                                                    |
| Two users are creating or manipulating<br>objects in SMART Notebook software on a<br>SMART Board 800 series interactive<br>whiteboard. One user is using his or her<br>finger. The other user is using a pen from the<br>pen tray.<br>When the user using the pen presses a<br>button in the toolbar, the selected tool or<br>option changes for the user using his or her<br>finger instead. | The user using the pen must press buttons in<br>the toolbar with the pen, not with his or her<br>finger.<br>For more information, see <i>Enabling two</i><br><i>people to use a SMART Board 800 series</i><br><i>interactive whiteboard</i> on page 151.                                                                     |

# Troubleshooting digital ink

| Issue                                                                                   | Recommendation                                                                                                    |
|-----------------------------------------------------------------------------------------|----------------------------------------------------------------------------------------------------|
| You want your handwriting to appear more smooth and natural in SMART Notebook software. | Use the Calligraphic pen type rather than the Standard pen type (see <i>Writing or drawing digital ink</i> on page 28). |

# Troubleshooting objects

| Issue                                                                                                    | Recommendation                                                                                                    |
|----------------------------------------------------------------------------------------------------|----------------------------------------------------------------------------------------------------|
| When you create a .notebook file on one<br>computer and then open it on another<br>computer, the objects in the file appear<br>differently.        | <ul> <li>There are several possible causes. The following are the most common:</li> <li>You used a font that's installed on one computer but not on the other.</li> <li>The two computers have different operating systems.</li> <li>The two computers have different versions of SMART Notebook software.</li> </ul>                           |
| You want to move, resize or otherwise<br>change an object, but when you do so, you<br>also move, resize or otherwise change other<br>objects.      | The objects are grouped. Any changes you<br>make to one object affect the other objects.<br>Select the objects and then select <b>Format &gt;</b><br><b>Group &gt; Ungroup</b> to ungroup them. You can<br>then move, resize or otherwise change the<br>individual objects.<br>For more information, see <i>Grouping objects</i><br>on page 66. |
| You want to move, resize or otherwise<br>change an object but can't. A lock icon<br>appears instead of a menu arrow when you<br>select the object. | The object is locked, which prevents you<br>from making changes to it. To unlock the<br>object, select it, press its lock icon and<br>then select <b>Unlock</b> .<br>For more information, see <i>Locking objects</i><br>on page 95.                                                                                                    |
| One object on a page covers another:                                                                                                    | As you create objects, newer objects cover<br>older objects automatically if the objects are<br>in the same position on the page.<br>You can change the order of objects. For<br>more information, see <i>Rearranging stacked</i><br><i>objects</i> on page 59.                                                                                 |
| You want to change this so that the second object covers the first:                                                                                |                                                                                                    |

| Issue                                                                                             | Recommendation                                                                                                  |
|---------------------------------------------------------------------------------------------------|----------------------------------------------------------------------------------------------------|
| When you fill an object with a picture that is<br>larger than the object, the picture is cut off: | When filling an object with a picture, select<br>Scale image to fit to resize the picture to fit<br>the object: |
| picture that is smaller than the object, the picture is tiled:                                    | For more information, see <i>Changing objects'</i> properties on page 53.                                       |

# Troubleshooting gestures

| Issue                                                                                      | Recommendation                                                                                              |
|--------------------------------------------------------------------------------------------|----------------------------------------------------------------------------------------------------|
| The multitouch gestures described in this guide aren't working in SMART Notebook software. | Ensure that your interactive product supports multitouch gestures and that multitouch gestures are enabled. |

# Index

# Α

activation 171 Activity Builder 102 add-ons about 153 disabling 155 identifying missing 154 installing 153 removing 155 using 154 Adobe Flash Player compatible files 75 Adobe Flash video files 76 AIFF files 77 aliases 82 animation 95 arcs 33 arrows 31 ASF files 77 attachments 82 audio encoders 77 audio files See sound files automatic tasks grouping objects 68 AVI files 77, 134

#### В

backgrounds 99 BMP files 15, 73, 165 bold text 37

# С

Calligraphic pen type 28 cell padding 167 CFF files 16, 78 circles 31, 33 cloning objects 62 pages 21 compasses 146 content inserting in .notebook files 69 organising 85 sharing with other teachers 86 CPUs 135 Crayon pen type 28 Creative pen type 29, 90 cropping images 61 crosses 31 Customer Experience Programme 173

### D

diamonds 31 digital ink about 28 converting to text 35, 125 erasing 30 troubleshooting 176 writing or drawing 28 document cameras 74 downloads 77 drop cap 37 Dual-User mode 151 Dual Page view 115

# E

encoders 77 eraser 30 Essentials for Educators See Gallery Essentials exports 15, 87

### F

fading objects 121, 128

feature request emails 173 feedback 173 ffmpeqX 77 files attaching to .notebook files 82 creating 13 cutting, copying, and pasting content from 77 displaying in Dual-User mode 151 displaying in Dual Page view 115 displaying in Full Screen view 112 displaying in Transparent Background view 114 exporting 15 importing 78 linking to objects 93 opening 13 printing 17 reducing size of 164 saving 14 troubleshooting 175 Flash files See Adobe Flash Player compatible files Flash video files See Adobe Flash video filoc footers 16-17 freehand objects See digital ink Full Screen view 112

# G

Gallery adding themes to 102 adding your content to 84 applying backgrounds and themes from 101 exporting content from 87 finding and working with content from 70 importing content to 86 organising your content in 85 Gallery Essentials 70 Gallery Sampler See Lesson Activity Examples Geodreieck protractors 144 GeoGebra finding and working with content from 71 gestures about 10

setting preferences for 163 troubleshooting 178 types of flick 57 panning 112 pinch to zoom 111 rotate 65 scale 63 shake 67,163 swipe 19 GIF files 73 GPUs 135 graphics See pictures groups object 66,177 pages 23

# Η

handouts 17 handwriting, conversion to text of 35, 125 hardware acceleration 135 headers 16-17 heptagons 32 hexagons 31-32 highlighter 28 HTML files 15

# I

images See pictures imports 78, 86 Interactive Whiteboard Common File Format 16, 78 Internet browsers 80 italicised text 37

# J

JPEG files 15, 73

#### L

languages 35, 125, 168 Lesson Activity Examples 70 Lesson Activity Toolkit 70 lines 33 links adding to objects 92 showing 116 Linux operating systems 14 locked objects 177

### Μ

Mac OS X operating system software 14 Magic pen tool 29 Magic Pen tool 121 magnification 111, 122 mathematical symbols 38 maths editor 78 measurement tools about 140 setting preferences for 166 types of compass 146 Geodreieck protractor 144 protractor 141 rulers 140 menu arrows 52 MOV files 77 MP3 files See sound files MP4 files 77 MPEG files 77 multimedia files 75 multiple interactive products 117 music files See sound files My Content category 85, 87, See also Team Content categories

# Ν

names of files 14, 165 of page groups 23 of pages 22 .notebook file format 14 Notebook software See SMART Notebook

# 0

objects adding links to 92 adding links to;links adding to objects 127 adding to tables 43 adding to the Gallery 84 aligning 58 animating 95 clearing all from a page 148 cloning 62 cropping 61 cutting, copying and pasting 60 deleting 68 erasing 30 fading 121, 128 flipping 66 grouping 66 locking;locked objects 95 moving 56 moving to other pages 57 rearranging 59 resizing 63 resizing text 38 rotating 65 selecting 52 setting fill and line style for 53 troubleshooting 177 octagons 32 online resources 72 ovals 33

### Ρ

padding 167 page numbers 16-17 pages adding to the Gallery 84 clearing 148 cloning 21 creating 20 deleting 24 displaying 19 displaying in Dual-User mode 151 displaying in Dual Page view 115

displaying in Full Screen view 112 displaying in Transparent Background view 114 extending 21 grouping 23 linking to objects 92 moving objects between 57 panning 112 pinning 115 printing 17 rearranging 23 recording 97, 118 renaming 22 setting backgrounds for 99 zooming in and out 111 Paint Brush pen type 29 panning 112 parallelograms 31 PDF files exporting 16 pens types of Calligraphic 28 Crayon 28 Creative 29,90 Highlighter 28 Magic 29, 121 Paint Brush 29 Shape Recognition 29, 33 Standard 28 Text 29 pentagons 31-32 performance, improving for SMART Recorder 135, 138 photographs See pictures pictures about 73 creating transparent areas in;transparent areas;{nopage} invisible areas{see}transparent areas exporting files to 15 inserting from a SMART Document Camera 74 inserting from files 73 reducing file sizes of 164 PNG files 15, 73

polygons 32 PowerPoint 42 preferences gestures 163 image optimisation 164 measurement tools 166 table cell padding 167 Preferences new page default colour 166 printers 17 product keys 171 protractors 141 proxy servers 81

# Q

QuickTime files See MOV files

# R

Recorder See SMART Recorder rectangles 31, 33 regular polygons 32 resize handle 63 RSS feed 158-159 RSS feeds;add-ons SMART Central 157 rulers 140

# S

screen resolutions 138 Screen Shades 120 Screen Shades;pages hiding with Screen Shades 119 set squares See Geodreieck protractors Shape Recognition Pen tool 29, 33 shapes about 31 creating with the Regular Polygons tools 32 creating with the Shape Recognition Pen tool 33 creating with the Shapes tool 31 shortcuts See aliases Single-User mode 151 SMART Board 800 series interactive whiteboards 151 SMART Board D600 series interactive whiteboards 151 SMART Board Tools 2 SMART Document Cameras 74 SMART Exchange 72, 88, 153 SMART Ink about 2 SMART Notebook 2 SMART Product Drivers 2 SMART Product Update 169 SMART Recorder about 130 adding watermarks 130 changing file location 132 changing video and audio quality 134 changing video format 134 hiding 136 recording 136 sharing recordings 138 starting 139 SMART Uninstaller 168 sound files 94, 117 spell checker 39 spotlight 124 squares 31-33 stacks of objects 59 straight lines 33 SWF files See Adobe Flash Player compatible files

#### Т

T-squares See Geodreieck protractors tables about 41 adding cell shades to 120 adding columns, rows or cells to 48 adding objects to 43 changing properties for 45 creating 41 moving 45 removing 49 removing cell padding from 167 removing cell shades from 120 removing columns, rows or cells from 48

selecting 44 splitting or merging cells in 49 Team Content categories See also My Content category text checking spelling of 39 converting handwriting to 35, 125 converting handwriting to;digital ink converting to text; handwriting, conversion to text of;languages 126 cutting 40 editing 36 including mathematical symbols in 38 resizing 38 typing 34 Text pen type 29 themes applying 101 creating 102 thumbnails in printouts 17 in the Page Sorter 19 ticks 31 TIFF files 15 tool change notifications 10 toolbars Full Screen 113 SMART Notebook 161, 175 Transparent Background 114 Transparent Background view 114 trapezoids 31 triangles 31-33 troubleshooting digital ink 176 files 175 gestures 178 objects 177 SMART Notebook software window and toolbar 175

# U

underlined text 37 updates 169 INDEX

#### V

video encoders 77 videos 76, 130 volume 117

# W

watermarks 130 WAV files 77 web browsers See Internet browsers webpages 15, 83, 92 widgets 72 Windows Media files 77, 134 Windows operating systems 14 Word 42

# Х

XBK files 13

# Ζ

zooming in and out 111, 122

#### SMART TECHNOLOGIES

smarttech.com/support smarttech.com/contactsupport